# **Giáotrình SolidWorks® 99**

# **CHƯƠNG 1**

# **NHẬP MÔN**

Giáo trình này sẽ giới thiệu cho bạn một số trong rất nhiều tính năng phổ biến của hệ thống thiết kế cơ khí tự động SolidWorks.

SolidWorks hỗ trợ cho giao diện người dùng đồ hoạ Microsoft Windows. Giáo trình này giả thiết rằng bạn đã biết sử dụng và có những kĩ năng Windows cơ bản như mở một chương trình, định cỡ các cửa sổ và những thao tác tương tự…

Trước khi bắt đầu học, bạn cần đọc chương 1 để làm quen với những nguyên tắc cơ bản, bao gồm

- □ Các thuật ngữ
- □ Các đặc trưng cửa sổ như các thanh công cụ, trình đơn và các cổng nhìn
- □ Các thao tác đồ hoạ cơ bản như chọn và di chuyển đối tượng
- Cây thiết kế điều khiển các feature (lệnh) tạo mô hình

#### **Thiết kế với SolidWorks**

 Qua các ví dụ trong giáo trình này, bạn sẽ tìm ra những phương pháp thiết kế các chi chi tiết máy và cụm máy, tạo bản vẽ theo một quy trình thiết kế hợp lí nhất.

 **Với SolidWorks, bạn tạo ra các chi chi tiết máy 3D, không vẽ các bản vẽ 2D.** Bạn có thể dùng các chi tiết máy 3D để tạo ra các bản vẽ 2D và cụm lắp ráp 3D.

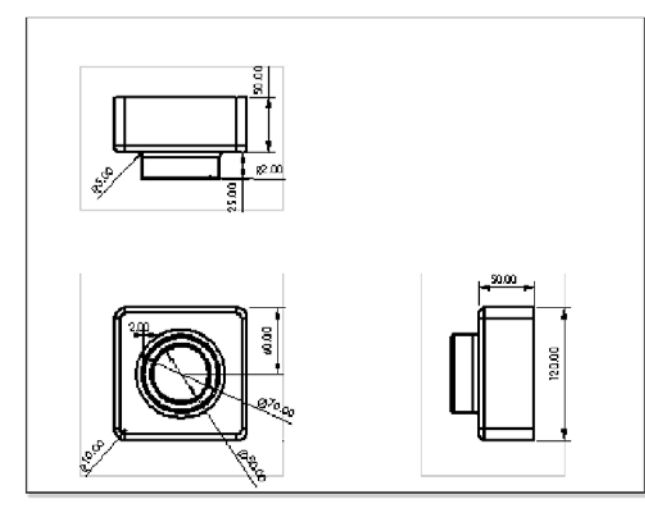

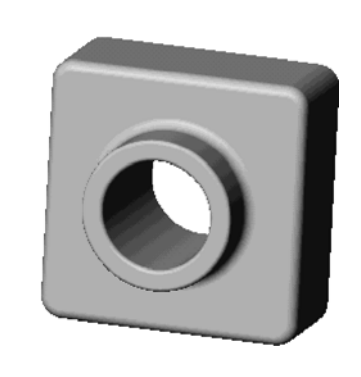

Bản vẽ 2D Chi tiết máy 3D

 **SolidWorks là một hệ thống tham biến kích thước**. Bạn có thể xác định kích thước và tương quan hình học giữa các phần tử. Việc thay đổi kích thước sẽ làm thay đổi kích cỡ và hình dạng của chi tiết máy sao cho phù hợp với ý đồ thiết kế.

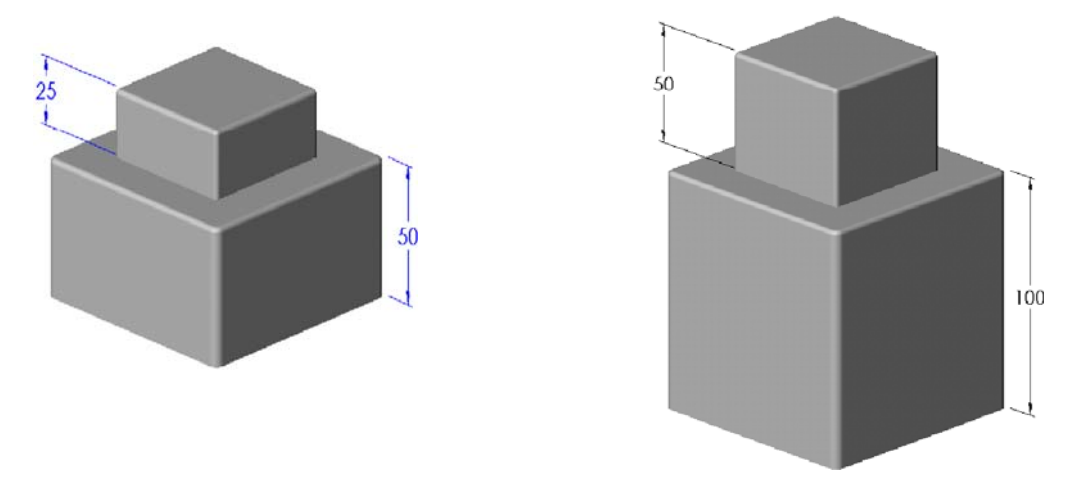

- **Một mô hình 3D SolidWorks nằm trong cả môi trường chi tiết máy, môi trường lắp và môi trường bản vẽ.** Các môi trường này đều hiển thị cùng một mô hình trong các tài liệu khác nhau. Mỗi thay đổi bạn làm cho mô hình trong một tài liệu sẽ được truyền đạt tới các tài liệu khác có chứa mô hình đó.
- **Bạn xây dựng chi tiết máy từ các feature**. Đó là những lệnh tạo hình dạng (phần lồi, phần lõm) và các nguyên công gia công (vê mép, vát mép, tạo vỏ v.v...) mà bạn sẽ kết hợp lại để xây dựng thành chi tiết máy.

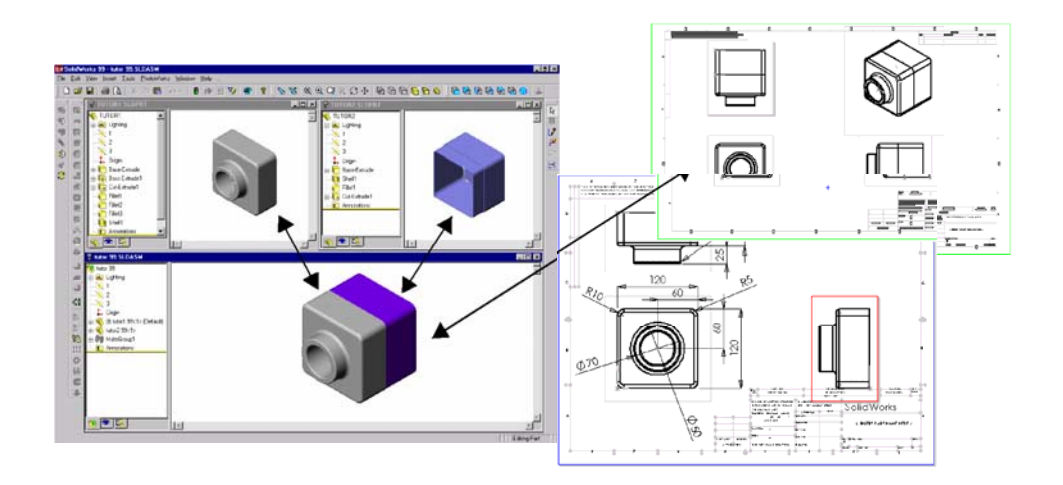

 **Bạn có thể dựng được rất nhiều feature từ các sketch**. Một sketch là một biên dạng được vẽ ra hoặc các mặt cắt 2D. Các hình vẽ có thể được đẩy cao lên, xoay tròn, ép qua các tiết diện khác nhau hoặc xuất theo một đường dẫn để tạo ra các đặc trưng của chi tiết máy.

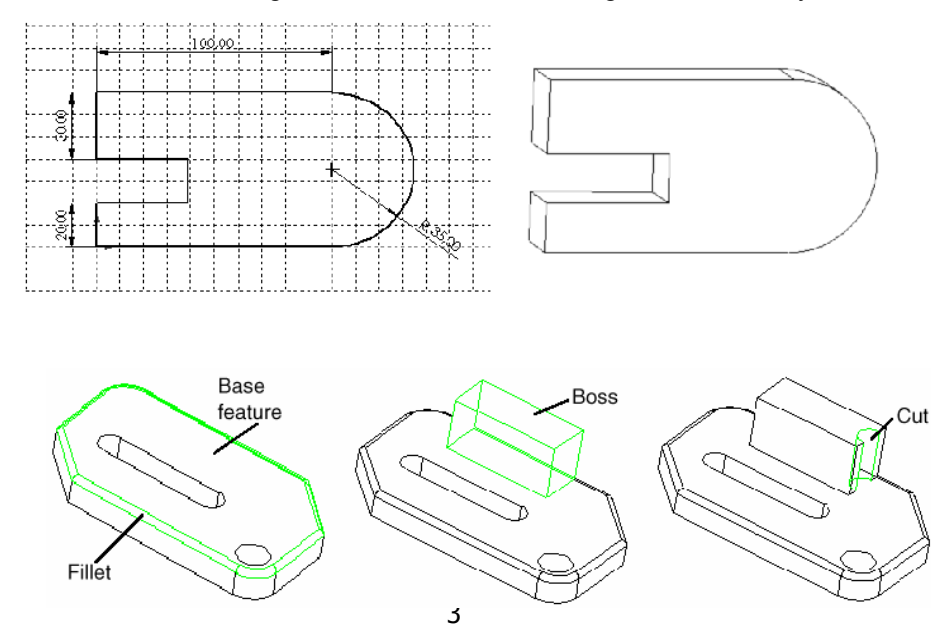

# **Khởi động SolidWorks**

- 1. Click nút **Start** trên thanh tác vụ Windows.
- 2. Click **Programe**.
- 3. Click **SolidWorks**.
- 4. Click biểu tượng **SolidWorks**.

Lưu ý các đặc điểm của cửa sổ SolidWorks.

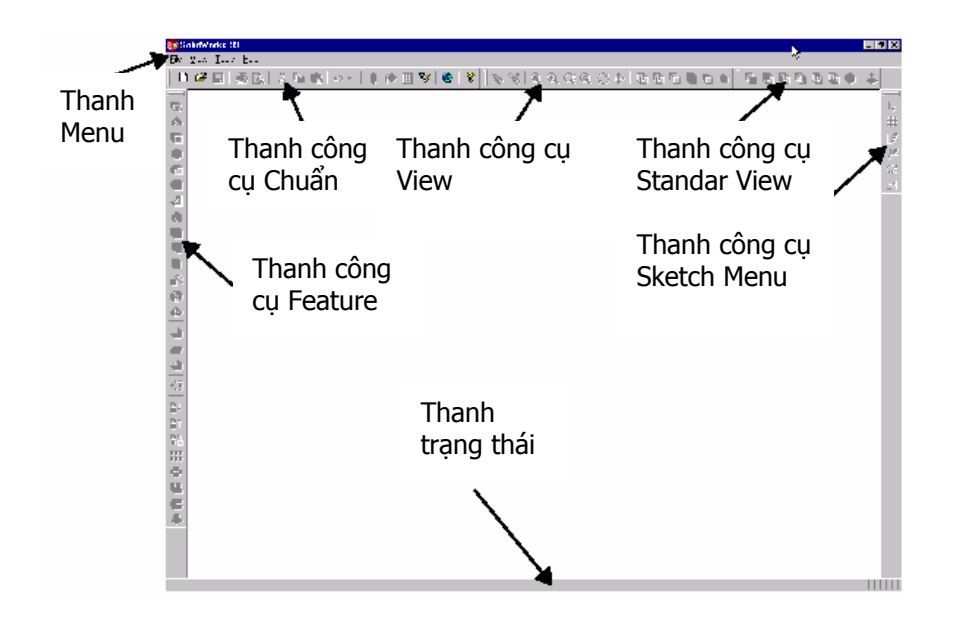

Trong cửa sổ này, ta có thể thao tác:

- Click **File** để mở một **Part** (chi tiết máy), **Assembly** (tổ hợp lắp) hoặc **Drawing** (bản vẽ) có sẵn.
- Click **View**, **Tooolbars** hoặc nhấn nút chuột phải (gọi là click-phải) vào nơi có các thanh công cụ để chọn những công cụ cần hiển thị. Trình đơn (menu) **View** cũng cho phép ẩn hay hiển thị thanh trạng thái.
- Click **Tools** để thiết lập các tuỳ chọn SolidWorks hoặc ghi một macro.
- Click biểu tượng Maximize ở góc phải trên để mở rộng cửa sổ ra toàn màn hình.

# **Để được giúp đỡ**

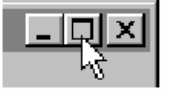

Nếu có những vấn đề nảy sinh trong quá trình sử dụng SolidWorks, bạn có thể tìm thấy các câu trả lời bằng những cách sau:

- **Trợ giúp trực tuyến:** Click Help, SolidWorks 99 Help Topics trên thanh Menu. Trợ giúp trực tuyến cũng bao gồm cả các mục đặc biệt về những tính năng mới trong SolidWorks 99, một danh mục các tính năng nâng cao trong SolidWorks 99. Phần này chỉ sử dụng khi mua bản quyền cấp phép sử dụng phần mềm và hệ thống có kết nối Internet.
- **Trợ giúp mẹo:** click **Help**, **Tip of the Day**. Để nhìn thấy **Tip** mỗi khi khởi động SolidWorks, click **Show Tips at Startup** trong hộp thoại **Tip of the Day**.
- Để **Tooltips** (thông tin nhắc lệnh) xuất hiện theo các công cụ trên thanh công cụ, click một công cụ và chờ chốc lát, nó sẽ xuất hiện.
- Khi bạn click một công cụ hoặc một mục menu, thanh trạng thái **Status Bar** dưới đáy cửa sổ cho thấy một thông tin vắn tắt về tính năng của công cụ đó.
- Cuốn **SolidWorks 99 User's Guide** trình bày chi tiết các thông tin về cài đặt, sử dụng và nhiều vấn để khác về phần mềm SolidWorks.

 Để có thêm thông tin và những tin mới nhất về công ty và phần mềm SolidWorks, hãy thăm web site, http:// www.solidworks.com hoặc click **Help**, **About SolidWorks 99**, **Conect**.

# **CHƯƠNG 2**

# **40 PHÚT KHỞI ĐẦU**

Chương này sẽ hướng dẫn bạn tạo mô hình SolidWorks đầu tiên. Bạn sẽ tạo một chi tiết máy đơn giản như dưới đây:

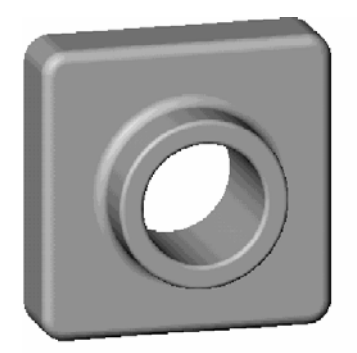

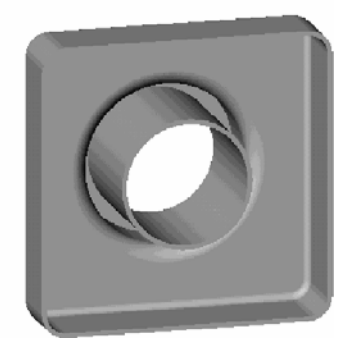

Chương này bao gồm:

- Tạo một hình khối cơ sở
- Thêm một phần lồi
- Khoét một lỗ thủng
- □ Thay đổi các đặc điểm (thêm các góc lượn, thay đổi các kích thước)
- □ Hiển thị hình cắt của chi tiết máy
- Hiển thị nhiều cổng nhìn của một chi tiết máy

#### **Tạo một chi tiết máy mới**

- **1.** Để tạo một chi tiết máy mới, Click New  $\Box$  trên thanh công cu chuẩn. hoặc click File, New trên thanh menu. Hộp thoại New sẽ xuất hiện.
- **2.** Môi trường **Part** được chọn theo mặc định, click **OK**. Một cửa sổ **Part** mới sẽ xuất hiện.

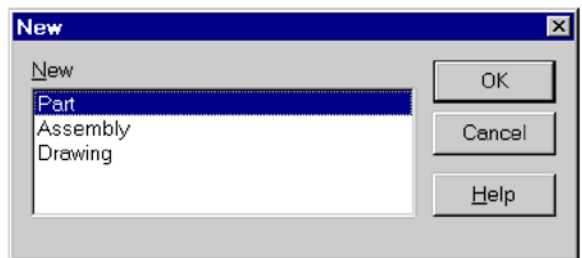

# **Hiển thị các thanh công cụ**

Các thanh công cụ cho phép ta nhanh chóng truy cập các tính năng và những lệnh thường dùng trong SolidWorks.

 Trên menu View, click Toolbar. Bạn phải nhìn thấy các thanh công cụ Standar, View, Features, Sketch và Standar View. Nếu muốn hiển thi thêm các thanh công cu khác, ta có thể chon chúng trên menu này. Dẫu sao, các thanh công cụ tương ứng cũng sẽ tự động hiển thị khi bạn mở các loại tài liệu khác nhau (Part, Assembly hay Drawing) hoặc mở một sketch.

 Để hiển thị danh mục các thanh công cụ, click-phải lên mép cửa sổ SolidWorks. Một menu sẽ xuất hiện danh sách các thanh công cụ, cho phép ta tùy biến và cho hiển thị các công cụ.

#### **Mở một Sketch**

- **1.** Để mở một Sketch, click công cụ **Sketch** trên thanh công cụ Sketch hoặc click **Insert, Sketch** trên thanh menu. Sketch sẽ sẵn sàng được tạo ra trên mặt phẳng **Plane 1** (một trong ba mặt phẳng gốc mặc định trên cây điều khiển các nguyên công thiết kế).
- **2.** Lưu ý:

Điểm gốc và lưới toạ độ.

Các thanh công cụ vẽ và công cụ tượng quan hình học xuất hiện.

"Editing Sketch" trong thanh trạng thái dưới đáy cửa sổ.

**Sketch 1** xuất hiện trên cây thiết kế.

#### **Vẽ hình chữ nhật**

Đặc điểm đầu tiên của chi tiết máy là một khối hộp chữ nhật được tạo ra nhờ đẩy một biên dạng hình chữ nhật lên cao. Bạn hãy bắt đầu vẽ hình chữ nhật đó.

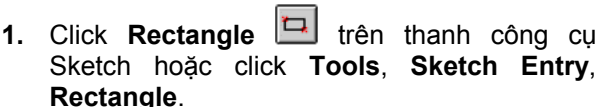

**2.** Di chuyển con trỏ đến điểm gốc toạ độ, bấm chuột trái và kéo rê con trỏ sang vị trí khác để tạo ra một hình chữ nhật. Nhả chuột ra để kết thúc việc vẽ hình chữ nhật.

Khi bạn kéo, lưu ý rằng con trỏ hiển thị các kích thước của hình chữ nhật. Đồng thời hình chữ nhật truy bắt các nút lưới.

Nếu bạn không muốn vẽ trong chế độ truy bắt này, click **Gride**, huỷ kiểm **Snap to Points** và click **OK**.

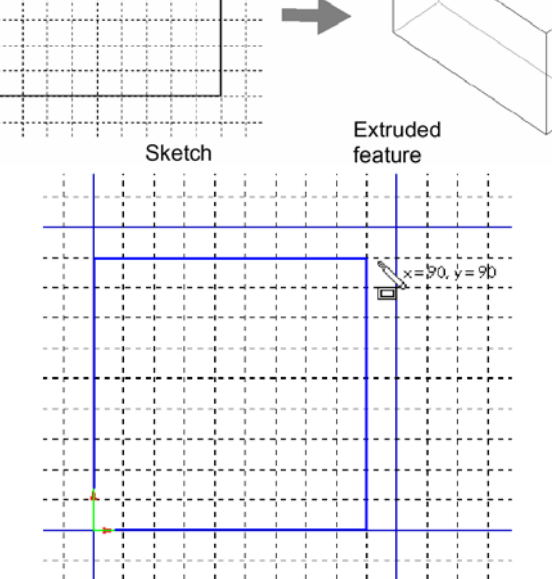

**3.** Click nút **Select** trên thanh công cụ Sketch, hoặc click **Tools, Select** trên thanh menu, hay nhấn **Esc**.

Hai cạnh tiếp xúc điểm gốc có màu đen. Bởi vì bạn bắt đầu vẽ hình chữ nhật từ điểm gốc, giao điểm hai cạnh đã tự động dóng trùng với điểm gốc và không thể di chuyển được.

Hai cạnh kia có màu xanh lam, cho biết chúng có thể di chuyển tự do.

**4.** Click một cạnh màu xanh, kéo rê cạnh hoặc đỉnh để thay đổi cỡ hình chữ nhật.

#### **Gán kích thước**

Trong phần này, bạn sẽ xác định kích cỡ hình chữ nhật bằng việc gán các kích thước. Phần mềm SolidWorks không yêu cầu bạn phải xác định kích thước trước khi vẽ. Dù vậy, trong ví dụ này, bạn phải gán các kích thước để hình vẽ được xác định hoàn toàn.

 Trong một hình vẽ hoàn toàn xác định, vị trí của tất cả các đối tượng phải hoàn toàn được xác định bởi các kích thước và/hoặc các tương quan hình học. Trong một hình vẽ hoàn toàn xác định, tất cả các thực thể (đường thẳng, đường cong, cung…) của nó phải có màu đen.

- □ Trong một hình vẽ chưa xác định, việc bổ sung các kích thước và/hoặc các tương quan hình học là cần thiết để xác định hình dạng hình học. Ở trường hợp này, bạn có thể kéo rê các đối tượng chưa xác định để thay đổi hình vẽ. Các đối tượng chưa xác định có màu xanh lam.
- Trong một hình vẽ siêu định vị, các đối tượng có các kích thước và/hoặc các tương quan hình học mâu thuẫn. Yếu tố siêu định vị màu đỏ.
- **1.** Click **Dimension**  $\leq$  trên thanh công cu **Sketch Relations** hoặc click **Tools,**

**Dimentions, Parallel**. Con trỏ có hình .

- **2.** Click cạnh trên hình chữ nhật rồi click nơi bạn muốn đặt đường kích thước. Lưu ý rằng cạnh phải và đỉnh phải dưới chuyển từ màu xanh sang đen.
- **3.** Bằng việc lấy kích thước cạnh trên của hình chữ nhật, bạn đã xác định vị trí cạnh phải. Bạn vẫn có thể kéo cạnh trên di chuyển lên xuống. Màu xanh của nó cho biết nó vẫn chưa hoàn toàn được xác định, nó vẫn có thể bị di chuyển.
- **4.** Click cạnh phải hình chữ nhật rồi click nơi bạn muốn đặt đường kích thước. Giờ thì cạnh trên và các điểm còn lại đều có màu đen. Thanh trạng thái dưới đáy cửa sổ cho biết sketch đã hoàn toàn xác định (Fully Defined).

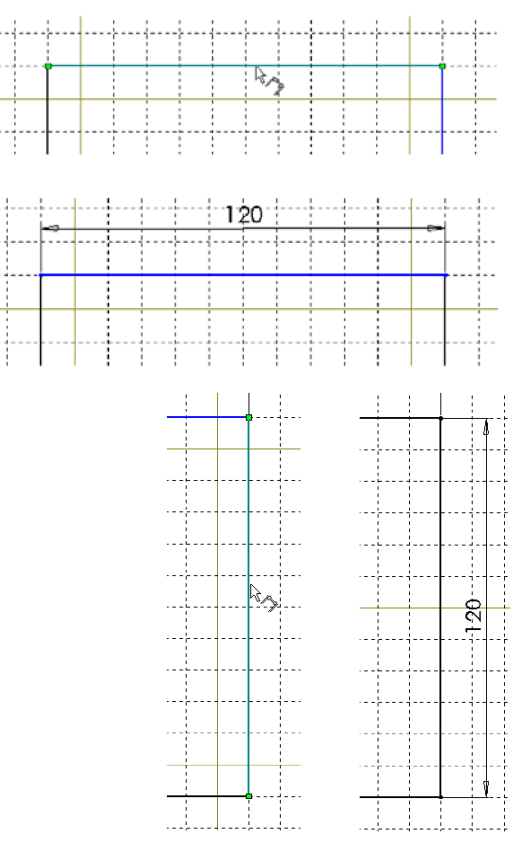

# **Thay đổi giá trị kích thước**

Để thay đổi kích thước hình chữ nhật là 120mm x 120mm, bạn dùng công cụ **Select**.

- **1.** Dùng một trong các cách sau để truy cập công cụ **Select**:
	- Click nút **Select** trên thanh công cụ Sketch**.**
	- Click **Tools, Select** trên thanh menu.
	- Click-phải lên vùng đồ hoạ để hiển thị *shortcut menu* rồi click **Select.**

**Mẹo:** Hãy lợi dụng ưu điểm của shortcut menu (Click-phải) để tăng tốc độ công việc.

- **2.** Double-click lên một kích thước. Hộp thoại **Modify** xuất hiện.
- **3.** Để thay đổi kích thước thành 120mm, gõ giá trị mới vào rồi click <u>về</u> hoặc nhấn phím **Enter**.
- **4.** Double-click lên kích thước khác và thay đổi giá trị thành 120mm.
- **5.** Để hiển thị toàn bộ hình chữ nhật ở giữa màn hình, dùng một trong các cách sau:
	- Click **Zoom to Fit** trên thanh công cụ View.
	- Click **View**, **Modify**, **Zoom to Fit**.
	- Nhấn phím **f**.

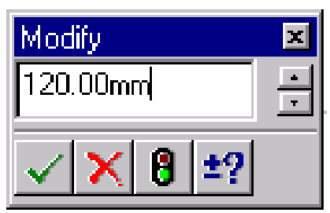

Bạn có thể chỉnh kích thước ngay khi tạo bằng cách sử dụng tuỳ chọn **Input dimension value**. Mỗi khi bạn lấy một kích thước mới, hộp thoại **Modify** sẽ hiện lên cho phép bạn đặt giá trị. Thực hiện như sau:

- **6.** Click **Tools, Options**.
- **7.** Trên nhãn **General**, mục **Model**, chọn hộp kiểm **Input dimension value.**
- **8.** Click **OK.**

# **Extruding (đẩy) khối cơ sở**

Hình khối đầu tiên chi tiết máy được gọi là khối cơ sở (base feature). Bạn tạo ra nó bằng cách đẩy (Extrude) hình chữ nhật lên một chiều cao.

**Extrade Feet** 

End Condition

- **1.** Click **Extruded Boss/Bass in thanh công cu** Feature hoặc click **Insert, Base, Extrude**. Hộp thoại **Extrude Feature** xuất hiện và cổng nhìn chuyển sang hình chiếu trục đo (isometric).
- **2.** Xác định kiểu **Type** và chiều sâu **Depth**:
	- Đặt **Type** ở **Blind**.
	- Đặt **Depth** ở 30mm. Có thể dùng các nút mũi tên hoặc nhập giá trị trực tiếp.
- **3.** Để nhìn thấy mô hình sẽ đẩy ra phía nào, click chọn hộp kiểm **Reverse Direction**. Sau đó huỷ kiểm sao cho ép đẩy sketch như hình bên.
- **4.** Chắc chắn rằng **Extrude as** được đặt ở **Solid Feature**.
- **5.** Click **OK** để ép đẩy ra. Lưu ý **Base-Extrude** xuất hiện trên cây thiết kế.
- **6.** Click dấu công  $H$  canh **Base-Extrude** trong cây thiết kế. Lưu ý **Sketch1** mà bạn đã dùng để ép đẩy,

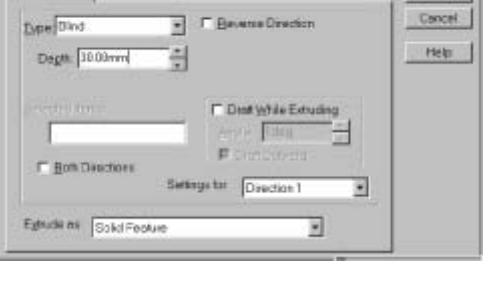

ПE

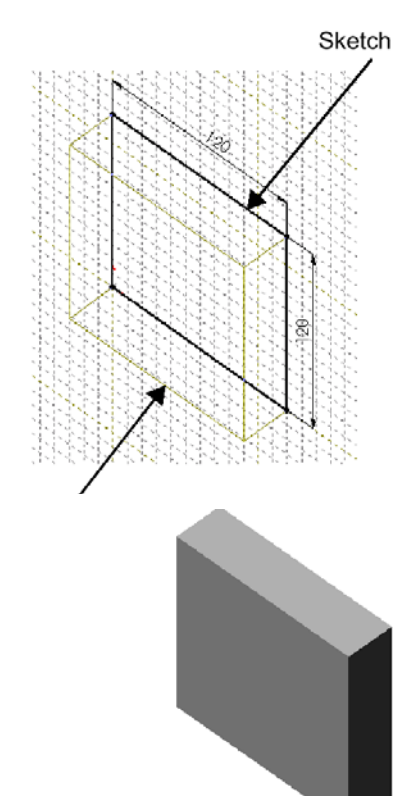

# <sub>Nhìn</sub>ay giờ nằm trong feature này.

trước hướng

đẩy

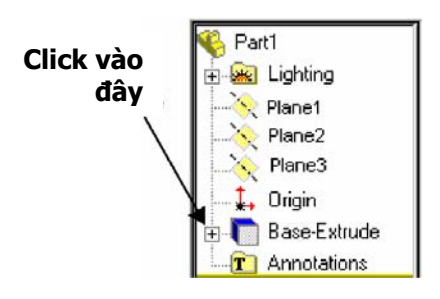

# **Thay đổi cổng nhìn và cách hiển thị**

Để phóng to một mô hình trong vùng đồ hoạ, bạn có thể dùng các công cụ zoom trên thanh công cụ View.

 $\overline{\circ}$ 

Click **Zoom to Fit** để hiển thị hết cỡ chi tiết máy trong cửa sổ.

 $\Omega$ 

Click **Zoom to Area** rồi kéo con trỏ tạo thành hình chữ nhật, diện tích hình chữ nhật sẽ điền đầy cửa sổ

 $Q_{\rm I}$ 

 $\Theta$ 

Click **Zoom In/Out** rồi kéo con trỏ. Đẩy lên để phóng to; kéo xuống để thu nhỏ.

Click một đỉnh, cạnh hoặc một đối tượng rồi click **Zoom to Selection**. Đối tượng được chọn sẽ điền đầy cửa sổ.

Dưới đây là vài cách khác để zoom:

- Chọn một kiểu zoom từ menu **View**, **Modify**.
- Click-phải vào khoảng trống để chọn kiểu zoom, click-phải vào chi tiết máy để chọn cổng nhìn.
- Để zoom từng nấc: nhấn **z** để thu nhỏ, nhấn **Z** để phóng to.

Để hiển thị chi tiết máy theo các cách khác nhau, click các nút trên thanh công cụ View. Cũng có thể vào menu **View, Display**.

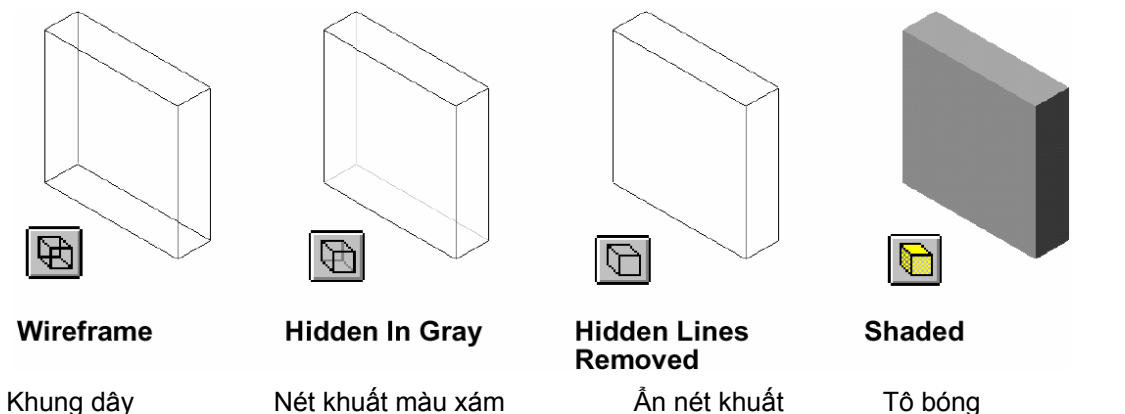

Kiểu hiển thị mặc định cho các chi tiết máy và tổ hợp là **Shade** (tô bóng). Bạn có thể đổi kiểu hiển thị bất cứ lúc nào bạn muốn.

# *Tạo phần lồi*

Để thêm các đặc điểm cho chi tiết máy (lồi hoặc lõm), bạn vẽ biên dạng của nó lên một bề mặt phẳng của mô hình hoặc một plane (mặt phẳng toạ độ) rồi đẩy biên dạng đó lên.

- Để tạo biên dạng mới, click lên một bề mặt phẳng của mô hình hoặc một plane rồi click công cụ **Sketch** .
- Để dừng việc vẽ biên dạng, click lại vào công cụ **Sketch**  hoặc chọn **Exit Sketch** từ Shortcut menu.
- Để sửa một biên dạng đã tạo ra từ trước, click-phải vào feature được sinh ra từ biên dạng đó hoặc vào tên biên dạng trong cây thiết kế rồi chọn **Edit Sketch** từ menu tắt.
- **1.** Click **Hidden Line Removed then** thanh công cụ View
- **2.** Click **Select** trên thanh công cụ Sketch.

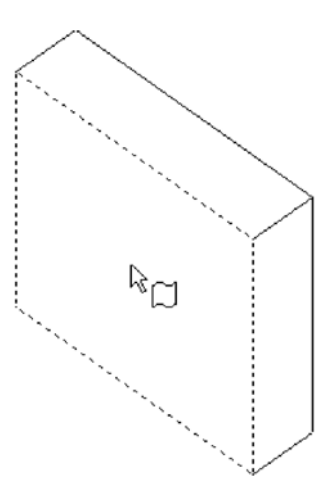

**3.** Click mặt trước của khối hộp để chọn nó làm mặt phẳng vẽ. Các cạnh của mặt này biến thành nét đứt để báo cho ta biết: nó đã được chọn.

**Chú ý:** hình con trỏ cho biết nó đang chọn một bề mặt.

- **4.** Click **Sketch** trên thanh công cụ Sketch.
- **5.** Click Circle  $\bigoplus$  trên thanh công cụ Sketch.
- **6.** Click vào khoảng giữa bề mặt và kéo ra để vẽ đường tròn.

# **Lấy kích thước và tạo phần lồi**

Để xác định vị trí và kích thước đường tròn, cần phải thêm các kích thước cần thiết.

- **1.** Click **Dimension tem** trên thanh công cụ Sketch Relations hoặc click phải trong vùng đồ hoạ để chọn **Dimension** trên Shortcut menu.
- **2.** Click cạnh trên bề mặt và click đường tròn rồi click nơi đặt kích thước.
- **3.** Đặt giá trị kích thước là 60mm. Nếu bạn chọn chế độ **Input dimension value** (xem trang 2-5), hộp thoại **Modify** sẽ xuất hiện và bạn có thể nhập giá trị mới vào ngay. Nếu không, click-đúp vào kích thước rồi nhập giá trị mới vào hộp thoại **Modify**.
- **4.** Lặp lại thao tác để lấy khoảng cách từ đường tròn tới cạnh bên, cũng 60mm.

**5.** Vẫn dùng lệnh **Dimension**, click vào đường tròn để lấy kích thước đường kính. Đặt đường kính là 70mm. Bây giờ đường tròn có màu đen, cho biết nó đã hoàn toàn xác định.

- **6.** Click **Extruded Boss/Bass in** the thanh công cu Feature.
- **7.** Trong hộp thoại **Extrude Feature**, đặt **Depth** bằng 25mm, để các mục khác theo mặc định và click **OK**. Lưu ý rằng **Boss-Extrude1** xuất hiện trên cây thiết kế.

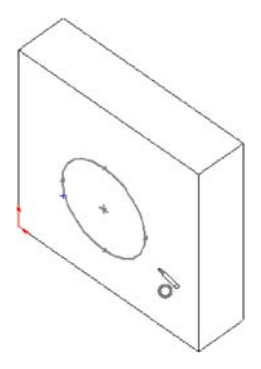

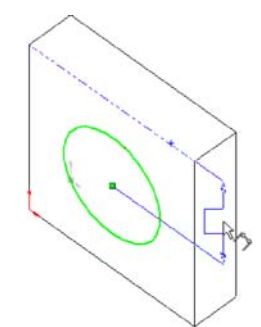

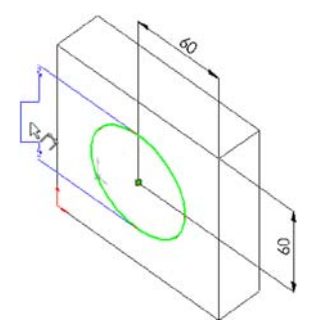

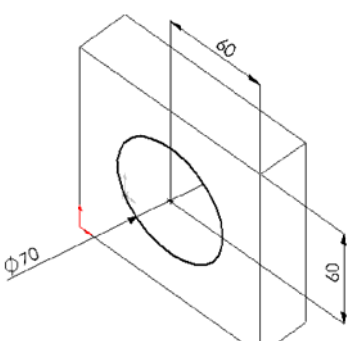

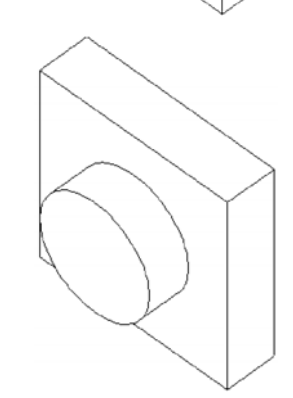

# **Thay đổi hướng nhìn**

Bạn có thể dùng các nút trên thanh công cụ Standar Views để đặt hướng nhìn cho bản vẽ, chi tiết máy hoặc bản lắp: trước, sau, trái, phải, trên, dưới, trục đo và trực diện.

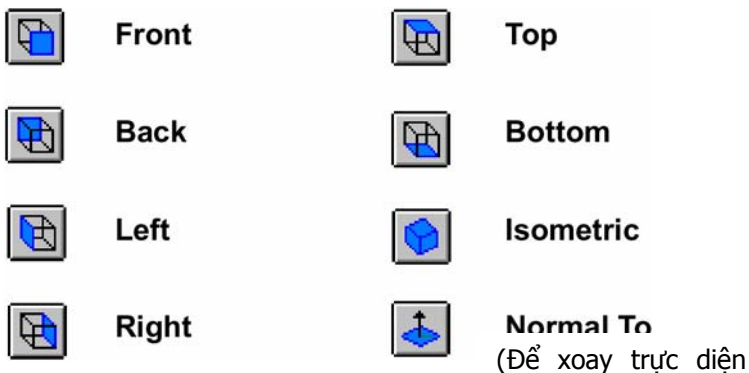

# **Tạo lỗ**

Tiếp tục, tạo một lỗ đồng tâm với phần lồi.

- **1.** Click mặt trước của phần lồi để chọn nó.
- **2.** Click **Normal To (b)** (trực diện) trên thanh công cụ Standar Views. Chi tiết máy sẽ quay mặt được chọn trực diện với ban.
- **3.** Gọi lệnh vẽ để vẽ một vòng tròn gần đồng tâm với phần lồi.
- **4.** Đặt kích thước đường tròn bằng 50mm.
- **5.** Trên thanh công cụ Sketch Relations, click **Add Relation**.

Hộp thoại **Add Relation** xuất hiện.

**6.** Chọn đường tròn và cạnh tròn của phần lồi.

Hãy để ý tới nội dung trong hộp **Selected Entities**. Chỉ có những tương quan hình học nào khả dụng đối với những đối tượng được chọn mới được kích hoạt. Tương quan thường gặp nhất sẽ được chọn tự động.

- **7.** Xác nhận rằng **Concentric** đã được chọn, click **Apply** và click **Close**.
- **8.** Click **Extruded Cut** trên thanh công cụ Feature.
- **9.** Click **Extruded Cut Feature and Lieu**, trong hộp thoại, chọn **Through All** trong list **Type** và click **OK**.

#### **Lưu tập tin Part**

- **1.** Click **Save**, hộp thoại **Save As** xuất hiện.
- **2.** Gõ **Tutor1** và click **Save**. Phần mở rộng **.sldprt** được thêm vào tên file và file được lưu vào thư mục hiện hành. Nếu muốn, ta có thể lưu vào thư mục khác.

**Chú ý:** tên file không phân biệt chữ hoa và chữ thường.

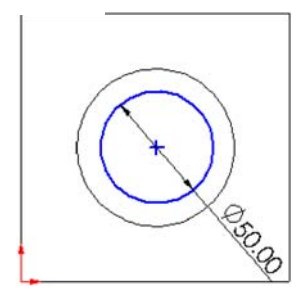

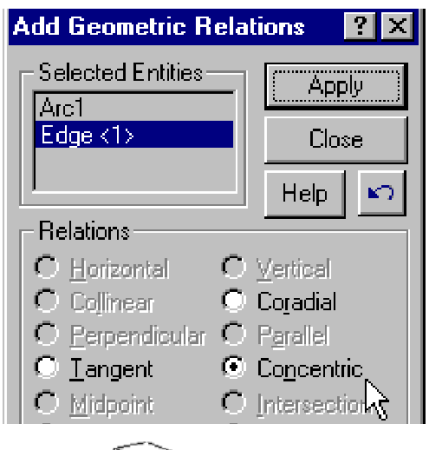

mặt phẳng được

chon)

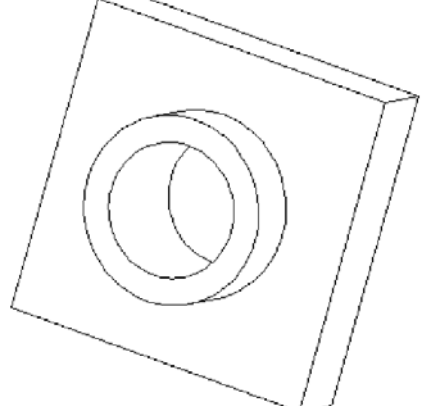

# **Quay và di chuyển chi tiết máy**

Để nhìn chi tiết máy trong góc đô khác và để dễ chon các mặt, canh... hơn, ta có thể quay và di chuyển mô hình trong vùng đồ hoạ.

Để quay chi tiết máy, dùng một trong các cách sau:

- Để quay gián đoạn, dùng các phím mũi tên (trên keyboard). Để thay đổi giá trị góc quay mỗi lần nhấn phím mũi tên, vào **Tools, Options, General, Feature Design Tree, View Rotation, Arrow keys**.
- Để quay từng góc 90°, giữ Shift và dùng các phím mũi tên.
- Để quay góc bất kỳ, dùng nút **Rotate View** trên thanh công cụ View.
- Để quay thuận hoặc ngược chiều kim đồng hồ quanh tâm vùng đồ hoạ theo gia số, giữ **Alt** và dùng các phím mũi tên.
- Để quay chi tiết máy quanh một cạnh hoặc một đỉnh, click **Rotate View**, click cạnh hoặc đỉnh rồi kéo con trỏ.

Để di chuyển cổng nhìn chi tiết máy, dùng một trong các cách sau:

- Click **Pan**  $\overline{+}$  trên thanh công cụ View rồi kéo chi tiết máy di chuyển trong vùng đồ hoạ.
- Giữ phím **Ctrl** và dùng các phím mũi tên.
- Dùng các thanh cuộn ở rìa cửa sổ.

#### **Vê tròn các góc cạnh**

Trong phần này, bạn sẽ vê tròn 4 cạnh của chi tiết máy. Vì các góc lượn cùng có bán kính 10mm, ta có thể tạo chúng trong cùng một lệnh.

- **1.** Click **Hidden In Gray** (nét khuất màu xám), để dễ dàng chọn các cạnh khuất.
- **2.** Click chọn cạnh thứ nhất. Để ý các mặt, cạnh và đỉnh "phát sáng" ra sao khi ta lia con trỏ qua chúng, đồng thời để ý tới sự thay đổi của con trỏ khi đi qua các đối tượng này.

 $\mathbb{R}$   $\mathbb{I}_{\text{edge}}$  $\stackrel{\mathbb{Q}}{\sim}$  face  $\mathbb{R}$  = vertex

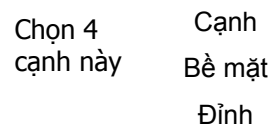

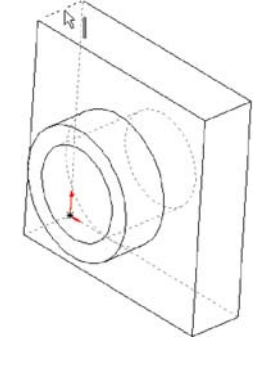

- **3.** Quay chi tiết máy sao cho dễ chọn các cạnh khác.
- **4.** Giữ phím **Ctrl** và click các cạnh còn lại.

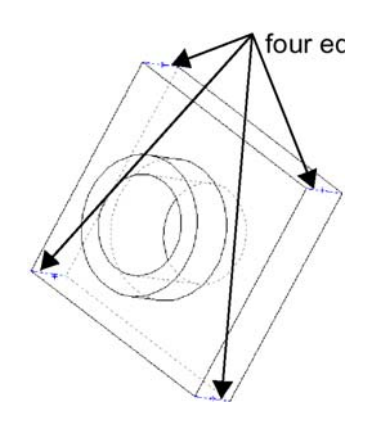

- **5.** Click **Fillet** trên thanh công cụ Feature, hộp thoại **Fillet Feature** xuất hiện. Để ý rằng trong hộp **Edge fillet items** đã có tên 4 cạnh vừa chọn.
- **6.** Đặt giá trị bán kính **Radius** = 10mm.
- **7.** Click **OK**. Trong cây thiết kế xuất hiện **Fillet1**.

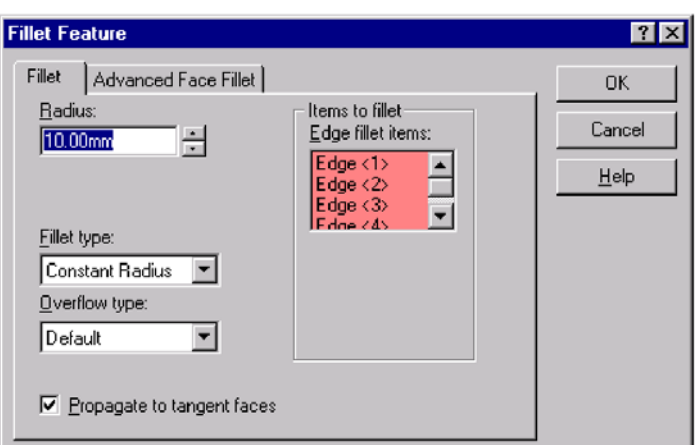

#### **Thêm các góc lượn**

Bây giờ hãy thêm các góc lượn cho các cạnh khác. Bạn có thể chọn các mặt và cạnh trước hoặc sau khi mở hộp thoại **Fillet Feature**.

- **1.** Click **Hidden Lines Remove** (ẩn các nét khuất).
- **2.** Click **Fillet** .
- **3.** Click mặt trước chi tiết máy để chọn nó.

Các cạnh trong và ngoài của mặt đều phát sáng. Để ý rằng danh sách hiển thị trong hộp **Edge fillet items** chỉ có một mặt được chọn.

**4.** Đặt **Radius** là 5mm và click **OK**.

Các góc lượn trong và ngoài thuộc cùng một lệnh.

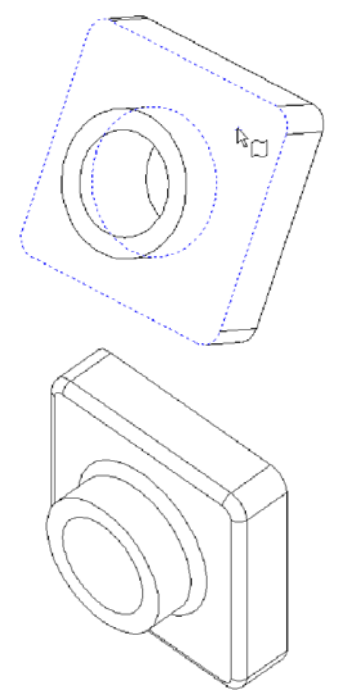

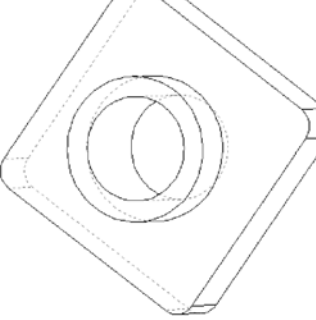

- **5.** Lại click **Fillet** .
- **6.** Click mặt trước phần nhô cao.

**7.** Đặt **Radius** là 2mm và click **OK**. Lưu ý rằng thứ tự các lệnh trong cây thiết kế đúng như thứ tự khi ta tạo ra chúng.

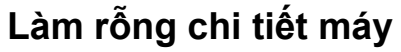

Tiếp theo, bạn sẽ làm chi tiết máy có dạng vỏ mỏng. Lệnh làm rỗng sẽ lấy đi phần vật liệu của mặt bị chọn và trong lòng, chỉ để lại chiều dày vỏ cho chi tiết máy.

- 1. Click **Back <b>b** trên thanh công cụ View. Lưng của chi tiết máy hướng ra phía bạn.
- **2.** Click **Shell** trên thanh công cụ Feature, hộp thoại **Shell Feature** xuất hiện.
- **3.** Click chọn mặt lưng.
- **4.** Đặt chiều dày **Thickess** là 2mm và click **OK**.

Lệnh Shell đã lấy đi mặt được chọn.

- **Shell Feature**  $|?| \times |$ Shell |  $0K$ Thickness: Multi thickness faces: Cancel  $\div$ All Others  $\sqrt{2}$ Help Faces to remove: Face <1> Shell outward
- **5.** Để nhìn rõ kết quả, có thể quay chi tiết máy theo các góc khác nhau.

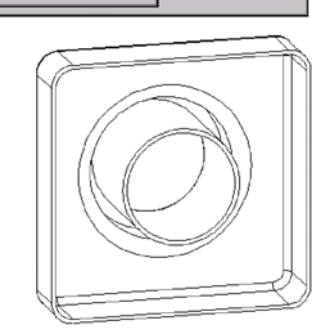

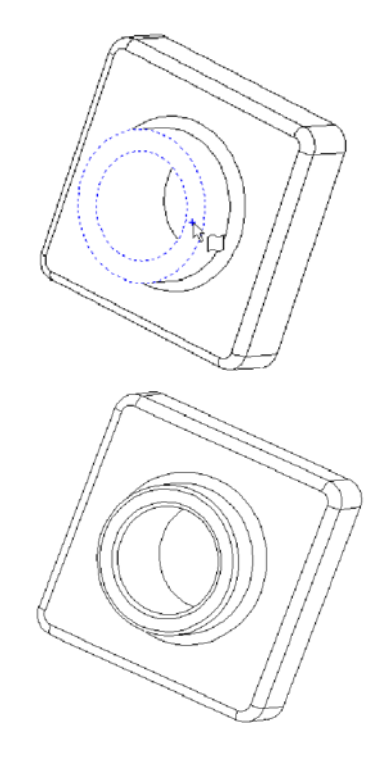

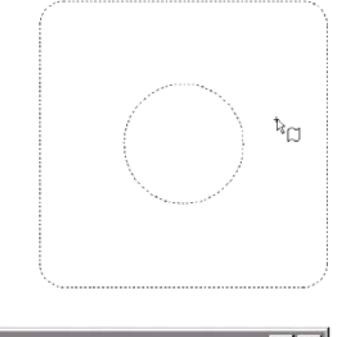

# **Thay đổi kích thước**

Phần này trình bày một cách thay đổi kích thước chiều cao bằng các điểm điều khiển. Bạn cũng có thể sử dụng hộp thoại **Modify** như đã học trong phần trước.

- **1.** Click đúp vào **Base-Extrude** trong cây thiết kế. Trong đó hiển thị các Feature của chi tiết máy phù hợp với những gì bạn đã làm để tạo ra nó.
- **2.** Click-đúp **Base-Extrude** trên cây thiết kế.

Để ý **Base-Extrude** trải ra cho thấy sketch của biên dạng đã tạo ra nó.

**3.** Click **Move/size feature**  $\frac{d_4^* \phi}{dt}$  trên thanh công cụ Feature.

Điểm điều khiển xuất hiện, cho phép bạn quay, di chuyển và thay đổi một số yếu tố kích thước.

**4.** Click điểm điều khiển Resize để tăng chiều cao từ 30 lên 50mm.

Quan sát con trỏ phản ánh kích thước bạn đang thay đổi. Khi bạn thả ra, chi tiết máy được dựng lại theo kích thước mới.

- **5.** Click **Move/size feature** lần nữa để tắt điểm điều khiển.
- **6.** Để dấu các kích thước, click vào một nơi ngoài chi tiết máy trong vùng đồ hoạ.
- **7.** Click **Save** để lưu tập tin.

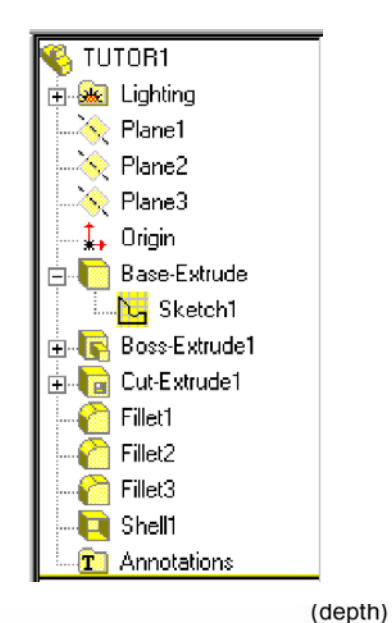

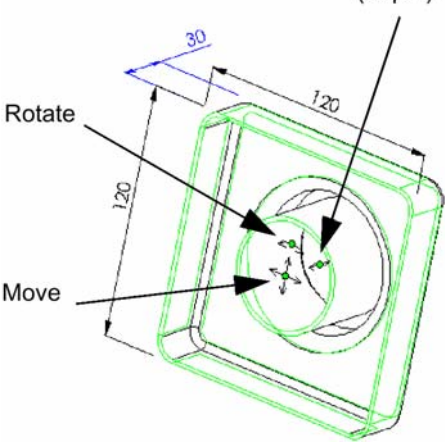

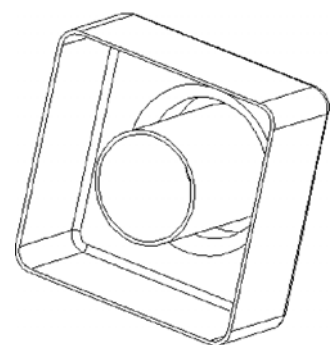

# **Hiển thị hình cắt**

Bạn có thể hiển thị hình cắt 3D cho mô hình vào bất cứ lúc nào. Bạn dùng các mặt của chi tiết máy hoặc mặt phẳng toạ độ để xác định vị trí mặt cắt. Trong ví dụ này, bạn dùng mặt phẳng toạ độ Plane3 để cắt mô hình.

- **1.** Click Isometric **D** rồi Shade **D**
- **2.** Click **Plane3** trên cây thiết kế.
- **3.** Click **Section View** trên thanh công cụ View, hộp thoại **Section View** xuất hiện.
- **4.** Đặt **Section Position** 60mm.

Đây là khoảng cách giữa mặt cắt và mặt Plane3.

**5.** Click **Preview**.

Với tuỳ chọn này, cổng nhìn sẽ cập nhật mỗi khi bạn thay đổi các thông số trong hộp thoại. Lưu ý chiều mũi tên chỉ hướng.

- **6.** Click **Flip the side to View** để chuyển hướng cắt.
- **7.** Click **OK**.

Cổng nhìn mặt cắt của chi tiết máy hiển thị, chỉ cho thấy phần còn lại sau khi cắt, chứ không phải toàn bộ chi tiết máy. Khi bạn thay đổi kiểu, hướng nhìn hoăc zoom, cổng nhìn mặt cắt vẫn được duy trì.

**8.** Để mô hình trở lại nguyên vẹn, click lại vào **Section View**.

# *Hiển thị nhiều cổng nhìn*

Bạn có thể hiển thị đến 4 cổng nhìn khác nhau trong một cửa sổ duy nhất. Cách này thường dùng khi bạn muốn chọn một featture trên các phía khác nhau của chi tiết máy hoặc khi muốn quan sát hiệu quả của một thao tác từ các góc độ. Khi bạn chọn một đối tượng trên một cổng nhìn, nó cũng được chọn trên các cổng khác.

- **1.** Kéo 1 hoặc cả hai hộp split ở góc cửa sổ để tạo các cổng.
- **2.** Kéo chỉnh các thanh split để có các cổng theo ý muốn. Con trỏ thay đổi khi ở trên mỗi thanh split.
- **3.** Click từng cổng rồi thay đổi cách hiển thị cho nó: kiểu, zoom hoặc hướng.
- **4.** Lập lại các bước cho từng cổng.
- **5.** Để trở lại cổng nhìn đơn, kéo các hộp split về góc cửa sổ.

Bạn cũng có thể hiệu chỉnh độ rộng của cây thiết kế theo cách này. Đặt con trỏ vào thanh split đứng và kéo, nếu cần.

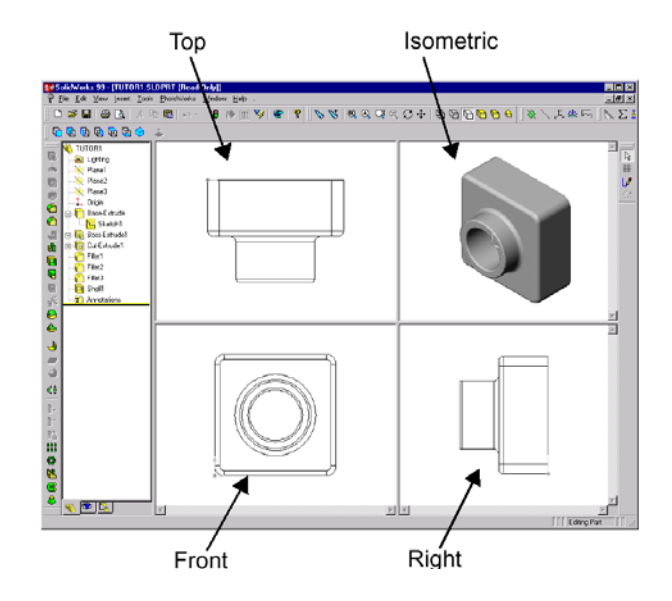

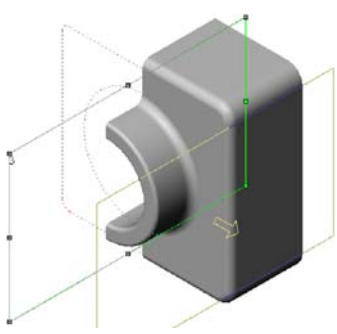

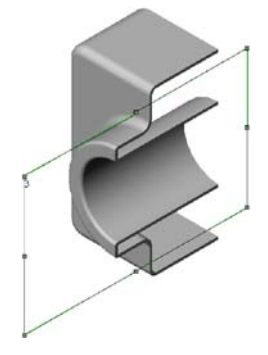

# **CHƯƠNG 3**

# **TẠO MỘT TỔ HỢP**

Trong chương này, bạn sẽ hoàn thành việc lắp ráp một tổ hợp đơn giản, gồm các bước:

- Xây dựng một chi tiết máy khác.
- Đưa các chi tiết máy vào môi trường lắp ráp (một chi tiết máy mới và một chi tiết máy đã tạo ở chương 2).
- Xác định các tương quan để ráp các chi tiết máy với nhau.

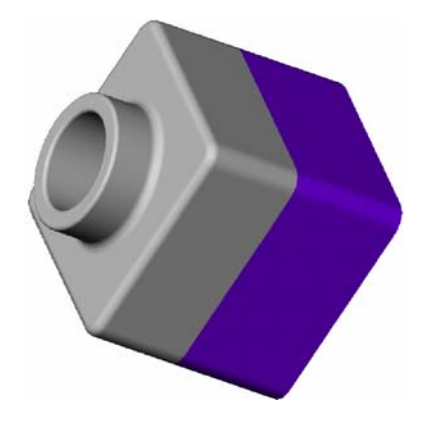

# **Tạo khối cơ sở**

Bạn có thể sử dụng phương pháp đã học trong chương 2 để tạo khối cơ sở cho chi tiết máy mới.

- **1.** Click **New** để mở một tài liệu **Part** mới.
- **2.** Click **Sketch** và vẽ một hình chữ nhật bắt đầu từ gốc toạ độ.
- **3.** Click **Dimension** để lấy kích thước hình chữ nhật là 120mm x 120mm.
- **4.** Click **Extruded Boss/Base** và đẩy cao lên 90mm.
- **5.** Click **Fillet** và vê mép 4 cạnh dọc với bán kính 10mm.
- **6.** Click **Shell**, chọn mặt trước và đặt **Thickness** = 4mm.
- **7.** Lưu chi tiết máy là **Tutor2**.

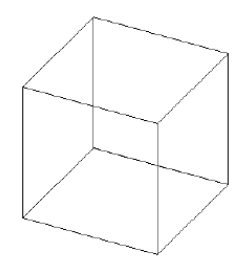

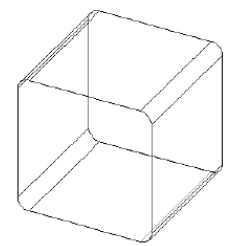

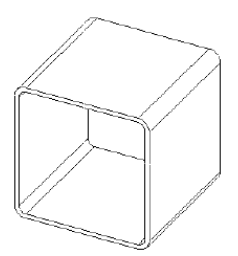

# **Sử dụng bộ lọc**

Bộ lọc **Selection Filter** cho phép bạn lựa chọn các đối tượng dễ dàng hơn. Để thanh công cụ **Select Filter** xuất hiện hay không, click **Toggle Selection Toolbar** trên thanh công cụ chuẩn hoặc nhấn **F5**. Ba nút đầu của thanh công cụ Select Filter có ý nghĩa như sau:

Tắt và bật bộ lọc **Select Filter**

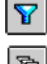

Xoá hết các lựa chọn bộ lọc

 $\mathbb{R}$ । ज्ञ

Chon hết các tính năng lọc

Các nút tiếp theo là các bộ lọc. Hãy dùng bộ lọc phù hợp với đối tượng bạn muốn chọn trong vùng đồ hoạ.

**Lưu ý:** hình con trỏ khi bộ lọc được kích hoạt

# **Tạo mép gờ cho chi tiết máy**

Trong phần này, bạn sẽ dùng lệnh **Convert Entities** (chuyển đổi các thực thể) và công cụ **Ofset Entities** để tạo biên dạng hình học 1 , sau đó tạo một gờ ở mép, khớp với chi tiết máy đã tạo trong chương 2.

**Chú ý:** sử dụng bộ lọc để dễ chọn các bề mặt trong bài này.

- **1.** Zoom to fit
- **2.** Zoom một góc của chi tiết máy để chọn mặt trước của thành mỏng. Click **Sketch** để vẽ, các cạnh của mặt được chọn phát sáng.
- **3.** Click **Convert Entities ID** trên thanh công cụ Sketch.

Các cạnh ngoài của mặt đã chọn được copy lên lên mặt phẳng vẽ thành các đoạn thẳng và cung tròn.

- **4.** Click mặt trước lần nữa.
- **5.** Click **Offset Entities** trên thanh công cụ Sketch, hộp thoại **Offset Entities** xuất hiện.
- **6.** Đặt giá trị **Offset** = 2mm. Hình xem trước cho thấy đường offset nằm ra phía ngoài.
- **7.** Click **Revert** để đổi hướng offset vào trong.
- **8.** Click **Apply** và **Close**. Một biên dạng mới đã được tạo ra, cách biên dạng gốc 2mm. Tương quan này vẫn giữ nguyên cho dù biên dạng gốc có thay đổi.
- **9.** Click **Extruded Cut Feature**

-

**10.** Trong hộp thoại **Extruded Cut Feature**, đặt **Depth** = 30mm, **OK**. Phần vật liệu nằm giữa hai biên dạng sẽ bị cắt đi, để lại một mép mỏng.

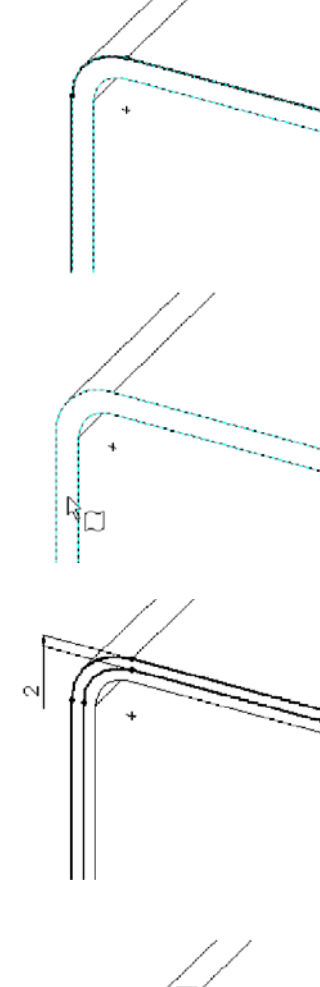

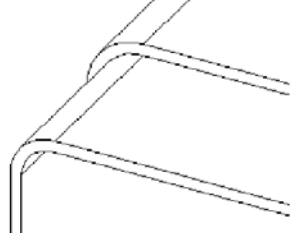

<sup>&</sup>lt;sup>1</sup> Phần lớn các feature đều xuất phát từ các profile được vẽ trong sketch, SW không cho phép ta tạo các feature trực tiếp từ các cạnh của mô hình. **Convert Entities** và **Ofset Entities** là các lệnh cho phép chuyển các cạnh trên mô hình thành các đường nét vẽ trong sketch - DCL.

# **Đổi màu chi tiết máy**

Bạn có thể đổi màu cho chi tiết máy hoặc các đặc điểm của nó.

- **1.** Click biểu tượng **Tutor2** trên cây thiết kế.
- **2.** Click **Edit Color** . Hộp thoại **Edit Color** xuất hiện.
- **3.** Click màu bạn thích rồi click **OK**. Trong chế độ **Shade**, chi tiết máy có màu mới chọn.
- **4.** Lưu tập tin.

# **Tạo tổ hợp**

- **1.** Click **Open** trên thanh công cụ chuẩn để mở tập tin **Tutor1.sldprt**.
- **2.** Click **New** trên thanh công cụ chuẩn, chọn **Assembly** rồi click **OK**.
- **3.** Click **Window, Tile Horizontal** để hiển thị cả 3 cửa sổ.
- **4.** Kéo biểu tượng **Tutor1** từ ngọn cây thiết kế của tập tin **Tutor1** thả vào cây thiết kế của cửa sổ lắp ráp (Assembly1). Lưu ý khi bạn di chuyển con trỏ trong cây thiết kế, nó có hình <Lue. Khi đưa chi tiết máy vào môi trường lắp theo cách này, nó sẽ tự định vị theo gốc toạ độ của môi trường lắp:
	- Gốc toạ độ của chi tiết máy trùng gốc tổ hợp.
	- Các mặt toạ độ của chi tiết máy và tổ hợp trùng nhau.
- **5.** Kéo biểu tượng **Tutor2** từ **Tutor2.sldprt** thả vào vùng đồ hoạ trong cửa sổ tổ hợp bên cạnh chi tiết máy Tutor1. Lưu ý khi bạn di chuyển con trỏ trong vùng đồ hoa, nó có hình  $\frac{\mathbb{C}^{\mathbb{Q}}_{\mathbb{Q}}}{2}$ .
- **6.** Lưu tập tin tổ hợp là **Tutor**, click **Yes**.
- **7.** Click **Maximize** góc trên phải cửa sổ tổ hợp để phóng to toàn màn hình.
- **8.** Click **Zoom to Fit** .
- **9.** Nếu không muốn thấy các kích thước, click phải vào biểu tượng **Annotation** trên cây thiết kế và huỷ kiểm **Show Feture Dimension**.

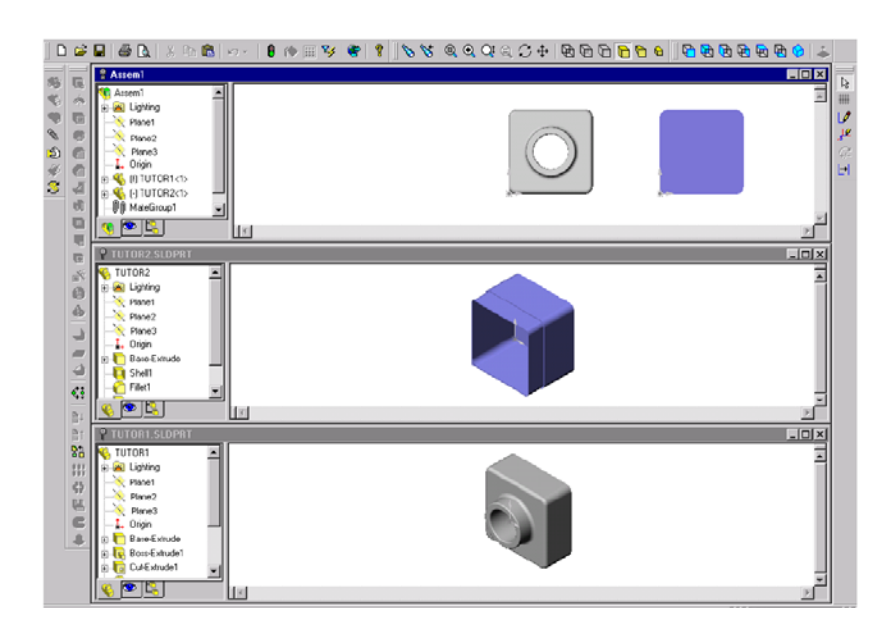

# **Di chuyển các thành phần lắp ráp**

Khi bạn đưa chi tiết máy vào môi trường lắp, nó được coi như là thành phần của tổ hợp (sau đây, hãy hiểu *thành phần* là chi tiết máy nằm trong tổ hợp). Bạn có thể quay, di chuyển các thành phần riêng rẽ hoặc đồng thời bằng cách sử dụng các công cụ trong thanh công cụ Assembly.

Thành phần đầu tiên bạn đưa vào tổ hợp đã được cố định vị trí theo mặc định. Một thành phần đã được định vị sẽ không di chuyển hoặc quay được cho tới khi bạn huỷ điều kiện định vị cho nó.

- Để "thả nổi" một thành phần đã định vị, click phải vào nó trên cây thiết kế hoặc trong vùng đồ hoạ rồi chọn **Float** trong trình đơn tắt.
- Để di chuyển hoặc quay một thành phần, có thể dùng các công cụ dưới đây trên thanh công cụ Assembly.

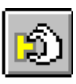

Click **Move Component**, click tên của thành phần trong cây thiết kế hoặc click một mặt của thành phần rồi di chuyển nó.

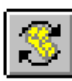

Click **Rotate Component Around Centerpoint**, click tên thành phần trong cây thiết kế hoặc click một mặt của thành phần rồi quay nó.

Cả hai công cụ này chỉ được kích hoạt khi có các thành phần trôi nổi có khả năng di chuyển.

Giữ phím **Ctrl**, click một thành phần và một trục hoặc cạnh thẳng hay đường thẳng rồi click **Rotate Component Around Axis**, và quay chi tiết máy.

Nếu chưa nhìn thấy trục, click **View, Axes** (theo toạ độ người dùng tạo ra) hoặc **View,** 

**Temporary Axes** (phần mềm tạo ra).

- Để thoát các lệnh này:
	- Click lai vào công cu.
	- Click công cu khác.
	- Click **Select** từ trình đơn tắt.
	- Nhấn **Esc**.

 Để thay đổi hướng nhìn tổ hợp, dùng các công cụ trên thanh công cụ Standar View.

# **Lắp ráp các thành phần**

Trong mục này, bạn sẽ xác định các tương quan để lắp ráp các thành phần trong tổ hợp, căn chỉnh chúng với nhau.

- **1.** Click **Isometric** trên thanh công cụ Views Standar.
- **2.** Click **Mate s**trên thanh công cụ Assembly.

Hộp thoại **Assembly Mating** xuất hiện.

**3.** Click cạnh trên của **Tutor1** rồi cạnh trên mép bên ngoài của **Tutor2**.

Hai cạnh này xuất hiện trong danh sách **Items Selected**.

- **4.** Chọn **Coincident** (trùng khít) dưới **Mate Types** và **Closest** dưới **Alignment Condition**.
- **5.** Click **Preview** để xem trước kết quả.

Các cạnh được chọn đã dóng thẳng hàng.

**6.** Click **Apply**.

Vị trí **Tutor2** vẫn chưa hoàn toàn xác định, nó vẫn còn một số bậc tự do chuyển động, vì vậy, ta vẫn thấy dấu (-) trên cây thiết kế. Tutor2 vẫn còn có góc quay và hướng chuyển động tự do chưa khống chế.

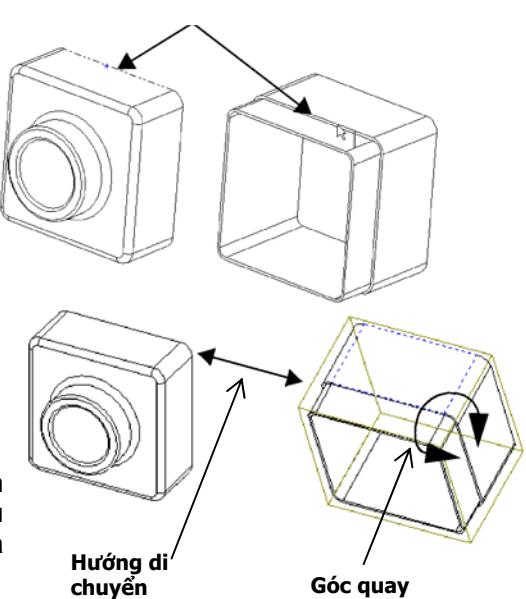

**Chọn các cạnh này** 

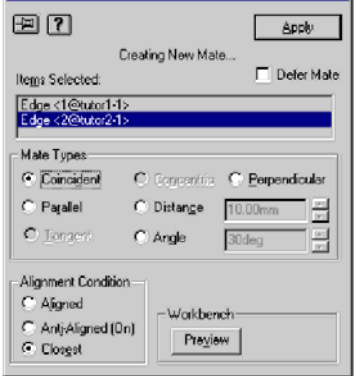

**7.** Click **Move Component** rồi click **Tutor2.** 

Lưu ý con trỏ có hình  $\overline{\mathbb{P}}$ 

- **8.** Di chuyển **Tutor2** đến đối diện với **Tutor1**.
- **9.** Chọn **Tutor2**, giữ phím **Ctrl**, chọn tiếp cạnh đã dóng và click **Rotate Component Around Axis**   $\boxed{\mathscr{B}}$ . Lưu ý hình con trỏ  $\overset{\circ}{\mathsf{A}}$
- **10.** Kéo con trỏ để quay chi tiết máy quanh cạnh dóng

# **Thêm các khống chế**

**1.** Giữ phím **Ctrl** và chọn hai mặt bên phải của hai chi tiết.

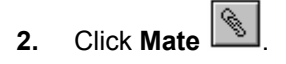

- **3.** Trong hộp thoại **Assembly Mating**, lại chọn **Coincident** và **Closest**.
- **4.** Click **Preview** để xem trước.
- **5.** Click **Apply**.
- **6.** Lặp lại các bước trên, chọn các mặt trên của các thành phần.
- **7.** Lưu tập tin.

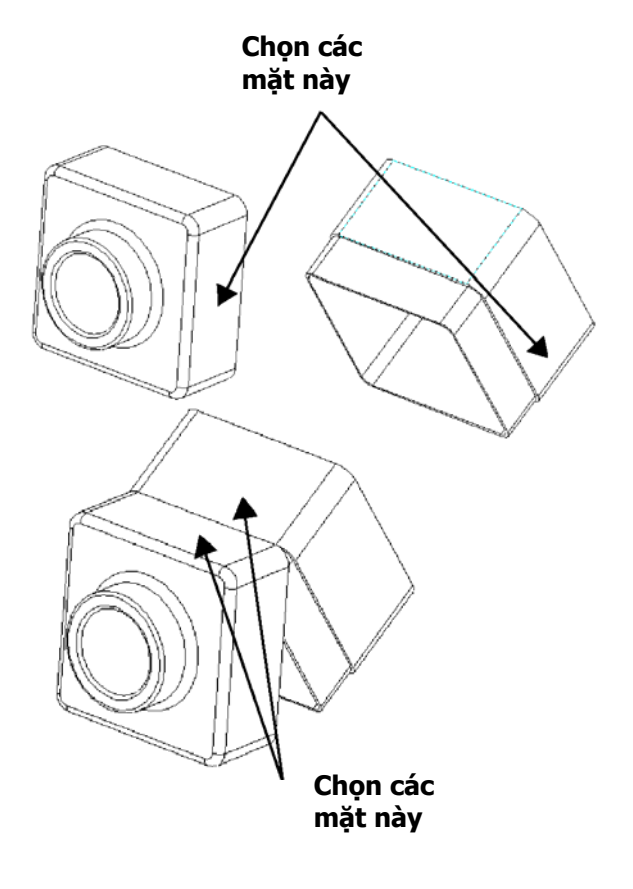

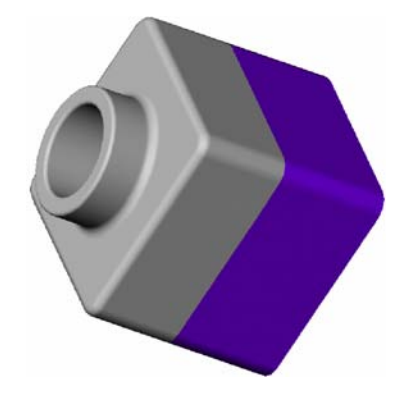

# **CHƯƠNG 4**

# **BẢN VẼ KỸ THUẬT CƠ SỞ**

Trong chương này, bạn sẽ tạo ra các bản vẽ từ các chi tiết máy và tổ hợp của các chương trước. Chương này bao gồm:

- Mở và sửa đổi một bản vẽ mẫu.
- Chèn các hình chiếu tiêu chuẩn của một chi tiết máy.
- □ Thêm các ghi chú.
- □ Thêm các trang vẽ khác.
- Chèn hình chiếu theo tên.
- Chèn, di chuyển, sửa đổi và lưu danh mục chi tiết máy.

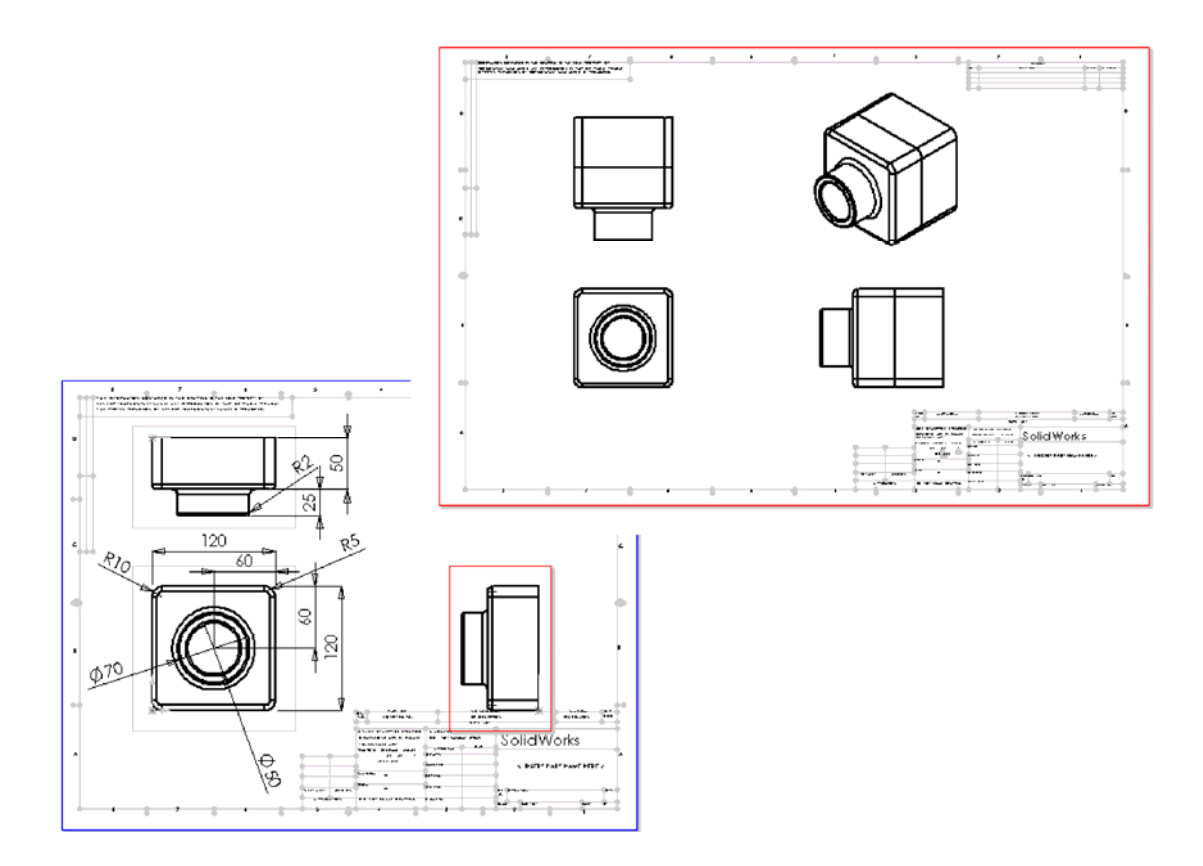

# **Mở một bản vẽ mẫu**

Trước hết, bạn cần chuẩn bị sẵn bản vẽ mẫu cho các chi tiết máy đã tạo.

- **1.** Click **New** trên thanh công cụ chuẩn.
- **2.** Chọn **Drawing** và **OK**. Hộp thoại **Template to Use**  xuất hiện.
- **3.** bên dưới Standar Template, chọn A-Landscape.
- **4.** Click **OK**.

Cửa sổ bản vẽ xuất hiện với những dòng thông báo (giữa trang giấy) rằng bạn phải tự tạo mẫu bản vẽ (template) cho riêng mình hoặc sửa template này.Thanh công cụ vẽ cũng xuất hiện.

- **5.** Click phải trong bản vẽ, chọn **Edit Template** từ trình đơn tắt.
- **6.** Chọn dòng thông báo và nhấn phím **Delete** để xoá. Click **Yes** để xác nhận lệnh xoá.
- **7.** Zoom phần khung tên, click đúp vào dòng **<INSERT YOUR COMPANY NAME HERE>**, hộp thoại **Properties** xuất hiện.
- **8.** Gõ tên công ty của bạn vào hộp **Note Text**.
- **9.** Click **Font**. Đổi font chữ trong hộp **Choose Font** nếu cần và click **OK**.
- **10.** Click **OK** để đóng hộp thoại **Properties**.
- **11.** Để lưu mẫu này như là mẫu chuẩn khổ giấy ngang **A-Landscape**, click **File, Save Template** và **OK**. Click **Yes** để xác nhận rằng bạn muốn ghi đè lên template sẵn có. Lần sau, khi chọn template này. bạn không cần phải làm các công việc sửa đổi như trên nữa.

**Ghi chú:** Nếu bạn muốn lưu template với tên mới (không ghi đè lên template chuẩn sẵn có), click **File, Save Template, Custom Template**. Click **Browse** và chỉ đường dẫn đến thư mục bạn muốn lưu template. Gõ tên, click **Save** và **OK**.

#### **Đặt các tuỳ chọn Detailing**

Tiếp tục, đặt các tuỳ chọn làm mặc định cho font, kiểu ghi, mũi tên v.v… của kích thước. Trong bài này, ta sử dụng các thiết lập như dưới đây. Sau này, bạn có thể đặt lại cho phù hợp với tiêu chuẩn của công ty bạn.

- **1.** Click **Tools**, **Options**.
- **2.** Click nhãn **Detailing**.
- **3.** Trong mục **Dimensioning Standard**, trong hộp **Trailing Zeroes**, chọn **Show**.
- **4.** Trong mục **Dimensions**, click **Dim Font**.

Hộp thoại **Choose Font** xuất hiện.

- **5.** Click **Point** và chọn hoặc gõ 16.
- **6.** Click **OK**.
- **7.** Click nút **Arrow**, xem xét kiểu và cỡ mặc định.

Lưu ý các kiểu khác nhau gán cho cạnh, mặt và không gán cho chỉ mục.

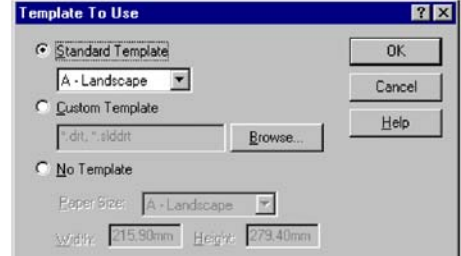

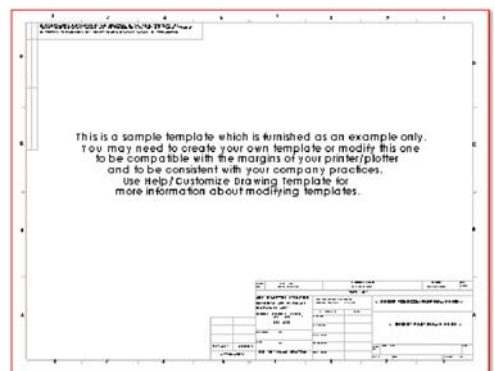

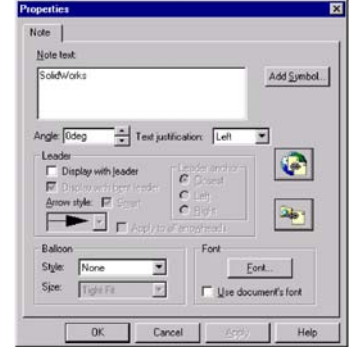

**8.** Click **OK** để đóng hộp thoại.

Để có thêm thông tin về những tuỳ chọn này, xem chương 9 "Bản vẽ" và chương 10 "Detailing" trong sách hướng dẫn sử dụng SolidWorks.

# **Tạo bản vẽ cho một chi tiết máy**

- **1.** Nếu tập tin **Tutor1.sldprt** chưa mở, hãy mở nó ra rồi quay trở lại cửa sổ Drawing.
- **2.** Click phải trong bản vẽ và chọn **Edit Sheet**.
- **3.** Click **Standar 3View Bu** trên thanh công cụ drawing.

Lưu ý hình con trỏ  $\sqrt[12]{\sqrt[12]{\sqrt[$ thanh status: "chọn mô hình để hiển thị trong bản vẽ".

- **4.** Mở cửa sổ **Tutor1**.
- **5.** Click vào vùng đồ hoạ của cửa sổ chi tiết máy.

Cửa sổ bản vẽ lập tức hiện ra với 3 hình chiếu của chi tiết máy vừa được chọn.

Để di chuyển các hình chiếu, click vào trong đường bao hình chiếu rồi kéo mép đường bao (lúc này có màu xanh lá cây) di

chuyển, chú ý biểu tượng con trỏ  $\stackrel{\hspace{0.1em}\mathsf{\dot{h}}\hspace{0.1em}}{\circ}$ 

Các hình chiếu 2 và 3 được dóng thẳng với hình chiếu 1 nên chỉ có thể di chuyển theo hướng được dóng.

- o Để di chuyển hình chiếu 2 theo phương thẳng đứng, kéo lên và xuống.
- o Để di chuyển hình chiếu 3 theo phương nằm ngang, kéo sang hai bên.
- **6.** Hãy di chuyển các hình chiếu sao cho chúng nằm cân đối trong trang giấy.

# **Bổ sung kích thước vào bản vẽ**

Bản vẽ chứa các hình chiếu 2D của mô hình. Bạn có thể cho hiển thị các kích thước đã xác định trong mô hình trên tất cả các hình chiếu của bản vẽ.

- **1.** Không chọn gì cả, click **Insert, Model Items**. Hộp thoại **Insert Model Items** xuất hiện. Bạn có thể chọn cách ghi kích thước, ghi chú, thuộc tính hình học nhập từ mô hình.
- **2.** Chắc chắn rằng **Dimensions** và **Import Items Into All View** đã được chọn, click **OK**. Các kích thước được nhập vào các hình chiếu, nơi chúng có thể được nhìn rõ nhất. Mỗi kích thước chỉ được nhập một lần.
- **3.** Kéo các kích thước về vị trí hợp lí.

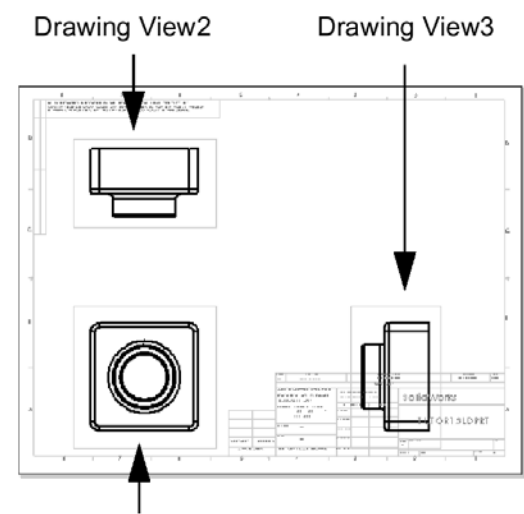

Drawing View1

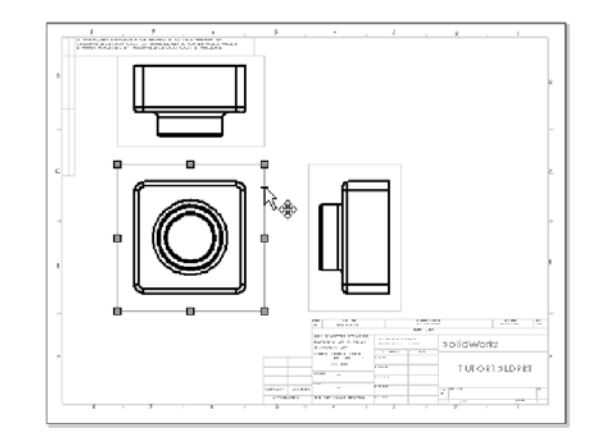

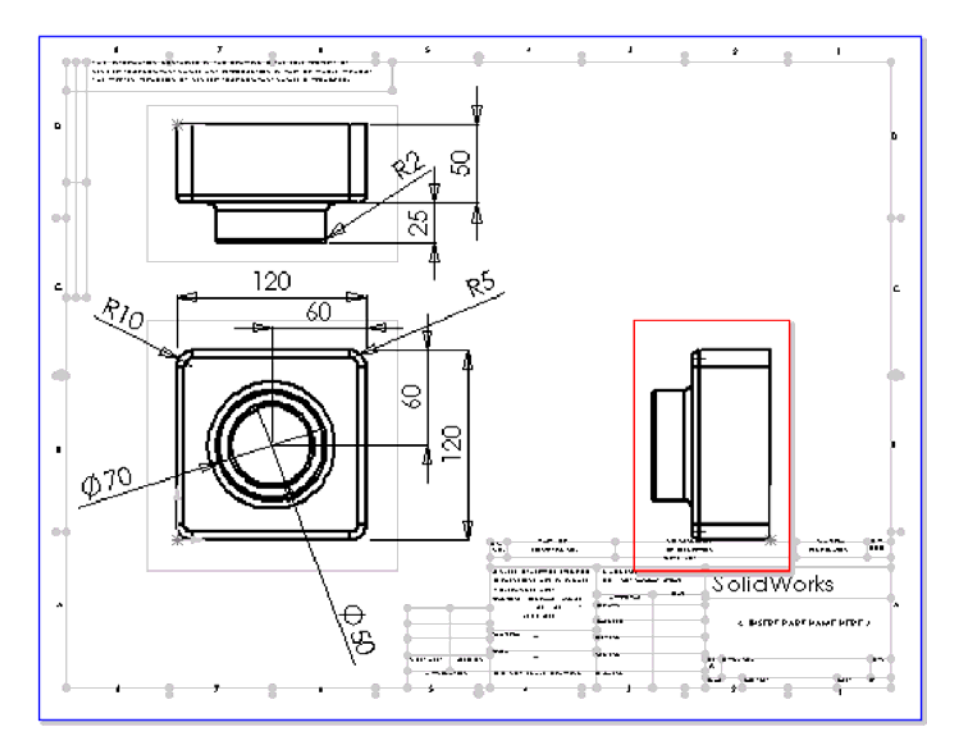

**4.** Click **Save** để lưu bản vẽ là **Tutor1**. Phần mở rộng mặc định là **.slddrw**.

#### **Các mẹo đặt kích thước trong bản vẽ**

- Để loại bỏ những kích thước không cần thiết: chọn chúng và nhấn **Delete**.
- Để dấu các kích thước: click **View, Hide/Show Dimensions** rồi click vào những kích thước cần dấu. Bạn cũng có thể cho thấy lại những kích thước đã dấu bằng cách chọn lại nó.
- Để di chuyển một kích thước sang hình chiếu khác: click vào kích thước đó, giữ phím **Shift** và kéo nó đến vị trí thích hợp trong hình chiếu khác (không kéo các điểm điều khiển màu xanh lá cây).
- Để copy kích thước sang hình chiếu khác: click vào kích thước, giữ phím **Ctrl** và kéo nó đến vị trí thích hợp trong hình chiếu khác (không kéo điểm điều khiển).
- Để giá trị kích thước nằm giữa đường kích thước: chọn kích thước và click-phải, chọn **Center text**.
- Với kích thước đường tròn, bạn có những tuỳ chọn sau:
	- Để thay kích thước bán kính bằng đường kính: click-phải kích thước và chọn **Display As Diameter**.
	- Để hiển thị kích thước đường kính như kích thước thẳng: click-phải kích thước và chọn **Display As Linear**.
	- Nếu kích thước thẳng không nằm ở góc độ bạn muốn: chọn kích thước và kéo điểm điều khiển màu xanh lá cây phía trên chữ số kích thước. Mỗi bước chuyển góc là 15<sup>°</sup>.

Display As Radius (default)

**Display As Diameter** 

**Display As Linear** 

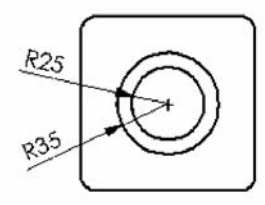

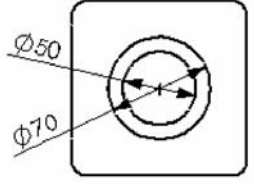

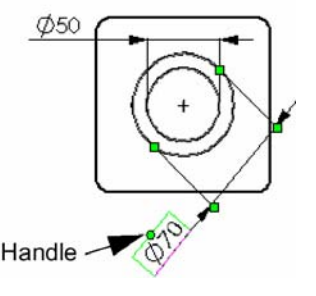

- Để thay đổi kiểu dáng mũi tên, chữ số…: click-phải kích thước và chọn **Properties**. Thay đổi những thứ có thể và click **OK**.
- Để thêm những kích thước tham khảo: click **Dimensions** và chọn yếu tố cần lấy kích thước. Theo mặc định, giá trị kích thước tham khảo được để trong ngoặc đơn.
- Để thêm các dòng ghi chú: Chọn công cụ **Text** từ thanh công cụ **Annotations**.

#### **Sửa đổi các kích thước**

Khi bạn thay đổi các kích thước trong hình chiếu, mô hình sẽ tự động cập nhật những thay đổi này.

- **1.** Trong hình chiếu 2, click-đúp kích thước chiều cao phần lồi.
- **2.** Thay giá trị 25mm thành 40mm và nhấn **Enter**.
- **3.** Trên thanh công cụ chuẩn, click **Rebuild**. Chi tiết máy được dựng lại với kích thước mới, cả bản vẽ và mô hình đều được cập nhật.
- **4.** Click **Window**, chọn **Tutor1.sldprt**.
- **5.** Lưu ý rằng chiều cao phần lồi đã là 40mm.
- **6.** Trở lại cửa sổ bản vẽ để lưu tập tin. Hệ thống lưu ý bạn rằng mô hình tham chiếu trong bản vẽ đã bị sửa đổi và hỏi bạn có muốn lưu nó không.
- **7.** Click **Yes** để lưu cả bản vẽ lẫn mô hình vừa được cập nhật.

Bây giờ, hãy dựng lại tổ hợp có chứa chi tiết máy đã bị sửa đổi.

**8.** Click **Window**. Nếu **Tutor.sldasm** chưa mở, bạn hãy mở nó ra. Một thông điệp xuất hiện hỏi bạn có muốn dựng lại tổ hợp không, click **Yes**.

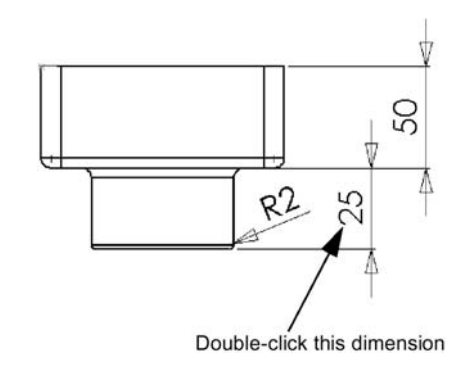

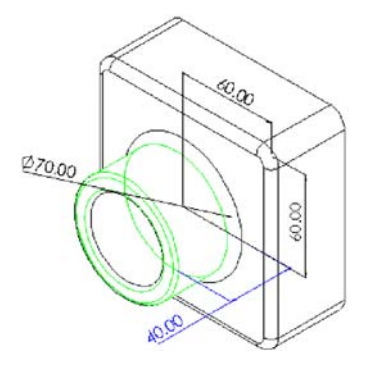

**9.** Trở lại cửa sổ bản vẽ.

# **Thêm trang bản vẽ khác**

Bây giờ bạn tạo thêm bản lắp cho tổ hợp, gồm ba hình chiếu cơ bản và một hình chiếu trục đo.

- **1.** Click **Insert, Sheet** hoặc click-phải vào nhãn **Sheet** ở đáy cửa sổ và chọn **Add**.
- **2.** Trong hộp thoại **Sheet Setup**, dưới hộp **Paper size**, chọn **B-Landscape** và click **OK**. Sửa đổi template như đã làm ở phần trước.
- **3.** Để đưa tổ hợp vào trong bản vẽ lắp, dùng một trong các cách sau:

Click **Standar 3 View**, click-phải vào vùng đồ hoạ, chọn **Insert From File** rồi tìm đến tập tin **tutor.sldasm** trong hộp thoại **Insert Component** và click **Open**.

Sắp xếp lại các cửa sổ rồi kéo biểu tượng tổ hợp **Tutor** từ ngọn cây thiết kế của cửa sổ tổ hợp vào cửa sổ bản lắp.

**4.** Bố trí lại các hình chiếu nếu cần.

Nếu các hình chiếu quá nhỏ, bạn có thể chọn cỡ giấy khác.

- **5.** Click-phải vào vùng trắng trong bản lắp và chọn **Properties**.
- **6.** Chọn **Paper size** hoặc **Template** khác.
- **7.** Click **OK**.

#### **Chèn hình chiếu theo tên**

Bạn có thể thêm các hình chiếu theo tên (là các hình chiếu theo các hướng chiếu khác nhau và được đặt tên riêng) vào bản vẽ. Bạn có thể dùng:

• Hình chiếu tiêu chuẩn (Bằng, Đứng, Trục đo…)

- Hình chiếu có tên và hướng do ban định nghĩa trên chi tiết máy hoặc tổ hợp.
- Hình chiếu hiện tại của chi tiết máy hoặc tổ hợp.

Trong mục này, bạn sẽ thêm hình chiếu trục đo của tổ hợp vào bản vẽ lắp.

**1.** Click Name View  $\frac{\mathbf{N}}{\mathbf{D}}$ 

Con trỏ  $\sqrt[k]{\otimes}$  chỉ thị rằng bạn có thể chọn một mô hình để hiển thị trong bản vẽ.

- **2.** Click phải vào vùng trắng và chọn **Insert From File**. Tìm đến **Tutor.sldasm** trong hộp thoại **Insert Component**, click **Open**. Hộp thoại **Drawing View – Name View** xuất hiện. Lưu ý rằng nó giống hộp thoại **Oriental**.
- **3.** Chọn **Isometric** từ danh sách rồi click **OK**. Nếu bạn đang mở cửa sổ tổ hợp, hãy trở lại cửa sổ bản lắp.

Con trỏ chỉ thị rằng bạn có thể chọn một vị trí để đặt hình chiếu theo tên trong bản vẽ.

- **4.** Click nơi bạn muốn đặt hình chiếu. Một thông báo hiện lên hỏi bạn có muốn hình chiếu dùng kích thước đồng đẳng không, click **Yes**.
- **5.** Nếu gốc toạ độ hiển thị, click **View**, **Origins** để tắt nó đi.

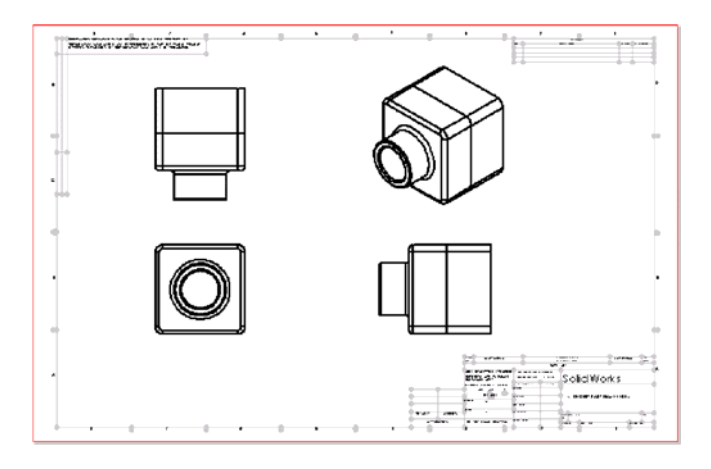

# **Chèn bảng danh mục chi tiết máy**

Bạn có thể chèn bảng kê chi tiết máy (BOM) vào trong bản lắp.

**Lưu ý:** Bạn phải có chương trình **Microsoft Excel 97** hoặc mới hơn, cài sẵn trong máy tính để chèn bảng kê chi tiết máy vào trong bản lắp.

Bởi vì bản lắp có thể có nhiều hình chiếu của các chi tiết máy khác nhau và của tổ hợp, bạn phải chọn hình chiếu mà bạn muốn lập bảng kê chi tiết máy.

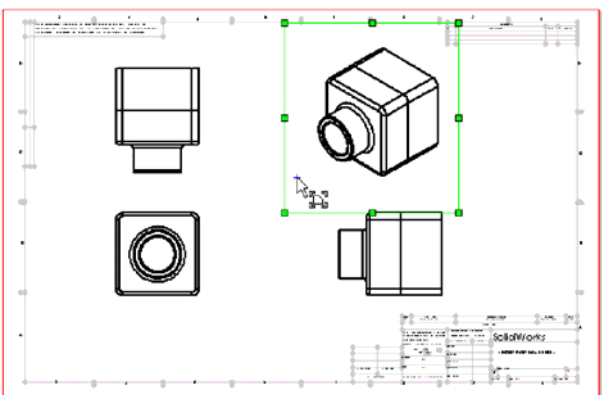

- **1.** Trong **Sheet2** vẫn được kích hoạt, chọn một hình chiếu.
- **2.** Click **Insert**, **Bill of Materials**.

Hộp thoại **Select BOM Template** xuất hiện.

**3.** Click **Open** để mở tập tin **Bomtemp.xls**.

> Hộp thoại **Bill of Materials Properties** xuất hiện.

**4.** Chắc chắn rằng hộp kiểm **Use the document's note font when creating the table** (dùng font chữ của tài liệu khi tạo bảng) đã được chọn, click huỷ kiểm **Use table anchor point** (cố định vị trí bảng) và click **OK**.

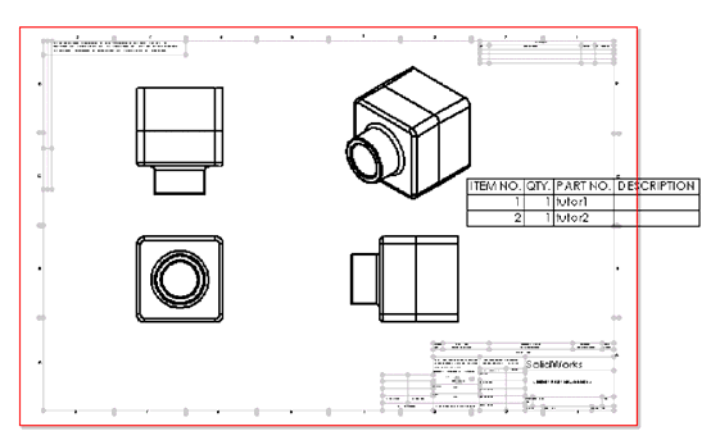

Bảng kê chi tiết máy xuất hiện với danh mục các chi tiết máy có trong tổ hợp.

# **Di chuyển bảng kê chi tiết máy**

Bạn có thể di chuyển bảng kê tới vị trí mới phù hợp với tiêu chuẩn công ty của bạn.

- **1.** Click bảng kê. Con trỏ thay đổi sang hình  $\frac{1}{6}$ .
- **2.** Kéo bảng sang vị trí mới.

Để có thêm thông tin về việc treo bảng cố định vào một vị trí, xem chương 10, "Detailing", trong sách hướng dẫn sử dụng SolidWorks.

# **Soạn thảo bảng kê chi tiết máy**

Tiếp tục phần ghi chú cho **Tutor1**.

**1.** Click-phải bảng kê và chọn **View BOM Table**.

Khi bảng kê được kích hoạt, nó được viền bóng khung và các tiêu đề hàng, cột. Các thanh công cụ Excel thay chỗ cho các thanh công cụ SolidWorks.

- **2.** Kéo góc phải dưới, định cỡ lại bảng để nhìn được toàn bộ các hàng.
- **3.** Click ô **D2**, gõ ghi chú (ví dụ: nhô cao 40mm) rồi **Enter**.
- **4.** Click ra ngoài bản vẽ để đóng bảng kê và trở lại bản vẽ.

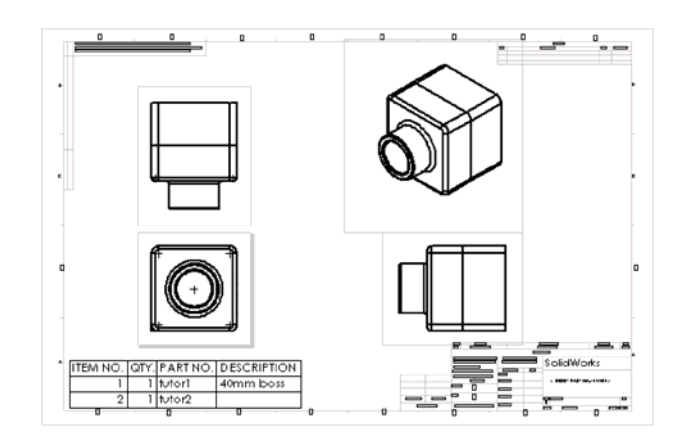

# **Lưu một bảng kê chi tiết máy**

Bạn có thể lưu một bảng kê chi tiết máy như một file Excel để sử dụng trong các ứng dụng khác.

- **1.** Click bảng kê.
- **2.** Click **File**, **Save As**. Hộp thoại **Save Bill of Material Table** xuất hiện. Lưu ý rằng **Save as Type** được đặt **là Excel File (\*.xls)** theo mặc định.
- **3.** Gõ **Tutor1\_Bom** trong **File name** và click **Save**.

Phần mở rộng **.xls** được thêm vào tên file và tập tin được lưu vào thư mục hiện hành. Nếu muốn, bạn có thể lưu trong đường dẫn khác.

**Lưu ý:** File Excel này không liên kết với bảng kê trong bản vẽ. Nếu các chi tiết máy trong tổ hợp thay đổi, bảng kê sẽ cập nhật còn file Excel độc lập này thì không.

#### **In bản vẽ**

- **1.** Click **File**, **Print**. Hộp thoại **Print** xuất hiện.
- **2.** Đặt **Print range** là **All** và chắc chắn rằng hộp kiểm **Scale to Fit** được chọn.
- **3.** Click **OK** để đóng hộp thoại **Print** và in bản vẽ.
- **4.** Click **Save** rồi đóng bản vẽ.

# **CHƯƠNG 5 SỬ DỤNG BẢNG THIẾT KẾ**

Trong chương này, bạn sẽ sử dụng một bảng thiết kế để tạo ra những biến thể khác nhau của chi tiết máy đã được thiết kế trong chương 2. Để dùng được bảng thiết kế, bạn phải có Microsoft Excel 97 trở lên trong hệ thống của mình.

Nhiệm vụ bao gồm:

- □ Đặt lại tên cho các feature và kích thước.
- □ Hiển thị các kích thước
- Liên kết giá trị các kích thước của mô hình
- $\Box$  Xác định các tương quan hình học
- Tạo bảng thiết kế
- Hiển thị các biến thể của chi tiết máy

#### **Đặt lại tên các feature**

Thực tế sẽ rất có lợi nếu bạn đặt các tên có ý nghĩa cụ thể cho các feature của chi tiết máy, đặc biệt là khi bạn có dự định sử dụng bảng thiết kế. Nó có thể tránh sự rối loạn trong những chi tiết máy phức tạp và giúp cho người khác sử dụng được các chi tiết máy đó sau này.

- **1.** Mở tập tin Tutor1.
- **2.** Thay đổi danh từ chung **Base-Extrude** bằng một cái tên có ý nghĩa hơn. Click chậm 2 lần lên **Base-Extrude** (không click-đúp). Khi **Base-Extrude** điểm sáng, gõ tên mới là **Box** và nhấn **Enter**.
- **3.** Đặt lại tên cho các feature khác:
	- **Boss-Extrude1 = Knob**
	- **Cut-Extrude1 = Hole in knob**
	- **Fillet1 = Outsid corners**

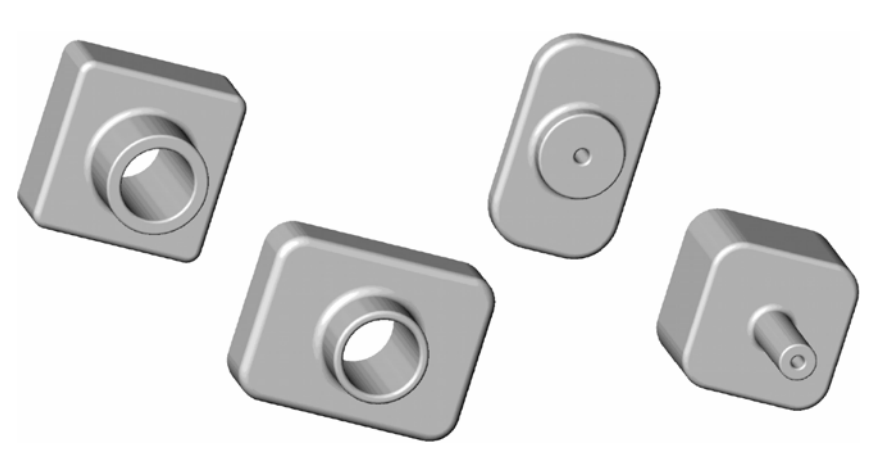

- **4.** Lưu tập tin là **Tutor3**.
	- **Lưu ý:** Để đặt tên cho các feature khi bạn tạo ra chúng, click **Tools, Options, General**, kiểm **Name feature on creation** trong mục **Feature Manager Design Tree**. Mỗi lần bạn tạo feature mới, tên feature tự động điểm sáng, sẵn sàng cho bạn đặt tên mới.

### **Hiển thị các kích thước**

Bạn có thể cho hiển thị hoặc dấu tất cả các kích thước của chi tiết máy.

- **1.** Để hiển thị tất cả các kích thước của chi tiết máy, click phải vào biểu tượng **Annotations** trên cây thiết kế và chọn **Show Feature Dimensions**. Lưu ý rằng các kích thước được xác định bởi các feature có màu xanh đậm.
- **2.** Để ẩn các kích thước feature, click phải vào feature trong cây thiết kế và chọn **Hide All Dimensions**.
	- **Lưu ý:** Để ẩn riêng một kích thước, click phải kích thước đó, chọn **Hide** trong Shortcut menu.

Để phục hồi lại các kích thước ẩn, click phải vào feature có kích thước ẩn cần hiển thị trong cây thiết kế và chọn **Show All Dimensions**.

**3.** Để hiển thị cả tên và giá trị của kích thước, click **Tools**, **Options** và chọn nhãn **General**. Trong mục **Model**, chọn hộp kiểm **Show dimension names** và click **OK**.

# **Liên kết kích thước**

Có một số cách để chỉ định sự tương đồng của các kích thước trong mô hình, gồm các tương quan, các phương trình và liên kết kích thước.

- **Tương quan hình học**: bạn có thể đưa vào một tương quan *bằng nhau* giữa các đường sketch hoặc giữa các đường sketch và cạnh của mô hình.
- **Phương trình**: trong các phương trình, kích thước vế phải điều khiển kích thước vế trái, chỉ có những kích thước điều khiển mới có thể thay đổi.
- **Liên kết giá trị**: đây là một cách để kiểm soát những giá trị không cùng nằm trong một biên dạng, ví dụ như chiều cao của 2 feature. Bạn không thể đặt các tương quan hình học cho những giá trị này. Mặt khác, trong cùng biên dạng, đối với một số kiểu kích thước, liên kết các giá trị tốt hơn là dùng phương trình. Bạn có thể thay đổi giá trị mà không cần phải nhớ rằng nó có là kích thước điều khiển hay không. Bạn liên kết các kích thước bằng việc đặt cho chúng cùng một *tên biến*. Khi bạn thay đổi một kích thước liên kết, tất cả các kích thước khác có cùng *tên biến* sẽ cùng thay đổi phù hợp. Bạn có thể huỷ liên kết một kích thước mà không làm ảnh hưởng đến các kích thước bạn vẫn muốn duy trì liên kết.

#### *Để minh hoạ, bạn đặt chiều cao hộp bằng chiều cao cổ:*

- **1.** Click phải chiều cao hộp và chọn **Link Values**. Trong hộp thoại **Shared Values**, gõ **cao** trong hộp **Name** và click **OK**.
- **2.** Click phải chiều cao cổ và chọn **Link Values**. Click mũi tên cạnh hộp **Name**, chọn **cao** trong danh sách và click **OK**. (Mỗi khi bạn đặt thêm một tên biến mới, nó sẽ được bổ sung vào danh sách). Lưu ý rằng cả hai kích thước bây giờ có cùng một tên là **cao**.
- **3.** Click **Rebuild** để dựng lại chi tiết máy.

### **Đặt lại tên kích thước**

Bạn có thể thay đổi tên riêng cho các kích thước. Đặt lại tên kích thước đặc biệt có lợi khi bạn có dự định lập bảng thiết kế. Bạn dùng các kích thước đã được đặt tên để nhận biết các yếu tố dự kiến sẽ thay đổi và làm các tiêu đề trong bảng thiết kế.

- **1.** Đổi tên đường kính Knob:
	- Click phải kích thước đường kính cổ (70mm) và chon Properties.
	- Trong hộp thoại Properties, chọn dòng chữ trong hộp Name và gõ tên mới là knob\_dia. Để ý hộp Full name cũng cập nhật luôn tên mới.
	- Click OK.
- **2.** Đổi tên chiều dài hộp (120mm) thành **box\_heigh**.
- **3.** Đổi tên chiều rộng hộp (120mm) thành **box\_width**.
- **4.** Đổi tên đường kính lỗ (50) thành **hole\_dia**.
- **5.** Đổi tên bán kính vê mép ngoài (10mm) thành **fillet\_radius**.
- **6.** Lưu tập tin.

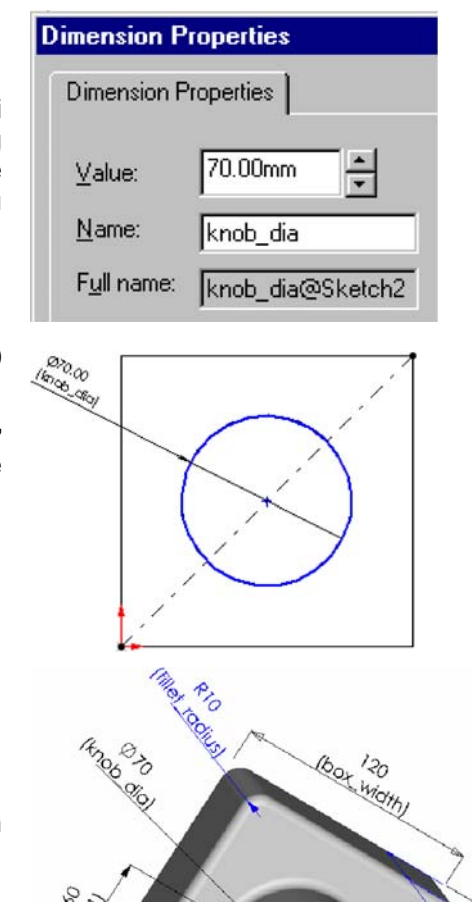

#### **Xác định các tương quan**

Trước khi tiếp tục, bạn phải xác định một số tương quan hình học để đảm bảo chiếc hộp vẫn giữ nguyên các đường tâm bất kể những thay đổi kích cỡ. Các tương quan đưa vào làm thiết kế trở nên hoàn chỉnh và thường là phương pháp hiệu quả nhất để có được thiết kế chính xác.

 $\phi$ 50  $p$ <sub>50</sub><br>(hole\_dia)

- **1.** Trong cây thiết kế hoặc trên mô hình, click phải feature **Knob** và chọn **Edit Sketch**.
- **2.** Click **Hidden Lines Remove** và **Normal To**.
- **3.** Xoá kích thước 60mm giữa đường tròn và cạnh hộp.
- **4.** Click tâm đường tròn, tạm kéo nó sang một bên.
- **5.** Click **Centerline** và vẽ một đường tâm chéo như hình bên.
- **6.** Thêm một tương quan giữa đường chéo và đường tròn:
	- Click **Add Relation**.
	- Click tâm điểm đường tròn và đường chéo.
	- Click **Midpoint** và **Apply**.

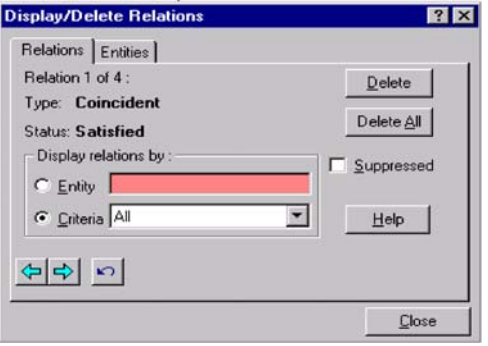

**CEO'S** oß,

160 Topics

**George** o3 • Click **Close**.

Bây giờ hãy xác định lại các tương quan trong hình vẽ này:

- **7.** Click **Display/Delette Relations**.
- **8.** Click **Next** hoặc **Previous** trong hộp thoại **Display /Delette Relations** để xem lại tất cả các tương quan trong hình vẽ. Khi bạn cho hiển thị các tương quan, các đối tượng sáng lên trong vùng đồ hoạ. Click nhãn **Entities** để có thêm thông tin về các đối tượng đang hiện sáng.
- **9.** Click **Close** để đóng hộp thoại.
	- **Chú ý:** Nếu một phần tử trong biên dạng đang được chọn khi bạn click **Display/Delete Relations** thì trong list chỉ có các tương quan của đối tượng đó. Bạn có thể thay đổi **Criteria** trong hộp **Display relation by** để xác định kiểu tương quan mà chúng đang hiển thị.
- **10.** Click **Sketch** để đóng lệnh vẽ.
- **11.** Lưu tập tin.

#### **Chèn một bảng thiết kế mới**

Nếu bạn có Microsoft Excel 97 trong máy tính, bạn có thể nhúng một bảng thiết kế mới trực tiếp vào tập tin part của mình. Bảng thiết kế cho phép bạn dựng một số cấu hình khác nhau của chi tiết máy bằng cách sử dụng các giá trị trong bảng làm kích thước cho các chi tiết máy.

- **1.** Click **Tools**, **Options**, **General**, chắc chắn rằng hộp kiểm **Edit Design Tables in separate Window** không được chọn, click **OK**.
- **2.** Click **Isometric** và chắc chắn rằng bạn có thể nhìn thấy hết mọi kích thước chi tiết máy trong vùng đồ hoạ. Sau khi định cỡ và di chuyển chi tiết máy về phía dưới màn hình, click **Select** để không còn công cụ nào còn được kích hoạt.
- **3.** Click **Insert**, **New Design Table**. Một bảng Excel xuất hiện trong cửa sổ part. Các thanh công cụ Excel thay chỗ cho các thanh công cụ SolidWorks. Theo mặc định, hàng đầu tiên (ô **A3**) là tên **First Instand** (cấu hình thứ nhất) và hàng thứ hai ô tiêu đề **B2** được kích hoạt.
- **4.** Click đúp vào kích thước **box\_width** (120) trong vùng đồ hoạ. Lưu ý biểu tượng con trỏ khi nằm trên giá trị kích thước. Tên và giá trị kích thước được chèn vào cột B. Ô tiêu đề cột kế tiếp, **C2**, tự động kích hoạt.
	- **Chú ý:** Để tìm thấy những kích thước khuất sau bảng thiết kế, đưa con trỏ vào khung bảng Excel và kéo nó sang vị trí khác. Để định cỡ bảng, kéo các điểm điều khiển ở các góc hoặc cạnh bảng.
- **5.** Để chèn các kích thước còn lại vào bảng, click-đúp vào từng kích thước trong vùng đồ hoạ.
	- **Chú ý:** Nếu thấy **\$STATE@** sau tên một feature trong một ô tiêu đề của cột, bạn đã chọn nhầm một bề mặt thay vì kích thước trong vùng đồ hoạ. Để đổi tên feature thành tên kích thước, click ô đó trong bảng rồi click đúp kích thước cần đổi trong vùng đồ hoạ.
- **6.** Đặt tên các hàng (ô **A4:A6)** là **blk2** đến **blk4**. Đây là những tên của các cấu hình mà bảng thiết kế tạo ra.

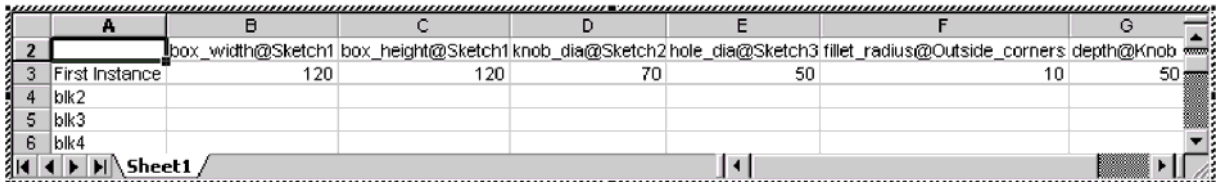

**7.** Gõ các giá trị kích thước vào bảng thiết kế:

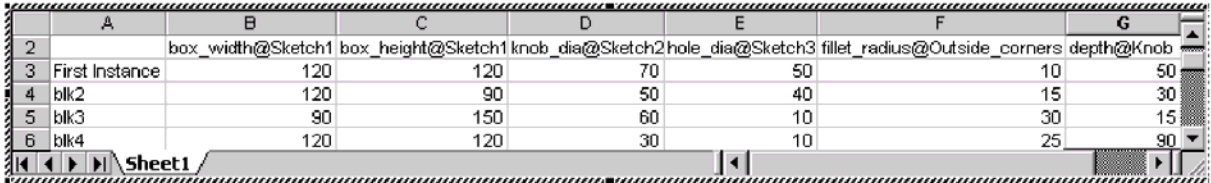

- **8.** Để đóng bảng thiết kế, click ra ngoài bảng, trong vùng đồ hoạ. Một hộp thoại thông báo xuất hiện, liệt kê các cấu hình mới được tạo bởi bảng thiết kế. Click **OK** để đóng hộp thoại. Bảng thiết kế đã được nhúng và lưu trong tập tin của chi tiết máy.
- **9.** Lưu tập tin.

# **Quan sát các cấu hình**

Bây giờ, ta xem xét các cấu hình được bảng thiết kế sinh ra.

- **1.** Click nhãn **Configuration** dưới đáy bảng thiết kế. Danh sách các cấu hình hiển thị.
- **2.** Click-đúp tên một cấu hình. Trong hộp thoại **Confirm Show Configuration**, chọn **Don't ask for confirmation again in this session** và click **OK**. Như bạn thấy, với mỗi cấu hình, chi tiết máy được dựng lại phù hợp với các kích thước đã được lưa chon.

# **Sửa bảng thiết kế**

Để thay đổi bảng thiết kế:

- **1.** Click Edit, Design Table.
- **2.** Sửa đổi các thiết kế.
- **3.** Để đóng bảng thiết kế, click ra ngoài bảng, trong vùng đồ hoạ. Các cấu trúc cập nhật những sửa đổi.
- **4.** Để xoá bảng thiết kế, click **Edit, Delete Design Table**. Việc xoá một bảng thiết kế không xoá các cấu trúc liên kết với nó.

# **CHƯƠNG 6 ÉP XOAY VÀ ÉP DẪN**

Trong chương này, bạn sẽ tạo ra một cái chân nến bằng cách thực hiện những công việc sau:

- Tạo một *revolved* feature (ép xoay)
- Vẽ và lấy kích thước các cung tròn và hình ellipse
- Tạo một *sweep* feature (ép dẫn)
- Sử dụng các tương quan hình học
- Soi một lỗ côn

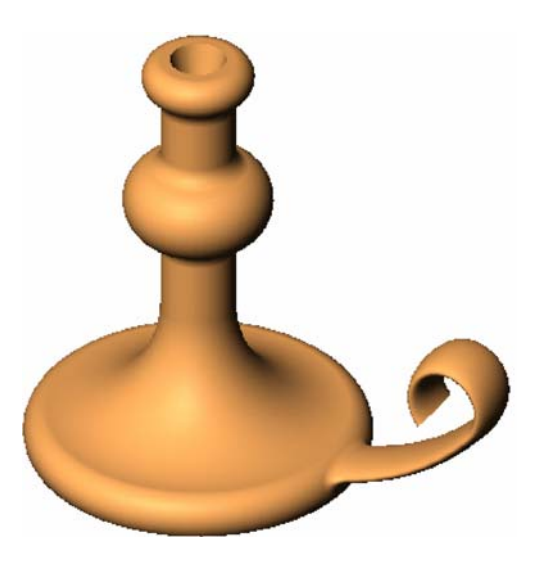

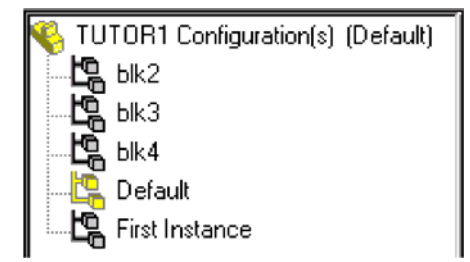

#### **Vẽ biên dạng**

Bạn có thể tạo khối cơ sở của chân nến bằng cách xoay tròn một biên dạng quanh một đường tâm.

- **1.** Mở một Part mới.
- **2.** Click **Sketch** để vẽ trên **Plane1**.
- **3.** Click Line  $\Box$ . Vẽ một đoạn thẳng đứng qua điểm gốc và vẽ hai đoạn thẳng ngang như hình bên.
- **4.** Lấy các kích thước như hình bên. Bây giờ vẽ và lấy kích thước các cung và đoạn còn lại để hoàn tất việc tạo biên dạng.
- **5.** Click **3 Pt Arc** (cung tròn qua 3 điểm) và bắt điểm mút đoạn thẳng ngang trên. Kéo một cung xuống phía dưới với dây cung L=20mm rồi thả điểm này ra. Kéo điểm sáng để góc cung A=180° và bán kính R=10mm. Lưu ý tâm cung tròn bắt vào đường dóng đứng. Thả điểm ra.

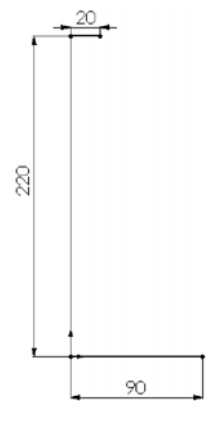

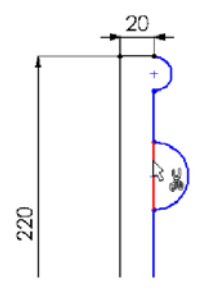

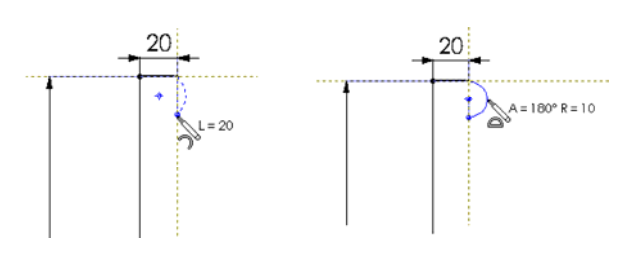

- **6.** Click **Line** và vẽ đoạn thẳng đứng xuống dưới bắt đầu từ điểm dưới cung tròn. Chưa lấy kích thước vội.
- 7. Click **3 Pt Arc**  $\boxed{4}$  và vẽ một cung với các kích thước như sau: Dây cung = 40mm, Góc = 180<sup>o</sup>, bán kính = 20. Vẽ sao cho các mút cung tròn nằm trên đoạn thẳng.
- **8.** Click **Trim** <sup>24</sup> (tỉa) và đưa con trỏ vào đoạn thẳng giữa 2 mút cung tròn. Đoạn thẳng đó sáng lên màu đỏ, click để xoá nó.
- **9.** Click phải và chọn **Dimension** từ Shortcut menu. Lấy kích thước đoạn thẳng phía trên = 40mm.
- **10.** Click **Add Relation** (tương quan):
	- □ Click các đoạn thẳng trên và dưới cung tròn.
	- Chắc chắn rằng **Equal** được chọn trong hộp thoại **Add Geometric Relation**.
	- Click **Apply** rồi click **Close**.
- **11.** Click **Tangent Arc** (cung tiếp tuyến) và đưa con trỏ vào điểm mút đoạn thẳng dưới. Kéo cung sao cho góc =  $90^{\circ}$  và bán kính = 60mm. Nhả chuột.
- **12.** Vẽ một cung tiếp tuyến khác. Kéo cung sao cho điểm mút gặp điểm mút của đoạn thẳng nằm ngang dưới đáy.

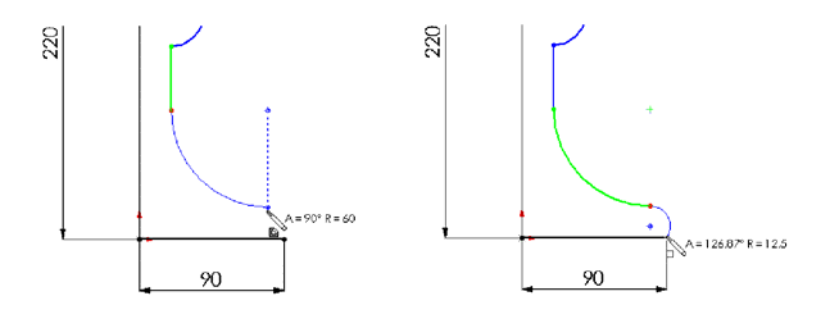

- **13.** Lấy kích thước biên dạng như hình bên. Khi bạn lấy kích thước xong, biên dạng đã hoàn toàn xác định (các đường và các điểm đều đen).
- **14.** Click **Centerline** (đường tâm) và vẽ một đường tâm đứng đi qua gốc. Đường tâm này là trục xoay của biên dang.

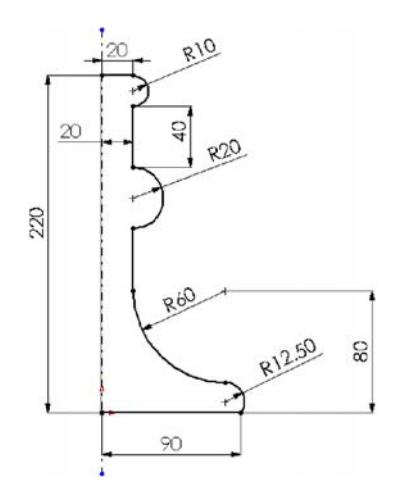

#### **Tạo mô hình tròn xoay**

- **1.** Click **Revolved Boss/Base** trên thanh công cụ Featrure. Hộp thoại **Revolve Feature** xuất hiện.
- **2.** Giá trị mặc định của Type là One-Direction, Angle là 360° và **Revolve as là Solid** (quay 1 hướng, 360° và tạo khối đặc).
- **3.** Click **OK**.
- **4.** Lưu chi tiết là **Cstick.sldprt**.

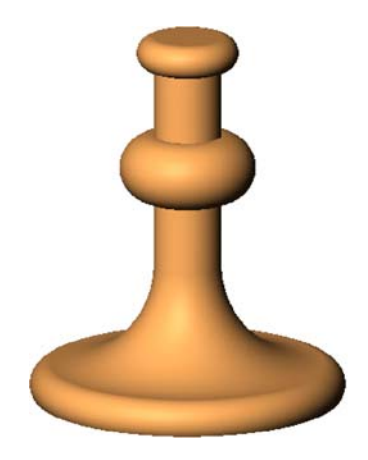

# **Vẽ đường dẫn cho Sweep**

Sweep có thể là một khối cơ sở, phần lồi hoặc lõm, được tạo bởi sự di chuyển một mặt cắt đi theo một đường dẫn.

Trước hết, bạn vẽ một đường dẫn. Đường dẫn có thể là một đường cong mở hoặc khép kín nhưng không cắt nhau. Nếu không, khối sweep sẽ tự giao nhau.

- **1.** Click **Plan1** rồi click **Sketch** để vẽ hình mới.
- **2.** Click **Front** trên thanh công cụ Standar Views và **Hidden Lines Remove** trên thanh công cụ View.
- **3.** Click **View** (trên thanh trình đơn), **Temporary Axes**. Để ý sự xuất hiện của đường tâm khối tròn xoay.
- **4.** Click-phải và chọn **Line**, đưa con trỏ vào đường tâm. Con trỏ có hình cho biết nó đã bắt đúng đường tâm.
- **5.** Vẽ một đoạn ngang như hình bên và lấy kích thước = 60mm.
- **6.** Chọn **Tangent Arc** từ Shortcut menu và vẽ một cung, lấy bán kính = 150mm.

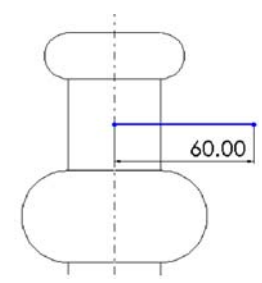

**Ghi chú:** Nếu kích thước bán kính nằm ngoài màn hình, click phải vào kích thước bán kính, chọn **Properties**, kiểm **Foresshotened radius** rồi **OK**.

**7.** Chọn 2 mút cung tiếp tuyến, lấy kích thước cao = 65mm.

**Ghi chú:** Khi di chuyển con trỏ, kích thước chuyển hướng theo. Khi thấy hướng kích thước đúng theo ý muốn, click-phải để khoá hướng kích thước, click trái vào chỗ đặt kích thước.

- **8.** Chọn **Tangent Arc** từ Shortcut menu, vẽ một cung khác như hình bên. Lấy bán kính = 20mm.
- **9.** Click **Add Relation**, hộp thoại **Add Geometric Relation** xuất hiện.
	- □ Click điểm mút cung tiếp tuyến vừa vẽ.
	- Chắc chắn rằng **Horizontal** đã được lựa chọn trong hộp thoại **Add Geometric Relation**.
	- Click **Apply** rồi **Close**. Các kích thước và tương quan ngăn không cho đường dẫn bị biến dạng khi di chuyển.
- **10.** Click **Display/Delete Relation** . Hộp thoại **Display/Delete Relation** xuất hiện, liệt kê tất cả các tương quan trong hình vẽ hiện hành, bao gồm cả những tương quan tự động nạp vào khi bạn vẽ và những cái do bạn bổ sung.
- **11.** Trong hộp **Display Relation by**, chắc chắn rằng Criteria được chọn và All được chọn trong hộp **Criteria**.
- **12.** Dùng các nút **Next i** dùt hoặc **Previous**  $\boxed{6}$  xem từng mối tương quan.
- **13.** Khi **Type** là **Coincident**, click nhãn **Entities** rồi click mỗi biểu tượng dưới **Entity**. **Coincident relation** đã được đưa vào tự động giữa đường dẫn và khối tròn.
- **14.** Click **Close**.
- **15.** Bây giờ lấy kích thước khoảng cách giữa đường dẫn và đế.
- **16.** Lấy kích thước giữa đoạn thẳng nằm ngang của đường dẫn và cạnh đáy khối tròn xoay = 10mm. Đường dẫn hoàn toàn được xác định.
- **17.** Đóng lệnh vẽ.

#### **Vẽ mặt cắt**

- **1.** Chọn **Plane3** từ cây thiết kế rồi click **Sketch** bắt đầu hình vẽ mới.
- **2.** Click **Normal To t** trên thanh công cụ Standar Views.
- **3.** Click **Ellipse** hoặc **Tools, Sketch Entity, Ellipse** và vẽ một hình ellipse vào chỗ bất kỳ.

**Ghi chú:** Để vẽ hình ellipse, kéo ngang từ tâm điểm để lấy chiều ngang, thả chuột rồi kéo dọc để lấy chiều cao của ellipse.

- **4.** Lấy kích thước ellipse như hình bên.
- **5.** Click **Add Relation**.

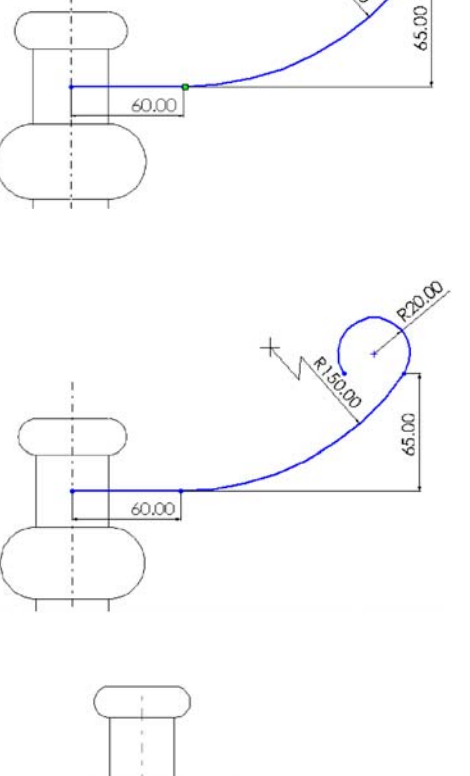

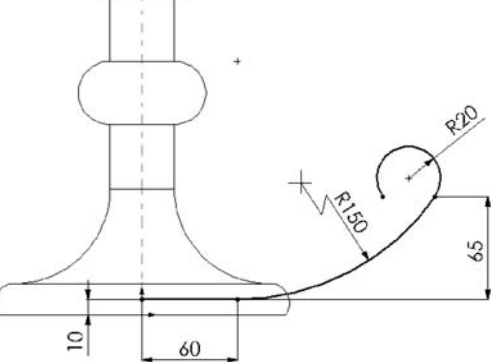

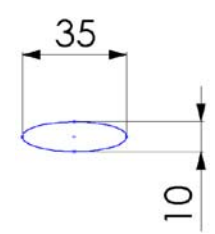
- **6.** Chọn các điểm hai bên rồi đặt tương quan **Horizontal** (ngang hàng). Tương quan này đảm bảo hình ellipse không bị nghiêng.
- **7.** Click **Isometric**.
- **8.** Click tâm điểm ellipse và điểm mút đoạn thẳng của đường dẫn. Click **Coincident, Apply** và **Close**. Tương quan **Coincident** (trùng nhau) này đảm bảo tâm ellipse nằm trên mặt phẳng đường dẫn.

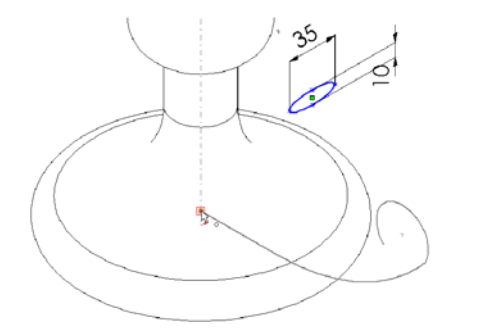

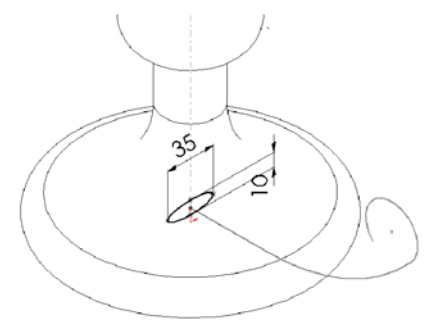

- **9.** Click **View**, **Temporary Axes** để dấu đường tâm.
- **10.** Đóng lệnh vẽ lại.
- **11.** Nếu không muốn các kích thước hiển thị, click phải biểu tượng **Annotations** trên cây thiết kế và huỷ chọn **Show Feature Dimensions**.

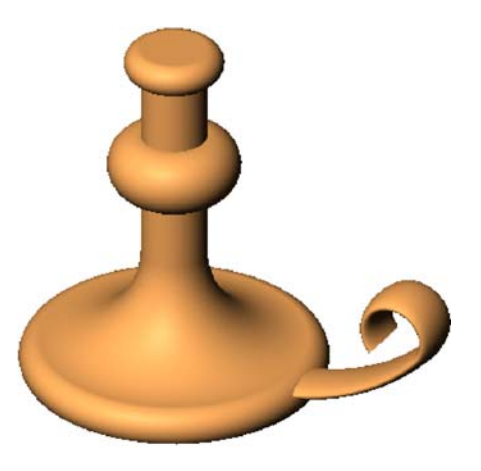

# **Tạo khối Sweep**

Bạn đã hoàn thành hai hình vẽ để tạo khối Sweep.

- **1.** Click **Sweep** trên thanh công cụ **Feature**. Hộp thoại **Sweep** xuất hiện.
- **2.** Click hộp **Sweep section** rồi click **Sketch3** trên cây thiết kế (hoặc click hình ellipse trong vùng đồ hoạ).
- **3.** Click hộp **Sweep path** rồi click **Sketch2** trên cây thiết kế (hoặc click đường dẫn trong vùng đồ hoạ).
- **4.** Chắc chắn rằng **Orientation/Twist control** đặt ở **Follow path**.
- **5.** Click **OK** để tạo Sweep. Chiếc chân nến đã hoàn thành.
- **6.** Lưu tập tin.

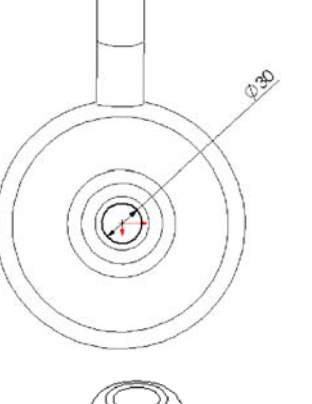

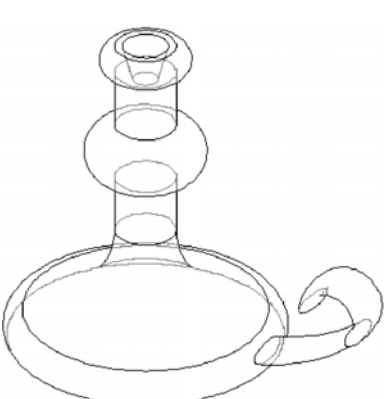

# **Khoan lỗ**

- **1.** Click mặt đỉnh của chân nến rồi click **Sketch**.
- **2.** Click **Normal To**.
- **3.** Click **Circle** và đưa con trỏ vào gốc. Vẽ và lấy kích thước đường tròn như hình bên.
- **4.** Click **Extruded Cut**.

Đặt **Type** là **Blind**.

Đặt **Depth** = 25mm.

Chọn Draft While Extruding và Angle = 15°.

- **5.** Click **OK**.
- **6.** Để xem lỗ côn, click **Hidden In Gray** và dùng các phím mũi tên để xoay mô hình.

#### **Thêm các góc lượn**

- **1.** Click **Front** và click **Hidden Lines Remove**   $\varpi$
- **2.** Click **Fillet** .

**3.** Trong hộp thoại **Fillet Feature**, đặt Radius =  $\mathsf{Chon}\ 4\}_{\mathsf{Dmm}}$ . **cạnh** 

**4.** Click 4 cạnh có mũi tên chỉ . **này** 

Để ý tên của 4 cạnh trong danh sách hộp **Edgefillet Items**. Nếu bạn click nhầm cạnh nào, chỉ cần click lại nó để huỷ chọn hoặc chọn nó trong danh sách hộp **Edgefillet Items** và nhấn phím **Delete.** 

- **5.** Click **OK**. Các góc lượn được đưa vào các cạnh đã chon.
- **6.** Click **View Orientation** và click-đúp **Trimetric** trong hộp thoại **Orientation**.
- **7.** Click **Shaded**.
- **8.** Lưu tập tin.

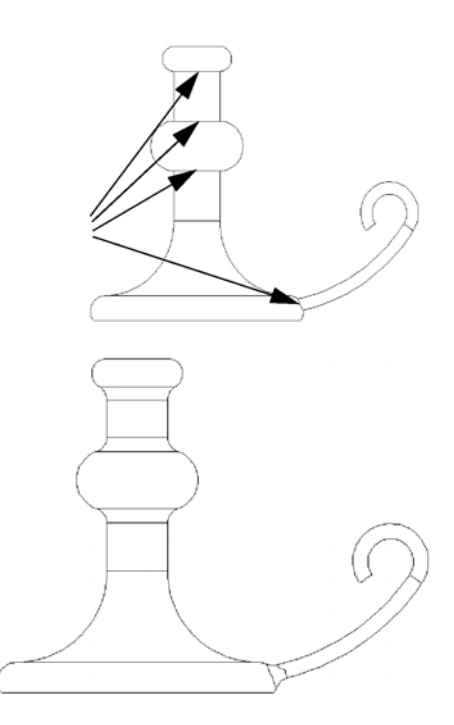

# **CHƯƠNG 7 TẠO MỘT KHỐI LOFT**

Trong chương này, bạn sẽ tạo một cái đục bằng phương pháp loft (ép dẫn). Phương pháp này có thể tạo ra một khối cơ sở, phần lồi, lỗ khoét bằng cách kết nối nhiều mặt cắt hoặc biên dạng.

Các bước tạo chi tiết này bao gồm:

- Tạo các mặt phẳng vẽ
- □ Vẽ, copy và paste các biên dang
- Tạo ra khối đặc bằng cách liên kết các biên dạng (lệnh loft)

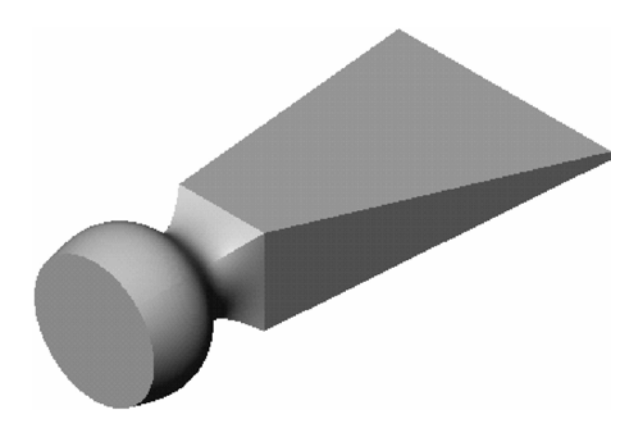

### **Thiết lập các mặt phẳng để vẽ**

Để tạo một khối loft, bạn bắt đầu bằng cách vẽ các biên dạng lên các mặt phẳng hoặc bề mặt phẳng của chi tiết. Bạn có thể dùng các mặt sẵn có hoặc phải tạo các mặt mới. Trong ví dụ này, bạn dùng một mặt có sẵn và tạo thêm vài mặt phẳng mới.

**1.** Mở một part mới.

Theo mặc định, các mặt gốc không hiển thị. Nhưng ban vẫn có thể cho hiển thị chúng.

- **2.** Click **View**, chắc chắn rằng **Planes** đã được chọn rồi click phải vào **Plane1** trong cây thiết kế. Chọn **Show** từ Shortcut menu. (Để dễ dàng nhìn thấy các mặt phẳng khi bạn tạo thêm, click **View Orientation** và click-đúp **Trimetric**).
- **3.** Với mặt **Plane1** vẫn đang được chọn, click **Plane**  trên thanh công cụ Reference Geometry hoặc click **Insert, Reference Geometry, Plane**.
- **4.** Chọn **Offset** và click **Next**.
- **5.** Đặt cự li 25mm và click **Finish**. Một mặt phẳng, **Plane4**, đã được tạo ra phía trước **Plane1**. Các mặt phẳng dùng để loft không bắt buộc phải song song, nhưng trong ví dụ này thì chúng là song song.
- **6.** Với **Plane4** đang được chọn, lại click **Plane** và thêm một mặt nữa cách nó 25mm (đó là **Plane5**).

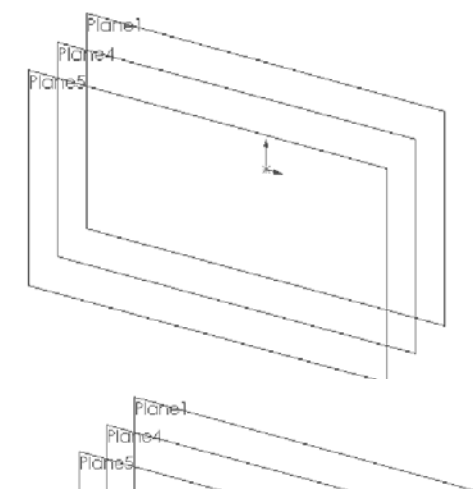

- **7.** Một cách khác để tạo mặt phẳng song song là copy một mặt có sẵn. Chọn **Plane5** trong vùng đồ hoạ, nhấn và giữ phím **Ctrl**, kéo tới vị trí phía trước **Plane5**. Kéo cạnh hoặc nhãn của mặt, không kéo các điểm điều khiển. (Kéo các điểm điều khiển chỉ thay đổi cỡ hiển thi của mặt.) Một mặt phẳng offset khác, **Plane6**, đã được tạo.
- **8.** Để đặt cự li mặt phẳng mới, click- đúp **Plane6**, sửa giá trị kích thước là 40mm và click **Rebuild**.

#### **Vẽ các biên dạng**

Bạn tạo tay cầm chiếc đục bằng cách loft giữa các biên dạng đơn giản.

- **1.** Click **Plane1** trong cây thiết kế hoặc trong vùng đồ hoạ và click **Sketch**. Chuyển sang hướng nhìn **Front**.
- **2.** Vẽ một hình vuông và lấy kích thước 60x60 như hình bên.

**Ghi chú:** Để căn số giá trị nằm giữa đường kích thước, click-phải kích thước rồi chọn Center text. Khi bạn di chuyển kích thước, dòng số luôn nằm giữa các mũi tên dù bạn cố kéo nó ra ngoài.

- **3.** Thoát lệnh vẽ. Để vẽ biên dạng kế tiếp, bạn có thể tắt chức năng bắt lưới.
- **4.** Click **Grid** trên thanh công cụ Sketch. Hộp thoại **Options** xuất hiện với nhãn **Grid/Units** hiển thị.
- **5.** Click để huỷ kiểm hộp **Snap to point** và click **OK**.
- **6.** Mở lệnh vẽ trên **Plane4** và vẽ một đường tròn tâm tại điểm gốc.

Trông nó như ở trên đỉnh hình vẽ đầu. Nhưng hình vẽ đầu nằm trên **Plane1** nên nó không chạm tới biên dạng trên **Plane4**, vốn là một mặt phẳng // với nó.

- **7.** Lấy kích thước đường tròn là 50mm.
- **8.** Thoát lệnh vẽ.
- **9.** Mở lệnh vẽ trên **Plane5** và vẽ một đường tròn có tâm tại điểm gốc. Khi kéo tạo bán kính, hãy làm cho đường tròn chạm đỉnh

hình vuông. (Quan sát con trỏ có hình  $\Box$ )

**10.** Thoát lệnh vẽ.

#### **Copy một hình vẽ**

Bạn có thể copy một hình vẽ từ mặt này để tạo ra biên dạng trên mặt khác.

**1.** Click **Isometric** để nhìn các nét vẽ.

**Ghi chú:** Nếu hình vẽ nằm nhầm mặt phẳng, bạn có thể chuyển mặt. Click-phải hình vẽ, chọn **Edit Sketch Plane** rồi click mặt phẳng mới cho hình vẽ trong cây thiết kế.

**2.** Click **Sketch3** (hình tròn lớn) trên cây thiết kế hoặc trong vùng đồ hoạ.

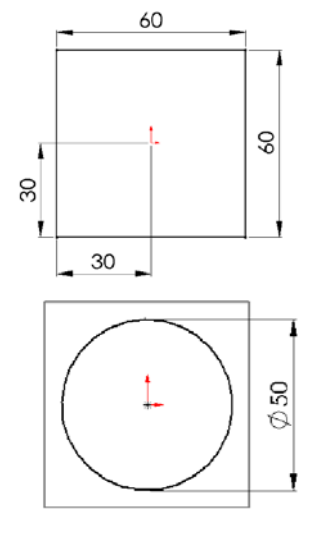

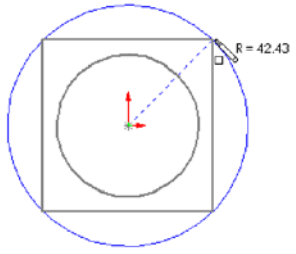

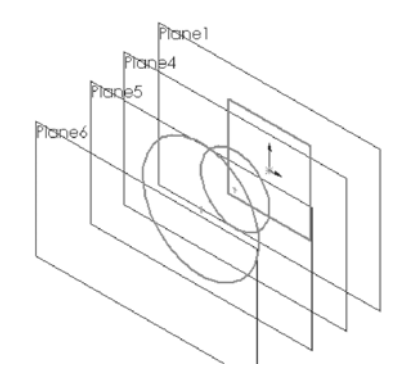

- **3.** Click **Copy** trên thanh công cụ chuẩn hoặc click **Edit, Copy**.
- **4.** Click **Plane6** trên cây thiết kế hoặc trong vùng đồ hoạ.
- **5.** Click **Paste** trên thanh công cụ chuẩn hoặc click **Edit, Paste**. Khi bạn dán một hình vẽ lên một mặt, một hình vẽ mới được tạo ra trên mặt.

# **Tạo khối loft**

Bây giờ, ta dùng lệnh Loft để tạo một khối cơ sở trên các biên dạng.

- **1.** Click **Insert, Base, Loft**.
- **2.** Trong vùng đồ hoạ, chọn từng biên dạng. Click các biên dạng về cùng phía (thí dụ góc phải dưới) và theo thứ tự bạn muốn nối chúng. Một hình xem trước hiện lên để bạn xem các biên dạng nối với nhau như thế nào; hiệm hay đỉnh các biên Niệm dà xem các biệm như nghiên nghiên ngàn phối nghiên nghiên nghiên nghiên nghiên nghiên nghiên nghiên nghiên Kiểm tra xem các biên
- **3.** Kiểm tra hình xem trước.

Nếu kết nối sai thứ tự, bạn có thể dùng các nút **Up** hoặc **Down** trong hộp thoại **Loft** để chỉnh lại.

Nếu bắt sai các điểm sẽ được nối, click phải vào vùng đồ hoạ, chọn **Clear Selections** rồi chon lại.

**4.** Click **OK** để tạo khối cơ sở.

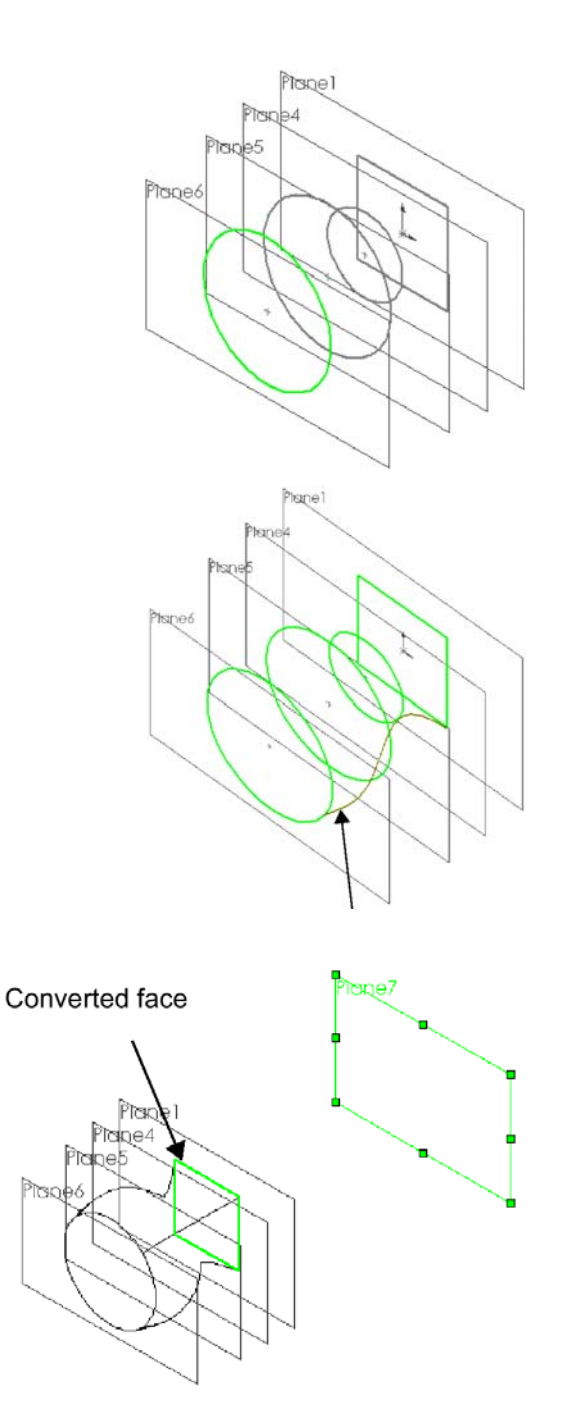

## **Tạo phần lưỡi đục**

Để tạo phần lưỡi đục, bạn phải tạo thêm một phần loft nữa. Một biên dạng là hình vuông của khối cơ sở. Nhưng bạn không thể dùng cùng một biên dạng cho hai feature; bạn cần một biên dạng khác cho phần lưỡi.

**1.** Click mặt vuông trên khối cơ sở, mở lệnh

vẽ rồi click **Convert Entities ii** . (biên dạng mới được tạo ra giống hệt hình vuông này)

Bằng cách này, nếu biên dang của khối cơ sở thay đổi, biên dạng này cũng thay đổi theo.

- **2.** Thoát lệnh vẽ.
- **3.** Giữ phím **Ctrl** và kéo **Plane1** để tạo mặt // đằng sau Plane1.

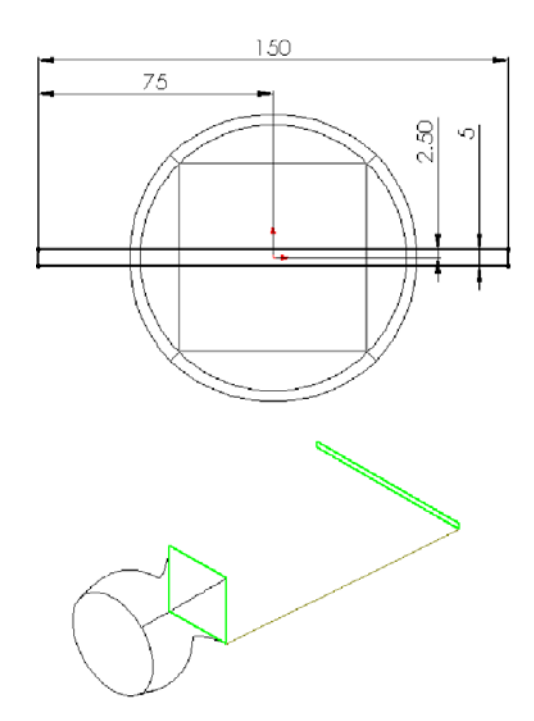

- **4.** Click phải mặt mới, **Plane7**, và chọn Edit Definition. Trong hộp thoại **Offset Plane**, đặt kích thước là 200mm, chắc chắn rằng Reverse Direction (đổi hướng) được chọn và click Finish.
- **5.** Mở lệnh vẽ trên **Plane7**, vẽ và lấy kích thước một hình chữ nhật dài hẹp như hình trên.
- **6.** Thoát lệnh vẽ.
- **7.** Click **Insert, Boss, Loft**.
- **8.** Click gần góc phải dưới của hình vuông và hình chữ nhật. Kiểm tra lại hình xem trước để xác định đúng các điểm sẽ được nối.
- **9.** Click OK.

**CHƯƠNG 8 XẾP DÃY**

Trong chương này, bạn sẽ học cách xếp dãy các feature theo hàng thẳng và vòng tròn. Các bước gồm:

- Tạo một khối cơ sở tròn xoay
- □ Dùng lệnh mirrror để tạo một feature
- Tạo một dãy thẳng
- Xoá và khôi phục thành phần của dãy
- Tạo một dãy tròn
- Dùng phương trình để điều khiển dãy tròn

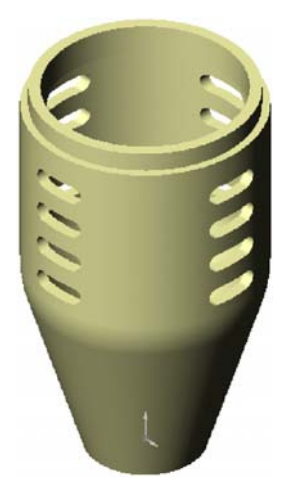

# **2.** Vẽ và lấy kích thước biên dạng như hình bên. **3.** Click công cụ **Fillet a** trên thanh công cụ Sketch Tools. Đặt **Radius** = 30mm. Cho phép **Keep constrained corners** được chọn để gốc kích thước và các tương quan vẫn được giữ lại trên các giao điểm ảo. Chọn giao điểm của đoạn thẳng 50mm và đoạn chéo.

Trong ví dụ này, bạn tạo một cái vỏ microphone. Vì vỏ có hình trụ, bạn tạo nó

**1.** Mở một tài liệu Part mới và mở lệnh vẽ trên mặt mặc định, Plane1.

Click **Close**. Góc tù đã được vê tròn.

- **4.** Vẽ một đường tâm thẳng đứng qua điểm gốc làm đường tâm xoay cho biên dạng.
- **5.** Click **Revolved Boss/Base** trên thanh công cụ Feature.
- **6.** Giữ nguyên giá trị mặc định của Type là One-Direction, Angle là 360° và **Revolve as** ở **Solid Feature**. Click **OK** để tạo khối cơ sở tròn xoay.
- **7.** Click **Hidden Lines Removed**.

**Tạo khối cơ sở tròn xoay** 

bằng lệnh Revolve.

**8.** Lưu tập tin là **Mhousing.sldprt**.

# **Ép đẩy một thành mỏng**

Bây giờ hãy tạo gờ mỏng cho nắp microphone.

- **1.** Chọn bề mặt trên và mở lệnh vẽ.
- **2.** Click **Top** để chuyển hướng nhìn.

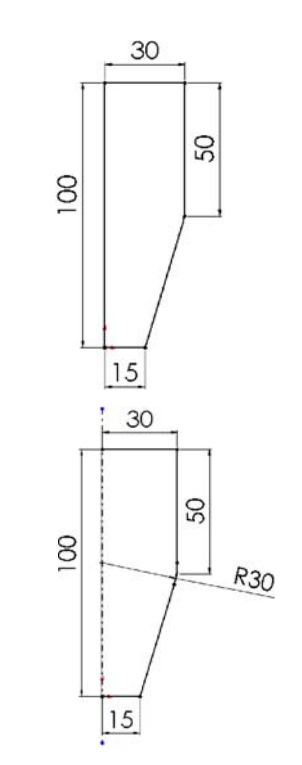

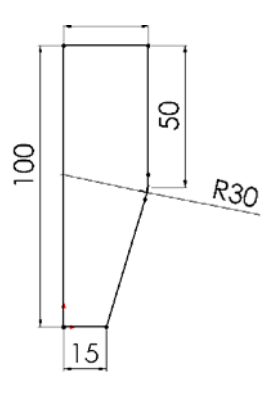

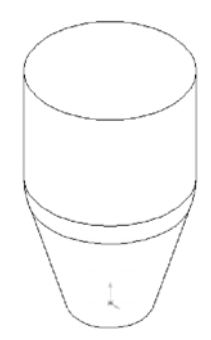

**3.** Click **Offset Entities** 

Đặt **Offset** = 2mm.

Click **Reverse offset** để chép cạnh vào phía trong. Click **Apply** rồi **Close**.

**4.** Click **Extruded Boss/Base** .

Để nguyên **Type** ở **Blind**. Đặt **Depth** = 5mm. Đặt **Extrude as** là **Thin Feature** (thành mỏng). Click nhãn **Thin Feature**. Để nguyên **Type** là **One-Direction**. Đặt **Wall Thicknes** (bề dày thành) = 3mm. Click **Reverse** để ép đẩy thành mỏng vào phía trong. Click **OK** để tạo thành mỏng.

- **5.** Click **Isometric** để nhìn rõ thành mỏng.
- **6.** Lưu tập tin.

# **Làm rỗng chi tiết**

Làm rỗng chi tiết bằng cách bỏ đi các mặt trên và dưới.

- **1.** Click **Hidden In Gray**.
- **2.** Click **Shell** . Hộp thoại **Shell Feature** xuất hiện.
- **3.** Đặt **Thickness** = 3mm.
- **4.** Click hộp **Faces To remove** rồi click các mặt đỉnh và đáy như hình bên.

**Ghi chú:** Để chọn mặt hoặc cạnh khuất, click phải và chọn **Select Other** từ Shortcut menu. Con trỏ **Yes/No** xuất hiện. Khi bạn click phải **(N)**, bạn sẽ lần lượt qua các cạnh và mặt dưới con trỏ, chúng sáng lên khi được chọn. Khi đối tượng bạn muốn chọn hiện sáng, click trái **(Y)**.

- **5.** Click **OK**.
- **6.** Để thấy vật rỗng rõ hơn, click **Shaded** và xoay chi tiết.

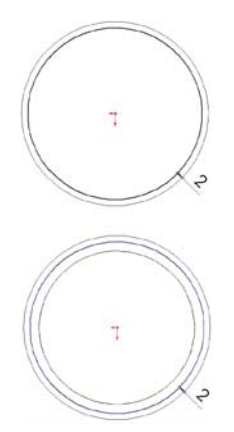

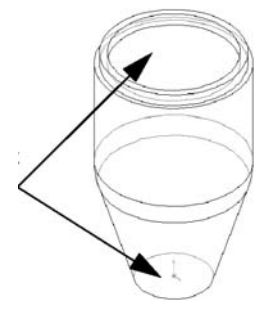

# **Tạo một lỗ thủng**

Bây giờ, tạo một biên dạng lỗ hình quả đỗ trên một mặt phẳng tham chiếu. Dùng lệnh mirror để tạo đối xứng và giảm bớt số lượng tương quan cần thiết cho việc xác định biên dạng.

- **1.** Click **Hidden Lines Remove**.
- **2.** Mở lệnh vẽ trên **Plane1** và **click Normal to**.
- **3.** Click **Centerline** và vẽ một đường tâm thẳng đứng qua gốc.Click **Line** và vẽ hai đoạn thẳng nằm ngang có chiều dài bằng nhau, xuất phát từ đường tâm. Lưu ý con trỏ chỉ thị  $\mathbb{R}^k$  khi bạn bắt đúng đường tâm.
- **4.** Click **3 Pt Arc** . Vẽ một cung qua 3 điểm như hình bên. Chỉnh cho góc cung = 180° rồi nhấn phím Esc để đóng lệnh vẽ cung.
- **5.** Đối xứng hình vẽ.

Giữ phím **Ctrl** và chọn đường tâm, hai đoạn thẳng ngang và cung tròn.

Click **Mirror** trên thanh công cụ Sketch Tools.

- Hình vẽ đã đối xứng sang phía bên kia đường tâm.
- **6.** Lấy kích thước hình quả đỗ như hình bên.

Bây giờ biên dang đã hoàn toàn xác định, ta tạo lỗ thủng. **7.** Click **Ismetric**.

8. Click **Extruded Cut <b>a** 

Chọn **Type** là **Through All** (thủng suốt).

Click **Reverse Direction**.

Giữ **Extrude** as **ở Solid Feature**.

**9.** Click **OK** để tạo lỗ.

## **Tạo dãy sao chép thẳng hàng**

Tiếp tục, hãy tạo dãy lỗ thẳng hàng. Bạn dùng kích thước chiều dọc để xác định hướng của dãy. **1.** Click đúp **Cut-Extrude1** trên cây thiết kế.

Các kích thước của lỗ hiển thị trên vùng đồ hoạ.

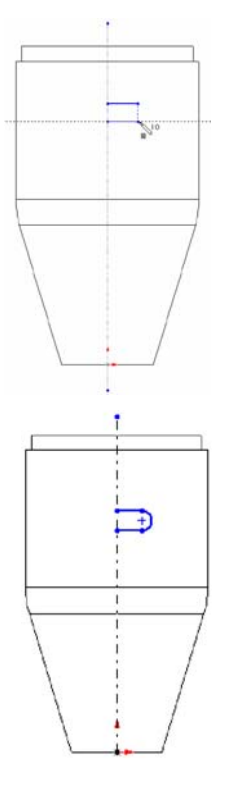

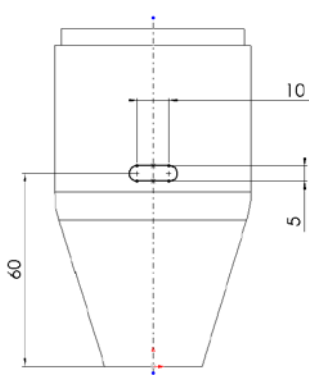

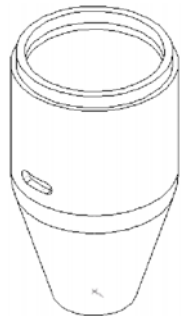

**2.** Click **Linear Pattern Reading the Company Click Linear Pattern** 

Giữ nguyên **First Direction** (hướng thứ nhất).

Click hộp **Direction Select** rồi click kích thước 60mm trong vùng đồ hoạ.

Một mũi tên xuất hiện cho xem trước hướng của dãy. Nếu mũi tên không chỉ lên trên, click **Reverse Direction**.

Đặt **Spacing** = 10mm. Giá trị này là khoảng cách giữa các đối tượng trong dãy.

Đặt **Total Instance** là 4. Giá trị này là số lượng đối tượng trong dãy, kể cả đối tượng gốc.

Chắc chắn rằng **Cut-Extrude** có trong list của hộp **Item to copy**.

- **3.** Click **OK** để tạo dãy thẳng.
- **4.** Lưu tập tin.

# **Loại bỏ và lấy lại một đối tượng trong dãy**

Bạn có thể loại bỏ một đối tượng trong dãy nếu cần.

- **1.** Click **Zoom To Area** rồi tạo một hình chữ nhật bao quanh dãy.
- **2.** Click **Select** và chọn một mặt của lỗ trên cùng.
- **3.** Nhấn phím **Delete**.

Hộp thoại **Pattern Deletion** xuất hiện.

- **4. Instance Delete** là **(4, 1).**
- **5.** Click **OK** để đóng hộp thoại. Đối tượng đã bị xoá.

Click **Zoom To Fit** để xem cả chi tiết.

**6.** Chắc chắn rằng **Delete Pattern Instances** được chọn và vị trí của đối tượng bị xoá trong

Bây giờ ta phục hồi lại đối tượng vừa bị xoá.

- **7.** Click phải **LPattern1** trên cây thiết kế rồi chọn **Edit Definition**. Hộp thoại **Linear Pattern** xuất hiện.
- **8.** Trong hộp **Instance Delete**, click đối tượng bị xoá **(4, 1)** rồi nhấn phím **Delete**. Đối tượng đã bị loại ra khỏi hộp **Instance Delete**.
- **9.** Chắc chắn rằng **Delete Pattern Instances** được chọn và vị trí của đối tượng bị xoá trong

Bây giờ ta phục hồi lại đối tượng vừa bị xoá.

- **10.** Click phải **LPattern1** trên cây thiết kế rồi chọn **Edit Definition**. Hộp thoại **Linear Pattern** xuất hiện.
- **11.** Trong hộp **Instance Delete**, click đối tượng bị xoá **(4, 1)** rồi nhấn phím **Delete**. Đối tượng đã bị loại ra khỏi hộp **Instance Delete**.
- **12.** Click **OK**.
- **13.** Click **OK**.

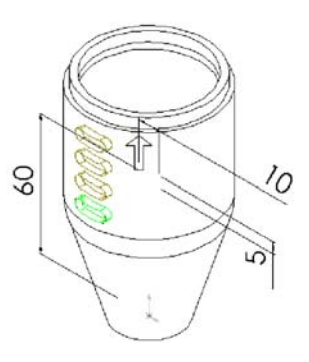

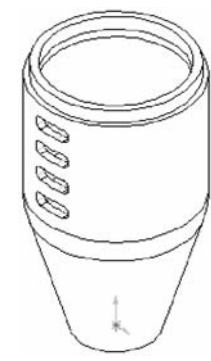

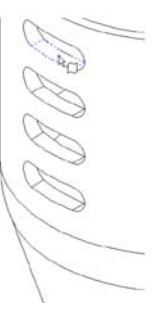

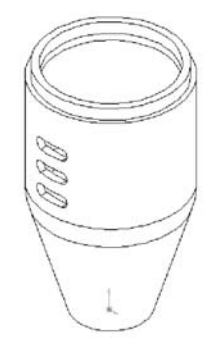

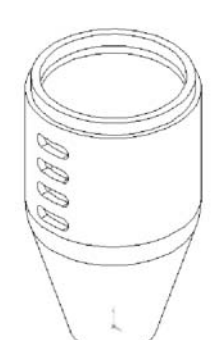

#### **Tạo dãy tròn cho dãy thẳng**

Bây giờ ta tạo dãy tròn cho các đối tượng của dãy thẳng, dùng trục tâm làm trục quay.

- **1.** Click **View, Temporary Axes**.
- **2.** Click Circular Pattern **in the c**irch thanh công cụ Features hoặc click Insert, Pattern/Mirror, **Circular Pattern**.

Click hộp **Direction selected** rồi click trục tâm của khối tròn xoay. Một mũi tên xuất hiện cho xem trước hướng của dãy. Nếu mũi tên không chỉ lên, click **Reverse Direction**.

Đặt **Spacing** là 120<sup>°</sup>.

Đặt **Total Instance** = 3.

Chắc chắn rằng **Lpattern1** đã được chọn trong hộp **Items to copy**.

**3.** Click **OK** để tạo dãy tròn.

**4.** Click **View, Temporary Axes** để tắt hiển thị trục tâm rồi click **Shaded**.

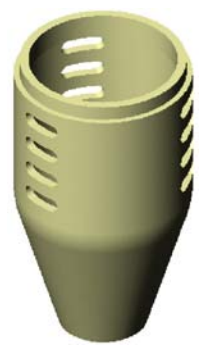

**Ghi chú:** Nếu cần tạo dãy tròn trong chi tiết không có trục tâm, bạn có thể tạo ra trục hoặc dùng một cạnh thẳng làm trục. Để có thêm thông tin về việc tạo trục, xem phần hướng dẫn sử dụng.

#### **Dùng phương trình trong dãy**

Bạn có thể dùng một phương trình để điều khiển dãy tròn. Trong ví dụ này, phương trình tính toán vị trí theo góc sẽ chia 360° cho số đối tượng được xếp dãy. Nó sẽ tạo ra các khoảng cách đều nhau trên toàn bộ vòng tròn.

- **1.** Trên cây thiết kế, click **CirPattern1**. Có hai giá trị hiển thị trên chi tiết: 3 (số đối tượng sao chép) và 120 $^{\circ}$  (vị trí theo góc).
- **2.** Click **Equations**  $\Sigma$  trên thanh công cụ Tools hoặc **Tools, Equations**.
- **3.** Click **Add** trong hộp thoại **Equations**.
- **4.** Click giá trị góc trên chi tiết (bạn có thể di chuyển hộp thoại để không che khuất kích thước). Tên của kích thước, **D2@CirPattern1** (kích thước thứ hai của dãy tròn), được nhập vào hộp thoại **New Equation**.
- **5.** Dùng các nút máy tính trong hộp **New Equation** để nhập =360/ (hoặc gõ =360/).
- **6.** Click giá trị tổng số sao chép (3). **D1@CirPattern** được thêm vào phương trình. Phương trình này phải như sau: **"D2@CirPattern1" = 360/ "D1@CirPattern"**.
- **7.** Click **OK** để hoàn tất phương trình và lại click **OK** để đóng hộp thoại. Một thư mục phương trình được thêm vào cây thiết kế. Để thêm, bớt hoặc sửa phương trình, click phải vào thư mục để chọn thao tác.

Bây giờ ta kiểm tra phương trình.

**8.** Thay tổng số dãy dọc trong dãy tròn từ 3 thành 4.

Click đúp số 3.

Đặt lại là 4.

- **9.** Click **U** trong hộp thoại Modify để dựng lại mô hình rồi click  $\blacksquare$  để lưu giá trị hiện hành và đóng hộp thoại.
- **10.** Lưu tập tin.

# **CHƯƠNG 9 VÊ TRÒN CẠNH**

Chương này mô tả các kiểu vê mép khác nhau, trong ví dụ này, bạn sẽ tạo ra một cái núm xoay bằng cách:

- Sử dụng tương quan hình học trong các biên dạng.
- Đặt góc vát cho công đoạn ép đẩy
- Thêm mặt chuyển tiếp, vê góc có bán kính không đổi và thay đổi
- Dùng lệnh soi gương để đảm bảo tính đối xứng của chi tiết

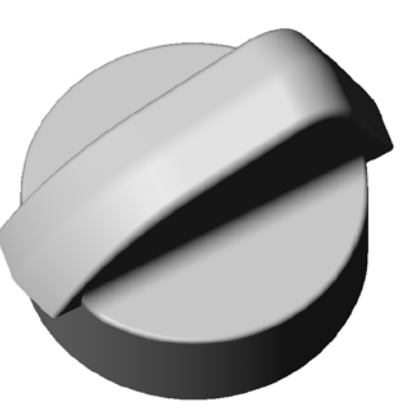

# **Tạo khối cơ sở**

Bạn có thể dự kiến sẽ thiết kế núm xoay theo kiểu đối xứng. Bạn sẽ dựng một nửa chi tiết rồi dùng lệnh soi gương (mirror) để tạo ra nửa kia. Mọi thay đổi bạn làm cho nửa gốc sẽ được phản ánh trên nửa còn lại.

Khi bạn đặt tương quan các feature đối với điểm gốc và các mặt gốc, bạn cần vài kích thước và các đường dựng hình. Cách này làm cho việc thay đổi dễ dàng hơn.

- **1.** Mở một tài liệu Part mới và mở lệnh vẽ trên Plane1.
- **2.** Vẽ một cung định tâm:

**Click Centerpoint Arc <b>a** trên thanh công cu **Sketch Tools**.

Kéo từ điểm gốc xuống. Một đường tròn hướng dẫn xuất hiện.

Kéo một góc 180<sup>°</sup> theo chiều kim đồng hồ quanh điểm gốc. Chú ý con trỏ có hình co khi cung đạt 180 $^{\circ}$ .

**3.** Vẽ đoạn thẳng nối hai mút cung.

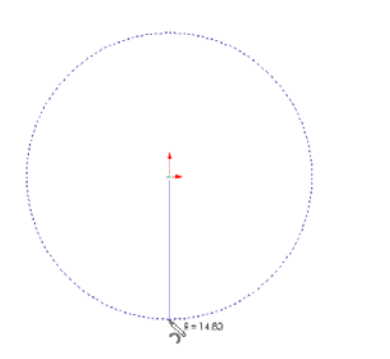

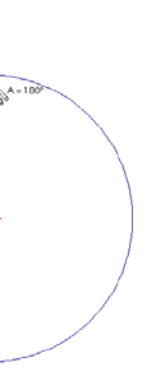

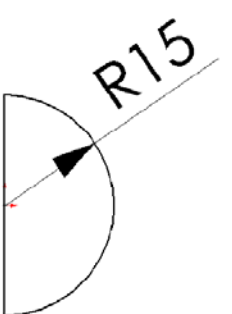

- **4.** Lấy bán kính cung = 15mm.
- **5.** Chọn đoạn thẳng, nhấn và giữ phím **Ctrl**, click điểm gốc, click **Add Relation** và đặt tương quan **Midpoint** (trung điểm).
- **6.** Click **Extruded Boss/Base B** rồi ép đẩy biên dạng với **Type** là **Blind** và **Depth** = 10mm.

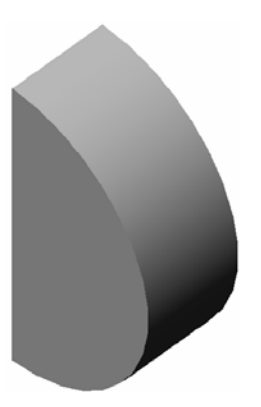

#### **Tạo núm xoay**

- **1.** Chuyển sang hướng nhìn **Right**. Click **Plan3** và mở lệnh vẽ.
- **2.** Vẽ bốn đường như hình bên để tạo biên dạng. Không được tạo tương quan vuông góc giữa các đoạn thẳng.
- **3.** Đặt tương quan **Collinear** (thẳng hàng) giữa đoạn nét vẽ thẳng đứng và cạnh của mô hình.
- **4.** Lấy kích thước như hình bên.

**Ghi chú:** Nếu cỡ chữ số kích thước quá lớn đối với mô hình và các đối tượng, bạn có thể thay đổi tỷ lệ hiển thị kích thước. Click phải folder **Annotations** trên cây thiết kế và chọn Details. Trong hộp thoại **Annotations Properties**, chọn hộp kiểm **Always display textat the same size** và click **OK**.

**5.** Click **Extruded Boss/Base** rồi xuất biên dạng với **Type** là **Blind** và dày 5mm.

# **Thêm độ dốc cho tay xoay**

- **1.** Chuyển góc nhìn sang **Trimetric**.
- **2.** Click **Draft Q** trên thanh công cụ Feature.

Giữ **Type of Draft** là **Neutral plane** (mặt trung tính).

Đặt **Draft angle** (độ dốc) là 10°.

Chon Plane3 là Neutral plane.

**3.** Click **Faces to draft** và chọn ba mặt như hình bên.

Click **OK** để tạo các mặt vát và đóng hộp thoại.

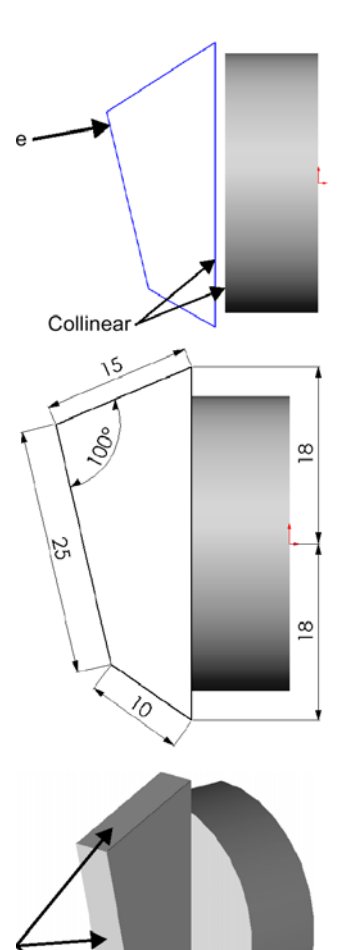

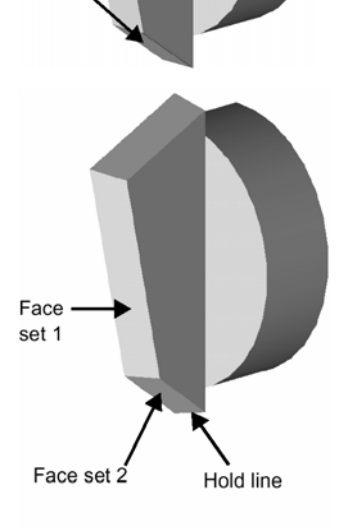

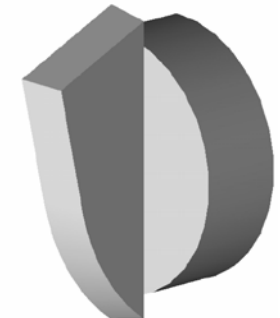

#### **Tạo góc lượn bán kính không đổi**

**1.** Clik **Fillet**.

Chọn cạnh được chỉ bằng mũi tên 5mm.

#### Giữ **Fillet Type** là **Constant Radius**.

Đặt **Radius** là 5mm.

- **2.** Click **OK**.
- **3.** Lập lại các bước 1 và 2 để vê góc cho các cạnh được chỉ 2mm và 0,5mm. Đặt các giá trị bán kính phù hợp với các mũi tên.

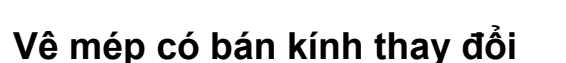

- **1.** Click **Fillet**.
- **2.** Đặt **Fillet Type** là **Variable Radius** (bán kính thay đổi).
- **3.** Chọn bốn cạnh như hình bên.

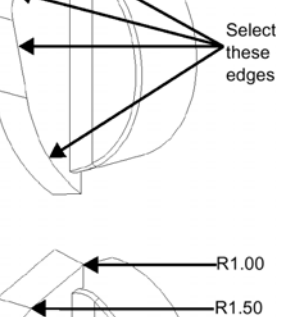

 $-0.50$ 

 $R1.50$ 

 $.5.00mm$ 

 $2.00$ mm

 $0.50$ mm

**4.** Đặt các giá trị bán kính cho năm đỉnh như hình bên.

Click **Vertex1** trong **Vertex List**. Giá trị của đỉnh 1 xuất hiện trên chi tiết.

Thay đổi giá trị trong hộp **Radius** phù hợp với hình bên.

Click từng đỉnh trong **Vertex List** và thay đổi giá trị khớp với hình bên.

**5.** Click **OK** để đóng hộp thoại **Fillet Feature**.

**Ghi chú:** Để xác định giá trị các bán kính, click đúp **VarFillet1** trên cây thiết kế.

**6.** Lưu tập tin.

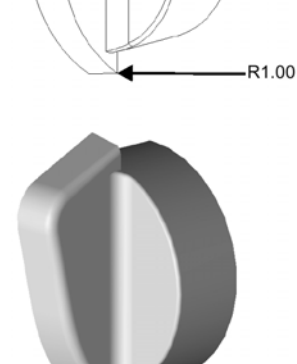

**Ghi chú:** Khi vê tròn các cạnh giao nhau, nên có thói quen đặt góc lớn trước.

## **Tạo mô hình đối xứng**

Để tạo mô hình đối xứng, hãy mirror (soi gương) chi tiết qua mặt phẳng trùng với **Plane3**.

- **1.** Chuyển sang hướng nhìn **Left** (trái sang).
- **2.** Click **Insert, Pattern/Mirror All**.
- **3.** Chọn mặt phẳng như hình bên.
- **4.** Click **OK**.

Một ảnh đối xứng của chi tiết gốc đã liên kết với chi tiết tại bề mặt được chọn để tạo thành một khối, một chi tiết đối xứng.

#### **Vê tròn cạnh ráp mối**

Sau khi mirror núm xoay, có một cạnh ráp mối dọc theo đỉnh tay vặn. Hãy làm trơn cạnh bằng lệnh **Fillet** với bán kính không đổi.

- **1.** Chuyển sang hướng nhìn **Dimetric**.
- **2.** Click **Fillet**.
- **3.** Chọn cạnh ráp mối và giữ **Fillet Type** là **Constand Radius**.
- **4.** Đặt **Radius** = 5mm.
- **5.** Chắc chắn rằng **Propagate to tangent faces** (truyền tới các mặt tiếp tuyến) được chọn, click **OK**. Góc lượn sẽ kéo dài suốt các phần của cạnh.

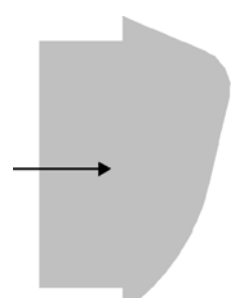

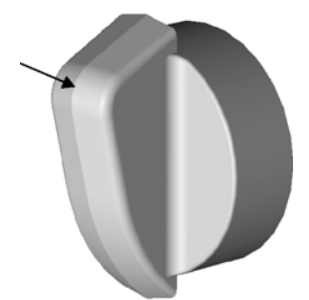

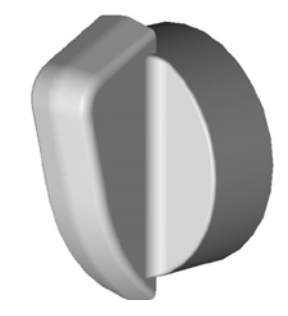

# **Tạo một vật thể rỗng**

Bây giờ ta lấy đi phần vật liệu trong lòng khối cơ sở để làm thành một vật vỏ mỏng.

- **1.** Chuyển sang hướng nhìn **Back** (từ phía sau).
- **2.** Chọn mặt sau của núm xoay và mở lệnh vẽ.
- **3.** Với mặt sau vẫn đang được chọn, Click **Offset Entities** .
- **4.** Đặt **Offset** = 1mm và chọn Reverse để offset cạnh vào trong.
- **5.** Click **Apply** rồi **Close**.
- **6.** Chuyển sang hướng nhìn **Isometric**.
- **7.** Click **Extruded Cut a**
- **8.** Đặt Type là **Offset From Surface** (cách bề mặt) và đặt **Offset**  $= 1$  mm.
- **9.** Click **Select Items** và chọn bề mặt như hình bên.
- **10.** Click **OK**.
	- **Ghi chú:** Sử dụng các lệnh **Offset Entities** và **Offset From Surface** để đảm bảo chiều dày thành đúng bằng 1mm, cho dù bạn có thay đổi đường kính và chiều cao khối cơ sở.
- **11.** Để kiểm tra chi tiết, xoay nó bằng lệnh **Rotate View**.
- **12.** Lưu tập tin.

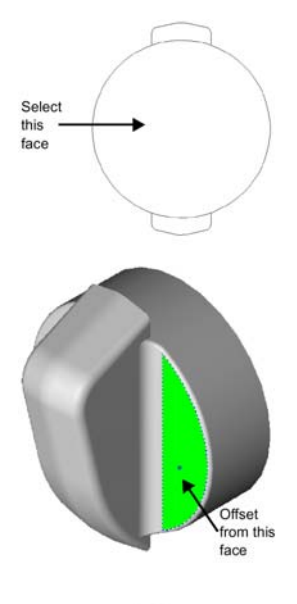

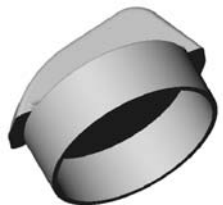

# **CHƯƠNG 10 LẮP CÁC CHI TIẾT TRONG TỔ HỢP**

Chương này hướng dẫn bạn tạo một tổ hợp liên kết tổng hợp như dưới đây và trình bày những vấn đề sau:

- Đưa các chi tiết máy vào môi trường Asssembly.
- □ Sử dụng các tương quan lắp ráp:

Coincident (chồng khít)

Concentric (đồng tâm)

Parallel (song song)

Tangent (tiếp tuyến)

- □ Sử dụng tính năng lắp ráp tự động.
- Kiểm tra các tương quan lắp ráp.
- □ Tháo rời và phá vỡ một tổ hợp.

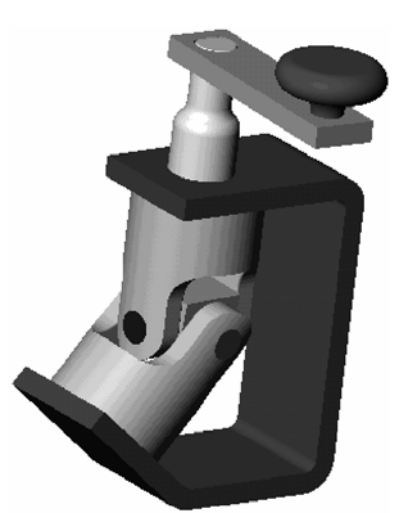

## **Giới thiệu**

Tổ hợp này dùng các chi tiết máy và cụm chi tiết máy trong thư mục: **…\samples \tutorial\universal\_joint**.

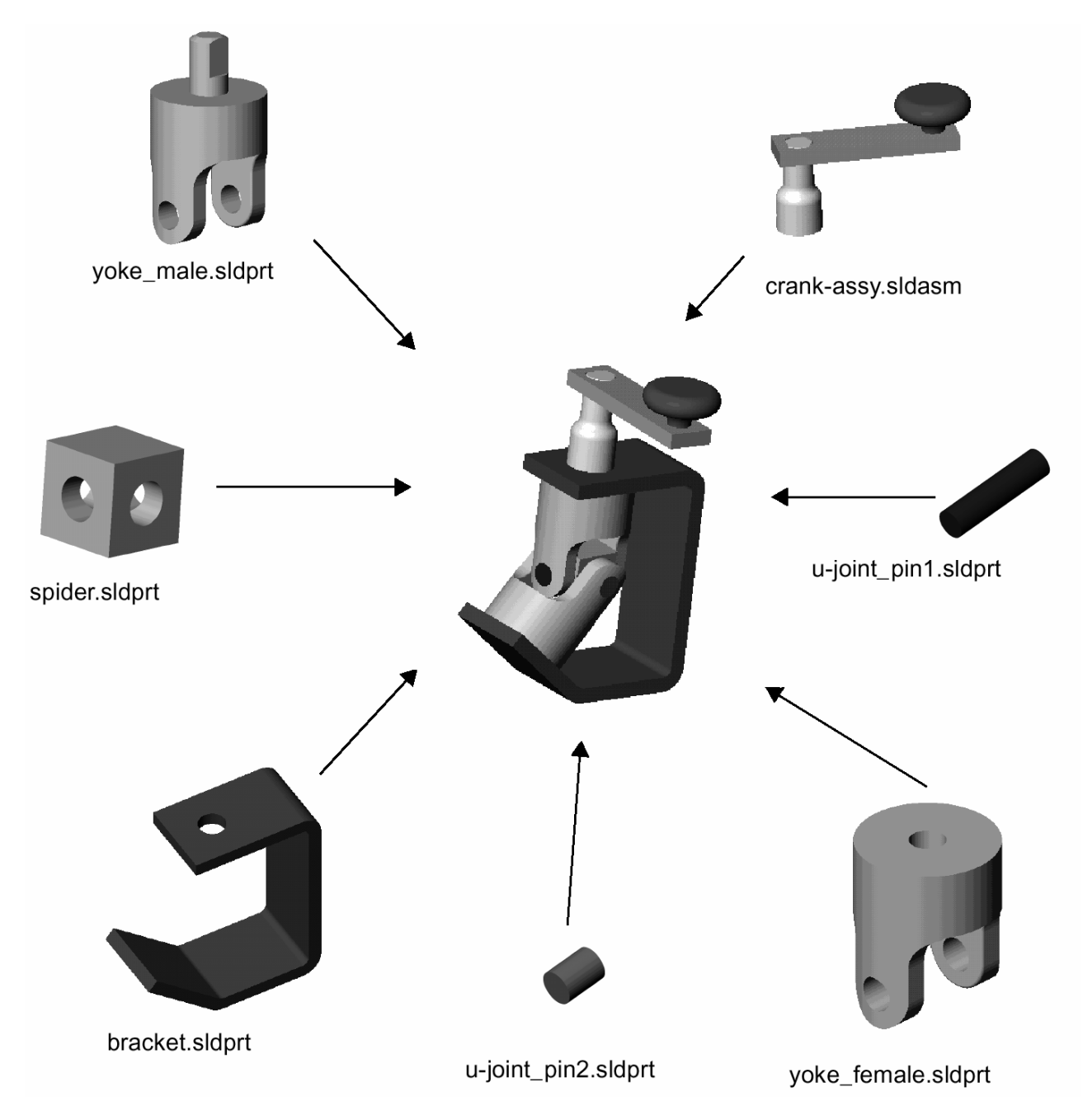

# **Thiết lập cách tải môi trường lắp**

Bạn có thể tải một tổ hợp với các chi tiết máy được kích hoạt trong chế độ *toàn phần* (Fully resolve) hoặc *giản lược* (Lightweight).

Fully resolve: tất cả các thông tin của mô hình được tải lên bộ nhớ.

Lightweight: chỉ một số thông tin mô hình được tải lên bộ nhớ. Thông tin chính của mô hình chỉ được tải lên nếu nó được chọn hoặc khi bị tác động do những thay đổi trong phiên làm việc hiện thời.

Bạn có thể tăng tốc đáng kể công việc và thao tác với những tổ hợp lớn bằng cách dùng các chi tiết máy Lightweight.

**Ghi chú:** Bạn chỉ có thể đặt tuỳ chọn để tải tổ hợp với các chi tiết máy Lightweight khi không có tổ hợp hoặc bản vẽ lắp nào đang mở.

Tổ hợp bạn sẽ dựng trong chương này bao gồm cả một cụm máy con mà các chi tiết của nó được tải Lightweight. Nhưng việc sử dụng Lightweight ở đây không có lợi gì đáng kể, vì những nguyên nhân:

- Cụm chi tiết máy con quá nhỏ, chỉ gồm có ba chi tiết máy đơn giản.
- Bạn phải chọn hai trong ba chi tiết máy khi lắp ráp tổ hợp, đằng nào chúng cũng bị resolve.
- **1.** Trước khi mở Assembly, click **Tools**, **Options**, **Performance**.
- **2.** Dưới **Assemblies**, huỷ kiểm **Automatically load parts lightweight**.
- **3.** Click **OK**. Để có thêm thông tin về các chi tiết máy lightweight, xem chương 6 của cuốn "Hướng dẫn sử dụng SolidWorks".

#### **Chèn chi tiết máy đầu tiên vào assembly**

Mục này mô tả cách thức chèn một chi tiết máy vào môi trường lắp.

- **1.** Click **File**, **Open** và mở **bracket.sldprt** trong thư mục **\samples\tutorial\universal\_joint**.
- **2.** Click **File, New, Assembly**. Nếu điểm gốc của Assembly không hiển thị, click **View, Origins**.
- **3.** Sắp đặt các cửa sổ sao cho bạn có thể nhìn cả cửa sổ **Assembly** và cửa sổ **Part**. (Click **Window**, **Tile Vertically** hoặc **Tile Horizontally**).
- **4.** Click tên chi tiết máy, **bracket** (giá đỡ), phía trên cây thiết kế của cửa sổ **bracket.sldprt**. Kéo **bracket** vào cửa sổ **Assem1** và thả ra trên điểm gốc. Khi bạn kéo, để ý hình con trỏ, nó cho biết đã truy bắt được điểm gốc của Assembly.

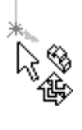

Khi bạn đặt chi tiết máy vào Assembly theo cách này, gốc và các mặt toạ độ của chi tiết máy trùng với tổ hợp. Thủ tục này, khi không có yêu cầu gì khác, giúp bạn dễ dàng xác lập một hướng khởi đầu cho môi trường lắp.

**5.** Đóng cửa sổ **bracket.sldprt** và **maximize** cửa sổ **Assem1**.

Lưu ý rằng cây thiết kế có chứa feature **(f)bracket<1>.** Bởi vì đây là thành phần đầu tiên được đưa vào tổ hợp, nên **bracket** được cố định **(f)**. Nó không thể di chuyển hoặc quay trừ phi bạn thả nó ra. **<1>** có nghĩa là chi tiết máy đầu tiên của tổ hợp.

Môi trường lắp cũng chứa một feature **MateGroup1** rỗng. Feature này là nơi lưu giữ các khống chế bậc tư do mà ban sẽ bổ sung sau này.

**6.** Click **Isometric** và **Hidden Lines Removed**.

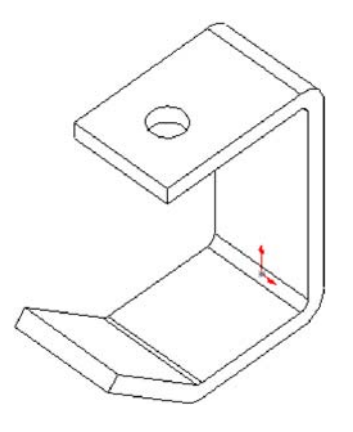

#### **Đưa thêm các chi tiết máy vào Assembly**

Cách khác để đưa các chi tiết máy vào Assembly là kéo chúng từ trình duyệt Micrrosoft Windows Explorer.

- **1.** Khởi động Explorer.
- **2.** Tìm đến thư mục …**\samples\tutorial\ universal\_joint**.
- **3.** Click từng tập tin theo danh sách dưới đây. Đặt chúng như hình bên.

#### **Yoke\_male.sldprt**

**Yoke\_female.sldprt** 

#### **Spider.sldprt**

![](_page_54_Figure_8.jpeg)

**4.** Kiểm tra cây thiết kế và mở từng mục để xem các feature đã được dùng để làm ra chúng.

Lưu ý rằng các chi tiết máy mới có dấu **(-)** trước tên chúng, cho biết vị trí của chúng chưa được xác định. Ban có thể di chuyển hoặc quay các chi tiết máy này.

- **5.** Để thu gọn cây thiết kế, click phải Assem1 trên cây thiết kế và chọn **Collapse Items**.
- **6.** Để di chuyển hoặc quay riêng từng chi tiết máy, dùng các công cụ dưới đây trong thanh công cụ Assembly:

![](_page_54_Picture_13.jpeg)

Click **Move Component**, click tên chi tiết máy trên cây thiết kế hoặc một bề mặt của chi tiết máy rồi di chuyển.

Click **Rotate Component Around Centerpoint**, click tên chi tiết máy trên cây thiết kế hoặc một bề mặt của chi tiết máy rồi quay.

![](_page_54_Picture_16.jpeg)

Cả hai công cụ **Move Component** và **Rotate Component Around Centerpoint** vẫn tiếp tục được kích hoạt để bạn có thể di chuyển các chi tiết máy trôi nổi kế tiếp.

Nhấn và giữ phím **Ctrl**, đồng thời click cả chi tiết máy và một trục, cạnh hoặc nét vẽ thẳng rồi click **Rotate Component Around Asix** và quay chi tiết máy.

Nếu trục chi tiết máy không hiển thị, click **View, Axes** hoặc **View, Temporary Axes**.

**7.** Lưu tổ hợp là **U-joint.sldasm**.

# **Lắp giá đỡ với khớp trên**

Phần tiếp theo trình bày cách gán các kiểu tương quan lắp ráp khác nhau.

Đầu tiên là lắp khớp trên vào giá đỡ.

- **1.** Click **Mate** hoặc **Insert, Mate** làm xuất hiện hộp thoại **Assembly Mating**.
- **2.** Click mặt trụ phần nhô cao của khớp trên và mặt trụ của lỗ trên đỉnh giá đỡ.

**Ghi chú:** Bạn cũng có thể chọn đối tượng trước khi mở hộp thoại **Assembly Mating**. Giữ phím **Ctrl** khi bạn chọn các đối tượng.

**3.** Chọn **Concentric** (đồng tâm), click **Preview** để kiểm tra sự lắp ráp và click **Apply**.

Phần nhô cao của khớp trên và lỗ trên giá đỡ đã đồng tâm với nhau.

![](_page_54_Figure_29.jpeg)

- 4. **Để kiểm tra mối ghép, click Move Component D** và kéo khớp trên. Bạn chỉ có thể di chuyển khớp trên lên và xuống theo chiều trục của nó. (nó cũng có thể quay quanh trục).
- **5.** Click **Mate** lần nữa.
- **6.** Click **Pushpin** (ghim lại) **trong hộp thoại Assembly Mating** và di chuyển hộp thoại về vị trí thuận tiện.

Hộp thoại **Assembly Mating** sẽ vẫn cứ ở đó để bạn tiếp tục gán các khống chế khác. Chỉ khi bạn trở về chế độ **Select**, hộp thoại mới đóng.

- **7.** Click mặt trên bên trong của giá và mặt trên của khớp.
	- **Chú ý:** Để chọn mặt trên bên trong của giá mà không cần xoay nó, click phải vào đỉnh giá và chọn Select Other. Click N cho tới khi mặt trong sáng lên thì click Y.
- **8.** Chọn **Coincident** (trùng khít) trong hộp thoại **Assembly Mating**, click **Preview** và click **Apply**. Mặt trên của khớp bây giờ tiếp xúc với giá đỡ.

![](_page_55_Figure_7.jpeg)

![](_page_55_Picture_8.jpeg)

Chọn các mặt này

![](_page_55_Picture_10.jpeg)

![](_page_55_Figure_11.jpeg)

### **Lắp khớp trên với spider**

- **1.** Chọn một mặt trong lỗ của khớp trên và một mặt trong lỗ của spider.
- **2.** Click **Concentric**, click **Preview** và click **Apply**. Khớp trên và spider đã đồng tâm lỗ với nhau.
- **3.** Chon mặt phẳng có chứa lỗ bạn chon tại bước 1 của spider và mặt trong của khớp trên. Sử dụng **Select Other** hoặc xoay tổ hợp.

**Chú ý:** Để di chuyển và xoay các chi tiết máy trong khi hộp thoại **Assembly Mating** đang mở, dùng các công cụ **Pan** và **Rotate View** trên thanh công cụ View.

**4.** Click **Coincident** rồi click **Preview**.

Spider phải nằm trong lòng khớp trên như hình bên.

Nếu mối ghép đúng như vậy thì click **Apply**.

Nếu mối ghép không đúng như vậy thì click **Undo**, chọn mặt đúng và click **Apply**.

**5.** Đóng hộp thoại **Assembly Mating**.

![](_page_56_Figure_10.jpeg)

![](_page_56_Figure_11.jpeg)

#### **Lắp khớp dưới và spider**

**1.** Sử dụng các công cụ trên thanh công cụ **Assembly**  (xem tr. 10-5), di chuyển và quay khớp dưới đến vị trí gần như hình bên.

![](_page_56_Picture_14.jpeg)

- **3.** Chọn mặt trong lỗ của khớp dưới và mặt trong lỗ thấy được của spider.
- **4.** Click **Concentric**, click **Preview** và click **Apply**. Khớp dưới và spider đã đồng tâm lỗ.
- **5.** Chọn mặt phẳng spider có chứa lỗ vừa chọn (bước 3) và mặt trong của khớp dưới.

![](_page_56_Picture_18.jpeg)

**6.** Click **Coincident**, click **Preview** và click **Apply**. Khớp dưới phải ở vị trí gần như hình bên.

![](_page_57_Picture_1.jpeg)

#### **Lắp khớp dưới với chân giá đỡ**

- **1.** Chọn mặt đáy khớp dưới và mặt dốc trên của giá đỡ.
- **2.** Click **Parallel** và click **Preview**. Khớp dưới được dóng với giá đỡ.
- **3.** Nếu khớp dưới bị lộn ngược, thay đổi Alignment Condition (điều kiện dóng) và lại click **Preview**.

**Anti-aligned** nghĩa là hướng vertor các mặt được chọn bị ngược chiều với nhau.

**Aligned** nghĩa là hướng vertor các mặt được chọn có cùng chiều với nhau.

**Closest** nghĩa là hướng vertor các mặt được chọn có thể cùng chiều hoặc ngược chiều với nhau, tuỳ thuộc vào vị trí của con trỏ khi chúng được chọn.

- **4.** Click **Apply** rồi đóng hộp thoại **Assembly Mating**.
- **5.** Lưu tập tin.

# **Lắp các chốt ngắn vào khớp dưới**

Cách khác để đưa các chi tiết máy vào Assembly là sử dụng trình đơn **Insert**.

- **1.** Click **Insert, Component, From Flie** rồi tìm đến thư mục **…\samples\tutorial\universal\_joint**.
- **1.** Chọn **u-joint\_pine2.sldprt** rồi click **Open**.
- **2.** Click vào nơi bạn muốn đặt chi tiết máy. Chi tiết máy **ujoint\_pine2<1>** đã được đưa vào tổ hợp.
- **3.** Click **Mate** rồi click nút **Pushpin** trong hộp thoại **Assembly Mating**.
- **4.** Chọn mặt trụ của chốt và mặt trong lỗ khớp dưới.
- **5.** Gán khống chế **Concentric**.

![](_page_57_Picture_19.jpeg)

![](_page_57_Picture_20.jpeg)

- **6.** Chọn mặt mút chốt và mặt ngoài khớp dưới.
- **7.** Gán khống chế **Tangent**.

Bạn dùng khống chế **Tangent** thay vì **Coincident** trong mối ghép này vì một bề mặt là phẳng còn mặt kia là hình trụ.

- **8.** Đóng hộp thoại **Assembly Mating**.
- **9.** Giữ phím **Ctrl** rồi kéo biểu tượng **u-joint\_pine2<1>** từ cây thiết kế vào vùng đồ hoạ.

Một bản sao chi tiết máy được đưa vào tổ hợp, **ujoint\_pine2<2>**. Kí hiệu **<2>** cho biết nó là bản sao thứ hai của chi tiết máy trong tổ hợp.

- **10.** Lập lại các bước 4~9 để lắp chốt ngắn thứ hai vào khớp dưới.
- **11.** Lưu tập tin.

# **Dùng tính năng tự động để lắp chốt dài**

Trong một số trường hợp, bạn có thể tạo các tương quan lắp ráp một cách tự động. phần mềm có thể suy luận hình dạng của chi tiết máy có sẵn khi bạn kéo và thả nó vào chi tiết máy khác trong tổ hợp.

Trong mục này, bạn sẽ tạo ra mối ghép tự động đồng tâm. Để có nhiều thông tin hơn về lắp ráp tự động, xem chương 6 của sách hướng dẫn sử dụng SolidWorks.

- **1.** Click **File, Open** và mở **u-joint\_pin1.sldprt**.
- **2.** Sắp đặt các cửa sổ để có thể nhìn được cả part và assembly.
- **3.** Thay đổi hướng nhì chi tiết máy nếu cần.
- **4.** Thay đổi kiểu nhìn cửa sổ Assembly sang chế độ **Shade** và **Isometric**. Phóng to lỗ chốt của khớp trên.

Chế độ Shade cho phép bạn nhìn quá trình lắp ráp tự động tốt hơn.

**5.** Chọn mặt trụ của chốt dài và kéo nó vào tổ hợp. Đưa con trỏ vào trong lỗ khớp trên trong cửa sổ tổ hợp. (Cái chốt có thể bị khuất sau cụm chi tiết máy.)

Khi con trỏ ở phía trên lỗ, nó có hình  $\stackrel{C}{\bullet}$  để báo rằng kết quả sẽ là mối ghép đồng tâm nếu thả chốt ra ở vị trí này. Xuất hiện hình xem trước của chốt nằm trong lỗ.

Nếu hình xem trước cho thấy cần đổi chế độ dóng, bấm phím Tab để chuyển hướng dóng.

![](_page_58_Picture_19.jpeg)

![](_page_58_Picture_20.jpeg)

- **6.** 1 chan Một mối ghép đồng tâm đã được gán tự động. **các mặt Chọn**
- **7.** Đóng cửa sổ **u-joint\_pin1.sldprt** và **maximize** cửa sổ tổ hợp.
- **8.** Click **Mate** rồi chọn mặt mút chốt và mặt ngoài khớp trên.
- **9.** Gán khống chế **nt**.
- **10.** Lưu tập tin.

![](_page_59_Picture_5.jpeg)

![](_page_59_Picture_6.jpeg)

# *Lắp tay quay*

- **1.** Click **Hidden Lines Remove**.
- **2.** Kéo tập tin **…\samples\tutorial\universal\_joint\crankassy.sldasm** từ Windows Explorer và thả vào cửa sổ tổ hợp.
- **3.** Click **Mate**.
- **4.** Chọn mặt ngoài của ngõng tay quay và mặt trụ nhô cao của khớp trên.
- **5.** Gán khống chế **Concentric**.
- **6.** Click **Move Component** và kéo tay quay lên

#### cao. **Chọn các**

- và click pushpin trong hộp thoại **Assembly Mating**. **mặt này**
- **8.** Click **Hidden in Gray** rồi click **Zoom to Area**, zoom to đầu nhô khớp trên và ngõng tay quay.

![](_page_59_Picture_17.jpeg)

- **9.** Chọn các mặt phẳng. **Chọn các**
- **10.** Gán khống chế **Parallel**. **mặt này**
- **11.** Chọn mặt đáy ngõng và mặt trên giá đỡ. Gán khống chế **Coicident**.
- **12.** Đóng hộp thoại **Assembly Mating**, lưu tập tin.
- **13.** Click **Isometric** rồi click **Shade**. Tổ hợp hoàn chỉnh phải giống hình dưới.

![](_page_60_Picture_5.jpeg)

![](_page_60_Figure_6.jpeg)

#### 白 (I) MateGroup1

- Concentric1 (bracket<1>,yoke\_male<1>)
- Coincident1 [bracket<1>,yoke\_male<1>]
- Concentric2 (yoke\_male<1>,spider<1>)
- Coincident2 [yoke\_male<1>,spider<1>)
- Sampler ({\straig{\straig{\straig{\straig{\straig{\straig{\straig{\straig{\straig{\straig{\straig{\straig{\straig{\straig{\straig{\straig{\straig{\straig{\straig{\straig{\straig{\straig{\straig{\straig{\straig{\straig{\st
- Coincident3 (yoke\_female<1>,spider<1>)
- ्ह्ह्या Parallel1 (bracket<1>,yoke\_female<1>)
- Concentric4 (yoke\_female<1>,u-joint\_pin2<1>)
- Tangent1 (yoke\_female<1>,u-joint\_pin2<1>)
- Concentric5 (yoke\_female<1>,u-joint\_pin2<2>)
- Tangent2 (yoke\_female<1>,u-joint\_pin2<2>)
- S Concentric6 (yoke\_male<1>,u-joint\_pin1<2>)
- Tangent3 (yoke\_male<1>,u-joint\_pin1<2>)
- Concentric7 (yoke\_male<1>,crank-assy<1>)
- Parallel2 (yoke\_male<1>,crank-assy<1>)
- Coincident4 (bracket<1>,crank-assy<1>)

Click dấu "**+**" cạnh **MateGroup1** của tổ hợp để xem các khống chế.

Mỗi khống chế được phân biệt bởi kiểu và số kèm theo tên các chi tiết máy liên quan.

Khi bạn click vào mỗi khống chế, các bề mặt liên quan sẽ sáng lên.

Bạn có thể đặt lại tên các khống chế giống như cách đặt lại tên các feature của một chi tiết máy, nếu thích.

#### **Vặn tay quay**

- **1.** Click **Move Component**.
- **2.** Click **crank=knob<1>** trong cây thiết kế hoặc click bề mặt một chi tiết máy của cụm tay quay.
- **3.** Di chuyển con trỏ theo vòng tròn trong vùng đồ hoạ.

Chiếc tay quay xoay tròn và làm các khớp trên, dưới quay theo. Tất cả các tương quan lắp ráp đã được xác lập.

![](_page_61_Picture_5.jpeg)

# **Tháo bung tổ hợp**

Bạn có thể tạo cảnh tháo rời các chi tiết máy trong tổ hợp. Một cảnh tháo bung tổ hợp có thể gồm một hoặc nhiều bước. Trong mục này, bạn tạo bước thứ nhất trong hoạt cảnh tháo bung.

- **1.** Click **Insert, Exploded View**.
- **2.** Trong hộp thoại Assembly Exploeder, click New **the lation** trong hôp **Step Editing Tools**.
- **3.** Click một cạnh đứng của giá đỡ để đặt hướng bung.

Nếu mũi tên *xem trước* hướng xuống dưới, chọn kiểm **Reverse Direction**.

- **4.** Click hộp **Component to explode**. Click một mặt của một chi tiết máy trong cụm tay quay trong vùng đồ hoạ hoặc click **crank-assy** trên cây thiết kế.
- **5.** Kiểm tra nội dung trong hộp dưới **Step Parameter**. Chắc chắn rằng Entire sub-assembly đã được chọn. Nếu ban cần làm những thay đổi khác:

Chọn và xoá nội dung trong hộp **Component to explode**.

Hoặc

Click hộp **Component to explode**, click-phải trong vùng đồ hoạ và chọn **Clear Selection** rồi chọn lại.

![](_page_61_Picture_17.jpeg)

Lưu ý hình mũi tên xanh dùng để điều khiển trong vùng đồ hoạ.

- **7.** Kéo mũi tên xanh lên xuống cho đến khi cụm tay quay tách ra khỏi giá đỡ. (Bạn có thể xác định vị trí bằng cách dùng hộp **Distance** nếu cần.)
- **8.** Click **Apply** lần nữa để xác nhận khoảng cách trong bước này.

Chưa click **OK** vội. Vẫn để hộp thoại **Assembly Exploeder** mở để có thể thêm các bước cho hoạt cảnh bung. Bạn chỉ click **OK** khi tất cả các bước tháo bung đã hoàn tất.

![](_page_61_Picture_22.jpeg)

#### *Thêm các bước tháo*

Bây giờ ta thêm các bước tháo các chi tiết máy khác.

- **1.** Click **New** để tạo bước tiếp theo.
- **2.** Click một cạnh ngang của khung.
- **3.** Click khớp trên, khớp dưới, spider và các chốt (chon trong vùng đồ hoa hoặc trên cây thiết kế).
- **4.** Xác định **Step Parameters** rồi click **Aply**.
- **5.** Đặt các khoảng cách theo ý thích.
- **6.** Click **Apply**.
- **7.** Click **OK** để lưu cảnh tháo bung với hai bước.
- **8.** Click vào khoảng trắng trong vùng đồ hoạ để huỷ chọn các đối tượng.
- **9.** Để phân rã tổ hợp, phục hồi nó về trạng thái trước đây, click-phải trong vùng đồ hoạ và chọn **Collapse**.

#### *Sửa đổi cảnh tháo bung*

Bạn có thể sửa đổi hoặc bổ sung các bước nếu cần. Bạn truy cập cảnh từ cây thiết kế.

- **1.** Click nhãn Configuration  $\mathbb{E}_{\mathbb{Q}}$  góc trái dưới cây thiết kế để thay đổi cảnh.
- 2. Click-đúp **Default** hoặc click  $\overline{+}$  để trải cảnh ra.

Nếu bạn được yêu cầu xác nhận hiển thị cấu hình, click **OK**.

- **3.** Click-đúp **ExplView1** để tháo rời tổ hợp lần nữa (hoặc click-phải **ExplView1** và chọn **Explode**).
- **4.** Click-phải **ExplView1** và chọn **Edit Definition**.
- **5.** Sử dụng các nút Previus Steps và Next Steps  $\leftarrow \rightarrow$  hoặc list **Explode steps** để xem lại các bước trong cảnh. sửa đổi từng bước theo ý bạn rồi click **Apply** trước khi làm bước tiếp theo.
- **6.** Click **New** để tạo bước tháo bung mới rồi thực hiện thêm các bước tháo bung tổ hợp. Nhớ click **Apply** mỗi khi hoàn thành một bước.
- **7.** Khi đã hài lòng với toàn bộ cảnh, click **OK**.
- **8.** Để phân rã tổ hợp, click-phải tên tổ hợp ở đỉnh cây thiết kế và chọn **Collapse**.
- **9.** Lưu tập tin.

![](_page_62_Picture_23.jpeg)

![](_page_62_Picture_24.jpeg)

# **CHƯƠNG 11 KỸ THUẬT THIẾT KẾ CAO CẤP**

DCL: Đây là một bài học rất hay, thoạt tiên có thể hơi khó hiểu vì khác với tư duy bình thường của chúng ta, nó không chỉ có giá tri là bài tâp hướng dẫn sử dụng một phần mềm đơn thuần, theo tôi, nó còn có giá tri như là một phương pháp tiếp cận và giải quyết các công việc trong kỹ thuật và v.v... Bởi vậy, để dễ *hiểu hơn, tôi có bổ sung thêm một số ghi chú.* 

Giả sử, bạn muốn thiết kế một bộ bản lề mà bạn có thể dễ dàng sửa đổi thành các bộ bản lề tương tự nhưng khác cỡ (việc thiết kế ra những sản phẩm tương tự nhưng có những khác biệt kích thước nào đó rất thường gặp trong kỹ thuật; ngay cả khi chỉ cần thiết kế một sản phẩm, thì việc thay đổi các kích thước *trong quá trình thiết kế cũng là phổ biến – DCL)*. Bạn cần có một cách thức hiệu quả để tạo ra hai lá bản lề và một cái chốt cho những bộ bản lề với các cỡ khác nhau.

Việc phân tích và lập kế hoạch thiết kế sẽ giúp bạn triển khai được một thiết kế có tính linh hoạt và hoàn toàn xác định *(đây là một khái niệm hơi lạ nhưng rất thú vị của SW nói riêng, của tư duy kỹ thuật người châu Âu nói chung! Có lẽ vì vậy, họ có một nền văn minh công nghiệp cao hơn các dân tộc khác? - DCL)*. Sau đó, bạn có thể hiệu chỉnh các kích thước cần thiết và bộ bản lề sẽ luôn thoả mãn ý đồ thiết kế.

Chương này gồm các nội dung:

- Phân tích một tổ hợp để quyết định cách thiết kế tốt nhất
- □ Sử dụng một sketch tham chiếu
- Chặn các feature để tạo ra các cấu hình khác nhau của một chi tiết
- Tạo một chi tiết mới trong môi trường tổ hợp

![](_page_63_Picture_9.jpeg)

Chương này giả thiết rằng bạn đã am hiểu những thao tác cơ bản trong môi trường assembly như di chuyển và quay các chi tiết cũng như gán các khống chế. (Các chủ đề này đã được đề cập trong các chương 3 và 10 của giáo trình.)

# **Phân tích một tổ hợp**

Nhiều người dùng thành thạo đã nói với chúng tôi rằng bí quyết để sử dụng một cách có hiệu quả phần mềm SolidWorks là cần phải lập ra kế hoạch thiết kế trước khi thực hiện. Bằng việc phân tích thật kỹ lưỡng, bạn sẽ có thể thiết kế các mô hình tốt hơn, linh hoạt và có nhiều chức năng hơn. Trước khi bắt đầu, bạn hãy phân tích bộ bản lề này với những sự lưu ý như sau:

- Để ý đến sự phụ thuộc giưã các chi tiết trong bộ bản lề. Điều này giúp bạn lựa chọn phương pháp thiết kế tốt nhất:
	- o Phương pháp thiết kế từ dưới lên: dựng tất cả các chi tiết một cách độc lập trong môi trường **part**, rồi đưa chúng vào lắp ráp trong **assembly**.
	- o Phương pháp thiết kế từ trên xuống: bắt đầu với vài chi tiết đã được dựng trong môi trường **part**. Rồi bạn tạo ra các chi tiết còn lại trong môi trường **assembly**. Bạn sẽ dùng các feature của các chi tiết này để điều khiển kích thước của các chi tiết khác trong tổ hợp.
- Đồng nhất các feature của mỗi chi tiết riêng lẻ *(rất hay! Ví dụ nếu ta tạo các lỗ khoan trên những lá*  bản lề bằng một feature duy nhất, thì sau này, khi ta thay đổi kiểu lỗ khoan trên một lá thì lỗ khoan *trên lá kia cũng thay đổi theo một cách hoàn toàn chính xác - DCL)*. Vận dụng sự phụ thuộc giữa các feature của mỗi chi tiết (ví dụ: nếu thay đổi đường kính ống chốt thì đường kính chốt cũng thay *đổi theo nếu các đường kính này phụ thuộc vào nhau – DCL)*. Vận dụng bố trí theo dãy sao chép và lợi thế đối xứng khi có thể *(để tăng tốc thiết kế - DCL)*.
- Quan tâm đến trình tự tạo ra các feature và các nguyên công chế tạo chi tiết.

## **Các mối quan hệ trong bộ bản lề**

#### **Các lá bản lề**

Hai lá bản lề khá giống nhau: kích cỡ và chiều dày, ống lắp chốt và vị trí các lỗ khoan. Điểm khác nhau duy nhất giữa hai lá bản lề này chỉ là vị trí phần cắt bỏ trên ống chốt, nơi mà chúng được lắp vào nhau.

Dưới đây là những cách để giải quyết vấn đề này:

- **Copy**: Bạn có thể làm một lá, copy nó rồi thay đổi những yếu tố cần thiết để có lá thứ hai. Nhưng nếu bạn cần có bộ bản lề khác cỡ, bạn lại phải sửa đổi cả hai lá bản lề này. Đây không phải là hướng tốt nhất: bởi vì hai lá bản lề này không phụ thuộc vào nhau.
- **Derive**: Bạn có thể tạo ra một chi tiết cơ sở chỉ gồm những yếu tố chung rồi *sinh ra* hai lá bản lề từ chi tiết cơ sở này (dùng **Insert, Base Part** hoặc **Insert, Mirror Part**). Để thay đổi những kích thước chung, bạn chỉ cần hiệu chỉnh bản gốc, các chi tiết được sinh ra sẽ tự động cập nhật. Đây là cách thường được dùng trong một số trường hợp, nhưng nó có những hạn chế trong bộ ứng dụng này: Bạn không thể truy cập kích thước điều khiển có trên chi tiết gốc khi sửa đổi các chi tiết sinh ra cũng như không tham chiếu được những kích thước đó để tạo ra các feature khác.
- **Configure**: Phương pháp bạn sẽ sử dụng trong ví dụ này là làm hai cấu hình khác nhau của một chi tiết. Đây là cách tốt nhất để đảm bảo rằng bạn luôn luôn có hai lá bản lề khớp nhau, bởi vì chúng được tạo ra từ một chi tiết duy nhất. Sau đó, bạn tạo ra các cấu hình bằng cách *ngăn chặn* những feature được lựa chọn nào đó để loại chúng ra khỏi cấu trúc đang được kích hoạt.

#### **Chốt**

Bạn cần biết kích thước ống chốt để tạo ra cái chốt có kích thước chính xác trong bộ bản lề. Bằng cách tạo ra cái chốt trong môi trường lắp, bạn có thể tạo ra nó hoàn toàn tự động trong mọi kích thước của bộ bản lề.

#### **Kết luận**

Bài tập này cho ta khái niệm về phương pháp thiết kế tổng hợp. Trước hết, thiết kế các lá bản lề, bao gồm những cấu hình cần thiết và đưa chúng vào môi trường tổ hợp (thiết kế từ dưới lên). Sau đó, thiết kế chốt trong môi trường tổ hợp (thiết kế từ trên xuống), tham chiếu các mô hình hình học cần thiết.

#### **Phân tích riêng các chi tiết**

Bây giờ bạn đã hiểu về các mối quan hệ giữa các chi tiết trong tổ hợp, hãy xem xét riêng từng chi tiết.

#### **Các đặc điểm chung của các lá bản lề**

Đặc điểm cơ bản là một tấm chữ nhật mỏng với ống chốt dọc theo một cạnh. Đường kính ống liên quan đến bề dày lá. Mỗi lá có bốn lỗ bắt vít. Vị trí các lỗ đối xứng qua đường trung tuyến đi qua điểm giữa cạnh dài. Khi cỡ bộ bản lề thay đổi, bạn muốn vị trí các lỗ vẫn được bố trí chính xác theo chiều dọc và ngang của lá bản lề.

#### **Các đặc điểm riêng của mỗi lá bản lề**

Những chỗ cắt trên ống chốt là những đặc điểm phân biệt hai lá. Một lá có ba chỗ cắt, cái kia có hai chỗ cắt. Vị trí các chỗ cắt đối xứng qua trung điểm cạnh dài. Các phần cắt bỏ trên ống chốt hơi rộng hơn phần còn lại để chúng không bị kẹt vướng khi lắp.

#### **Cái chốt**

Chiều dài và đường kính chốt phụ thuộc vào ống chốt của lá bản lề. Đầu tán chốt phải vừa bằng đường kính ngoài của ống chốt.

#### **Sắp đặt các feature**

- **1.** *Base feature* ép đẩy một lá mỏng. Do chi tiết đối xứng, ta dùng phương pháp ép đẩy từ mặt giữa. Sau đó, bạn có thể dùng mặt giữa làm mặt đối xứng cho các feature đối xứng khác.
- **2.** *Ống chốt* ép dẫn một biên dạng tròn theo cạnh dài của lá rồi cắt để tạo lỗ lắp chốt đồng tâm.
- **3.** *Các lỗ vít* sử dụng Hole Wizard (trình thuật khoan lỗ) rồi dùng các phương trình và lệnh mirro để tạo các lỗ sao chép.
- **4.** *Cắt ống chốt* Tạo một sketch bên ngoài, để làm tham chiếu kích thước của lá bản lề *(không dùng để tạo các feature – DCL)*. Dùng nó để cắt hai feature khác nhau, một cái có ba chỗ cắt, cái kia có hai chỗ cắt.
- **5.** *Các cấu hình* Tạo hai cấu hình của lá bản lề bằng cách chặn một feature cắt trong mỗi cấu hình.
- **6.** *Lắp ráp* Đưa các lá bản lề vào assembly và lắp ráp chúng.
- **7.** *Chốt* chèn một part mới vào assembly. Tham chiếu hình học lá bản lề để vẽ một biên dạng và một đường dẫn. Dùng lệnh ép dẫn để tạo ra chốt.
- **8.** *Đầu tán* Chuyển tiết diện ống chốt thành một biên dạng rồi ép đẩy. Cuối cùng, thêm một chỏm cầu trên mặt đầu.

# **Tổng kết**

Đây có thể dường như là một ý tưởng quá to tát của kế hoạch thiết kế một cụm chi tiết đơn giản. Nhưng nó là một bài tập có giá trị, giúp bạn tìm ra con đường tốt nhất để xây dựng các chi tiết *trước khi* bạn khởi sự thiết kế chúng. Bằng cách phân tích thấu đáo các khía cạnh trước khi bạn bắt đầu, bạn có thể tạo ra các mô hình hoàn toàn tham biến và linh hoạt. Khi bạn thay đổi một tham số, toàn bộ các đối tượng liên quan khác sẽ cập nhật đồng bộ.

#### **Tạo phôi lá bản lề**

- **1.** Mở part mới và gọi lệnh vẽ trên **Plan1**. Vẽ một đường thẳng đứng và lấy kích thước dài = 60mm.
- **2. Click Extruded Boss/Base** để ép đẩy hình vẽ:

Trên nhãn **End Condition**, đặt **Type** là **Mid Plane** và **Depth** = 120mm.

Trên nhãn **Thin Feature**, đặt **Type** là **One-Direction**, **Wall Thickness** = 5mm và chọn hộp kiểm **Reverse**.

- **3.** Click **OK**.
- **4.** Mở lệnh vẽ trên mặt cạnh. Vẽ một đường tròn tại cạnh trên, tâm ở đỉnh phía trước.
- **5.** Gán một tương quan trùng khít giữa cạnh tròn và đỉnh sau để hình vẽ xác định hoàn toàn rồi đóng lệnh vẽ.
- **6.** Click **Insert, Boss, Sweep**. Click hộp **Sweet section** rồi click hình tròn (nếu nó chưa có trong list). Click hộp **Sweep path** rồi click một trong những cạnh dài của mô hình. Click **OK**.
- **7.** Cắt một lỗ thủng suốt:

Mở lệnh vẽ trên mặt cạnh. Vẽ và lấy kích thước một hình tròn nhỏ như hình bên, gán tương quan đồng tâm với cạnh tròn bên ngoài.

Click **Extruded Cut** . Chọn **Type** là **Through All** và click **OK**.

**8.** Lưu tập tin là **Hinge.sldprt**.

![](_page_65_Picture_19.jpeg)

![](_page_65_Picture_20.jpeg)

![](_page_65_Picture_21.jpeg)

![](_page_65_Picture_22.jpeg)

## **Khoan các lỗ bắt vít**

Trong phần này, Bạn sẽ khoan các lỗ vít. Để định vị từng lỗ, một kích thước sẽ được xác định ngay, còn các kích thước khác sẽ được điều khiển bằng những phương trình.

- **1.** Click bề mặt lớn rồi click **Hole Wizard** trên thanh công cụ Feature.
- **2.** Trong hộp thoại **Hole Definition**, đặt **Hole Type** là **Countersunk** và **End condition** là **Through All**.
- **3.** Để xác định các kích thước, click đúp một chữ số trên cột **Value** và nhập giá trị mới. Đặt **Diameter** = 8mm, **C-Sink Angle** = 82° và **C-Sink Diameter** = 15mm.
- **4.** Click **Next**. Kéo tâm điểm của lỗ đến vị trí gần như hình bên. Click **Finish**.

Mở feature Hole1 trên cây thiết kế. Một lỗ được tạo bằng trình thuật có chứa hai hình vẽ: một là vị trí tâm điểm, hình kia là biên dạng lỗ.

- **5.** Giữ **Ctrl**, kéo **Hole1** trong vùng đồ hoạ hoặc từ cây thiết kế đến vị trí khác trên cùng bề mặt để tạo một copy của lỗ.
- **6.** Click-phải hình vẽ có chứa tâm điểm **Hole1** và chọn **Edit Sketch**. Lấy kích thước từ điểm này đến hai cạnh bản lề như hình bên. Không đóng lệnh vẽ vội.
- **7.** Thêm một phương trình để kiểm soát kích thước cao độ của tâm điểm:

Click **Equations** hoặc **Tools, Equation** rồi click **Add**.

Click-đúp lá bản lề để làm xuất hiện các kích thước của nó.

Click các kích thước thích hợp để tạo ra phương trình sau:

**"D2@Sketch5" = "D1@Sketch1"/2** 

Phương trình này để tâm lỗ ở giữa chiều rộng lá bản lề. **8.** Click **OK** để đóng hộp thoại **New Equation** rồi click **OK** để đóng hộp thoại **Equation**. Thoát lệnh vẽ.

- **9.** Sửa Sketch chứa tâm **Hole2**. Lấy kích thước như hình bên.
- **10.** Click-phải thư mục **Equations** trên cây thiết kế và chọn **Add Equation**.
- **11.** Click-đúp lá bản lề để làm xuất hiện các kích thước của nó.
- **12.** Thêm phương trình:

**D1@Sketch6 = D1@Base-Extrude-Thin / 3** 

**D1@Sketch6** là kích thước 40mm trong sketch.

**D1@Base-Extrude-Thin** là kích thước 120mm của lá cơ sở.

**Chú ý:** Nếu bạn lấy kích thước 15mm trước kích thước 40mm thì kích thước 40mm là **D2@Sketch6**.

Khoảng cách giữa tâm điểm và cạnh bên bằng 1/3 chiều dài lá bản lề (120mm).

![](_page_66_Figure_22.jpeg)

![](_page_66_Picture_23.jpeg)

- **13.** Click **OK** để đóng hộp thoại **New Equation**. Trong hộp thoại **Equation**, lưu ý các giá trị trong cột **Evaluates To**.
- **14.** Click **OK** để đóng hộp thoại **Equation**. Thoát lệnh vẽ.
- **15.** Soi gương các lỗ:

Click **Mirror Feature** trên thanh công cụ Feature hoặc click **Insert, Pattern/Mirror, Mirror Feature**.

Click **Plane1** trên cây thiết kế. **Plane1** xuất hiện trong hộp **Mirror plane**.

Click từng lỗ trên cây thiết kế hoặc trong vùng đồ hoạ. **Hole1** và **Hole2** xuất hiện trong hộp **Feature to mirror**.

Click **OK**.

# **Tạo một Layout Sketch để cắt**

![](_page_67_Picture_8.jpeg)

Hình vẽ ngoài (Layout Sketch) bạn tạo ra trong mục này sẽ chia chiều dài bản lề thành năm phần bằng nhau. Việc sử dụng các phương trình và lệnh đối xứng đảm bảo rằng năm phần đó luôn luôn bằng nhau khi bạn thay đổi chiều dài bản lề. bạn dùng Layout để điều khiển những phần bị cắt *(chứ không trực tiếp cắt – DCL)*.

- **1.** Mở lệnh vẽ trên bề mặt rộng của mô hình và đặt tên nó là **Layout for cuts**.
- **2.** Click cạnh dưới của ống chốt và click **Offset Entities** . Đặt **Offset** = 1mm, click **Reverse** nếu cần để cho đường **offset** nằm dưới cạnh này, chắc chắn rằng **Select Chain** không được chọn, click **Apply** và click **Close**.
- **3.** Giữ phím **Ctrl** và click các cạnh như hình bên rồi click **Convert Entities** .
- **4.** Click **Extend if** trên thanh công cụ Sketch Tools rồi click các cạnh convert. Các đoạn thẳng sẽ được kéo dài tới nét vẽ gần nhất, trong trường hợp này là đường offset nằm ngang bên dưới.
- **5.** Vẽ một đường nằm ngang ở trên đỉnh để nối tiếp các cạnh đã convert.
- **6.** Vẽ hai đường thẳng đứng như hình bên và lấy kích thước cho chúng. Khi bạn vẽ các đường này, chắc chắn rằng bạn không truy bắt vào các lỗ. Các kích thước này sẽ được điều khiển bởi phương trình, các giá trị tạm thời này (24mm) sẽ không có ý nghĩa.
- **7.** Thêm các phương trình:

Click-phải thư mục **Equations** và chọn **Add Equation**.

Đặt các phương trình cho các kích thước =1/5 chiều dài bản lề:

**"D2@layout for cuts" = "D1@Base-Extrude-Thin" / 5** 

**"D3@layout for cuts" = "D1@Base-Extrude-Thin" / 5** 

**8.** Vẽ một đường tâm thẳng đứng đi qua điểm giữa chi

![](_page_67_Figure_22.jpeg)

![](_page_67_Figure_23.jpeg)

![](_page_67_Figure_24.jpeg)

![](_page_67_Figure_25.jpeg)

tiết. Giữ phím **Ctrl** và click hai đường thẳng đứng,

click **Mirror** . Hình vẽ đã hoàn chỉnh và hoàn toàn xác định.

**9.** Thoát lệnh vẽ.

# **Cắt lá bản lề (ba chỗ)**

Bây giờ bạn có thể tham chiếu hình vẽ **Layout for cut** này để tạo các lát cắt trên lá bản lề thứ nhất. Bởi vì bạn muốn các lát cắt hơi rộng hơn phần còn lại của lá bản lề bên kia, bạn hãy dùng lệnh offset các đối tượng của Layout.

- **1.** Mở một sketch mới trên bề mặt rộng của mô hình.
- **2.** Click đường dưới của Layout và click **Convert Entities <b>1**. Trong hộp **Resolve Ambiguity**, click **closed contour** và click **OK**. Lệnh này sẽ copy các đối tượng đường viền bên ngoài vào trong hình vẽ hiện thời.

![](_page_68_Figure_7.jpeg)

![](_page_68_Figure_8.jpeg)

![](_page_68_Figure_9.jpeg)

**Những đối tượng trong sketch hiện thời** 

**4.** Ching thần tiên đến tâm chi tiết và offset phần cắt giữa rộng hơn). Lập lía đối xứng.

- **5.** Click Close để đóng hộp thoại **Offset Entities**.
- **6.** Click **Trim** <sup>这</sup> rồi tỉa các đường nằm ngang như hình bên, tạo thành ba hình chữ nhật khép kín.

![](_page_68_Figure_14.jpeg)

#### **Tỉa những phần này**

- **7.** Click **Extruded Cut** và chọn **Type** là **Though All** cho cả **Direction 1** và **Direction 2**.
- **8.** Click **OK**.
- **9.** Đặt tên feature là **3Cuts**.
- **10.** Lưu tập tin.

![](_page_68_Figure_20.jpeg)

# **Cắt lá bản lề (hai chỗ)**

Bây giờ bạn dùng phương pháp tương tự để tạo các lát cắt cho lá bản lề thứ hai.

- **1.** Quay lại **phần thuộc bằng cách kéo thanh** cuộn tới sát dưới **layout for cut**. **Thanh cuộn**
- **2.** Làm lại các bước 1 và 2 ở mục trước.
- **3.** Click một đường thẳng đứng gần cạnh chi tiết, click **Offset Entities**. Đặt **Offset** = 1mm ra phía ngoài chi tiết, chắc chắn rằng **SelectChain** không bị chọn và click **OK**. Lập lại cho đường thẳng phía đối xứng.
- **4.** Click một đường thẳng đứng gần tâm và offset 1mm vào phía tâm chi tiết. Lập lại thao tác này cho đường thẳng phía đối xứng.
- **5.** Click **Close** để đóng hộp thoại **Offset Entities**. **Những đối tượng trong sketch hiện thời**
- **6. Constant the click of the case of the case of the case of the case of the case of the case of the case of the case of the case of the case of the case of the case of the case of the case of the case of the case of th** thành hai hình chữ nhật khép kín.
- *T***. <b>Tỉa những phần này** vớc.
- **8.** Đổi tên feature là **2Cuts**.
- **9.** Click phải **layout for cut** và chọn **Hide**.

![](_page_69_Figure_9.jpeg)

#### **Tạo các cấu hình của chi tiết**

Cuộn thiết kế xuống dưới bằng cách kéo thanh cuộn xuống đáy cây thiết kế.

Chi tiết bây giờ bị mất toàn bộ ống chốt do cả hai lần cắt. Đây là cấu hình mặc định, bao gồm tất cả các feature. Trong mục này, bạn tạo ra hai cấu trúc bằng cách chặn các feature được lựa chọn.

#### **Cấu hình cắt ngoài**

- **1.** Click nhãn **Configuration**  $\boxed{C_0}$  dưới đáy cửa sổ để chuyển sang cổng điều khiển cấu hình **Configuration Manager**.
- **2.** Click-phải tên chi tiết phía trên cây thiết kế và chọn **Add Configuration**.
- **3.** Nhập một tên cho cấu hình, ví dụ là **OuterCuts**, vào hộp, nhập **Comments** (ghi chú) nếu thích và click **OK**.
- **4.** Click nhãn **FeatureManager** dưới đáy cửa sổ để chuyển về cổng điều khiển feature. Lưu ý tên cấu hình ở bên cạnh tên chi tiết ở ngọn cây thiết kế: **hinge (OuterCuts)**.
- **5.** Click feature **2Cuts** rồi click **Suppresse** trên thanh công cụ **Feature**.
- **6.** Feature **2Cuts** chuyển sang màu xám trên cây thiết kế và không được kích hoạt trong cấu hình này *(nghĩa là lá bản lề này không bị áp dụng lệnh 2Cuts – DCL)*.

#### **Cấu trúc cắt trong**

- **1.** Lập lại các bước 1 và 2 phần trên.
- **2.** Nhập một tên cho cấu trúc, ví dụ là **InnerCuts**, vào hộp và click **OK**.
- **3.** Click nhãn **FeatureManager** dưới đáy cửa sổ để chuyển về cổng điều khiển feature. Lưu ý tên cấu trúc bên cạnh tên chi tiết ở ngọn cây thiết kế: **hinge (InnerCuts)**.
- **4.** Click feature **3Cuts** rồi click **Suppresse** trên thanh công cụ Feature.(Bây giờ cả hai lần cắt đều bị chặn).
- **5.** Click feature **2Cuts** rồi click **Unsuppresse**  $\frac{B^{\dagger}}{B}$  trên thanh công cu Feature.

Feature **3Cuts** vẫn có màu xám trên cây thiết kế còn Feature **2Cuts** lại được kích hoạt trong cấu hình này.

**6.** Lưu tập tin.

#### **Chèn và lắp các chi tiết trong môi trường tổ hợp**

Bây giờ bạn có thể tạo bộ bản lề.

- **1.** Mở một tập tin Assembly mới.
- **2.** Sắp xếp các cửa sổ, kéo lá bản lề từ cây thiết kế của cửa sổ Part vào cửa sổ Assembly, thả vào gốc toạ độ để các toạ độ hai cửa sổ trùng nhau.
- **3.** Maximize cửa sổ Assembly.
- .<br>Isne
- **4.** Click phải chi tiết và chọn **Component Properties**. Dưới **Reference configuration**, để ý rằng **Use named configuration** và **InnerCuts** được chọn theo mặc định. **InnerCuts** là tên cấu trúc hiện hành của chi tiết đã được đưa vào trong bước 1.
- **5.** Nhấn và giữ phím **Ctrl** rồi kéo lá bản lề trong vùng đồ hoạ hoặc từ cây thiết kế và thả nó sang bên cạnh để tạo ra bản sao khác. Dùng **Move Component** và **Rotate Component Around Axis** để di chuyển và quay lá thứ hai đối diện với lá đầu tiên.

![](_page_70_Picture_16.jpeg)

- **6.** Để đổi tên cấu hình, ta sửa lại **Reference configuration** cho lá thứ hai. Click **Use named configuration**, chọn **OuterCuts** từ list và click **OK**.
- **7.** Tạo một khống chế **Coincident** giữa hai mặt cạnh của các lá và **Concetric** giữa các lỗ chốt.

![](_page_70_Picture_19.jpeg)

![](_page_70_Picture_20.jpeg)

Concentric mate

Bạn đã có thể đóng mở bản lề bằng cách dùng **Move Component**.

![](_page_71_Picture_1.jpeg)

![](_page_71_Picture_2.jpeg)

**8.** Lưu tập tin là **Hinge.sldasm**.

# **Tạo một chi tiết mới trong môi trường lắp ráp**

Bây giờ bạn tạo thêm một cái chốt. Cái chốt sẽ tham chiếu đường kính lỗ ống chốt và chiều dài lá bản lề.

- **1.** Click **Insert, Component, New**. Nhập tên cho chi tiết mới là **Pin.sldprt**.
- **2.** Click mặt cạnh phía trước của bộ bản lề. Chi tiết mới sẽ được đặt trên mặt này với vị trí hoàn toàn xác định bởi khống chế **InPlace**.

Lệnh vẽ đã được mở tự động trên mặt được chọn. Lưu ý rằng công cụ **Edit Part** trong thanh công cụ Assembly đang được chọn và chi tiết chốt hiển thị màu hồng trên cây thiết kế.

- **3.** Click mép lỗ chốt rồi offset vào trong 0.25mm.
- **4.** Thoát lệnh vẽ.
- **5.** Trên cây thiết kế, trải rộng chốt, click Plane3 và mở lệnh vẽ. Click một cạnh dài của bản lề và click Convert Entities.
- **6.** Thoát lệnh vẽ.
- **7.** Click **Sweep** trên thanh công cụ Feature, dùng hai hình vẽ này làm biên dạng và đường dẫn, click OK để tạo ra cái chốt.

Lưu ý rằng chi tiết bạn đang sửa đổi có màu hồng và thanh trạng thái ở góc phải dưới cho biết bạn vẫn đang sửa đổi chi tiết đó.

![](_page_71_Picture_15.jpeg)

![](_page_71_Picture_16.jpeg)

## **Thêm mũ chốt**

Bây giờ ta tham chiếu ống chốt để tạo mũ chốt.

- **1.** Mở lệnh vẽ trên mặt đầu chốt và vẽ một đường tròn.
- **2.** Chọn đường tròn và cạnh ngoài ống chốt, gán tương quan **Coradial**.
- **3.** Click **Extruded Boss/Base**. Đặt **Type** là **Blind**, **Depth** = 3mm và click **OK**.
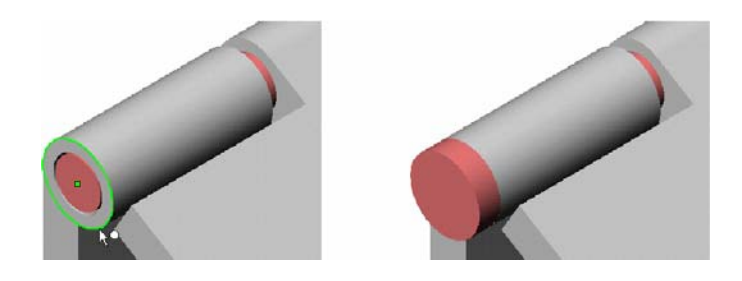

- **4. ••** Để thêm chỏm cầu vào đầu mũ chốt, click **Dome □** trên thanh công cu Feature.
- **5.** Click mặt phẳng đầu mũ chốt, đặt **Height** = 3mm. Xem trước chỏm cầu. Click **OK**. Vậy là hoàn tất cái chốt.

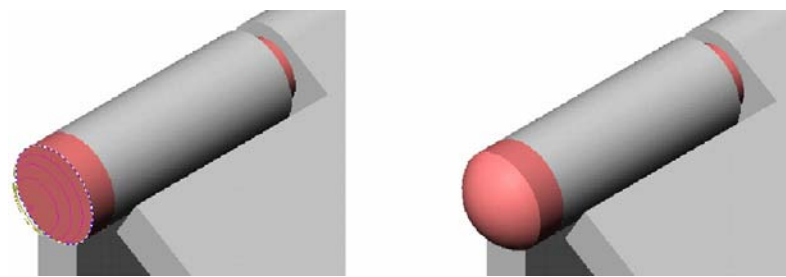

- **6.** Click-phải lên vùng đồ họa và chọn **Edit Assembly: Hinge**. Như một sự lựa chọn, bạn có thể click **Edit Part** trên thanh công cụ Assembly để quay trở lại hiệu chỉnh tổ hợp.
- **7.** Lưu tập tin.

### **Đổi màu cho các chi tiết**

Để dễ quan sát, bạn có thể đổi màu cho các chi tiết trong tổ hợp.

- **1.** Click một chi tiết trong vùng đồ họa hoặc trên cây thiết kế rồi click **Edit Color** .
- **2.** Chọn một màu từ bảng màu rồi click OK.

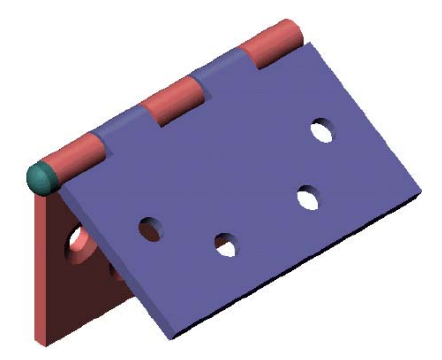

### **Sửa đổi các chi tiết bản lề**

Bây giờ bạn có thể làm ra nhiều bộ bản lề với các cỡ khác nhau.

- **1.** Trên cây thiết kế, mở rộng chi tiết dùng cấu hình cắt trong. Click-đúp feature **Base-Extrude-Thin** để hiển thị các kích thước.
- **2.** Click-đúp một kích thước. Hộp thoại **Modify** xuất hiện.
- **3.** Thay đổi giá trị kích thước và chắc chắn rằng **All Configurations** được chọn.
- **4.** Click để đóng hộp thoại **Modify**. Nếu thích, hãy lập lại các bước 2 đến 4 để thay đổi các kích thước khác.
- **5.** Click **Rebuild**. Tất cả các chi tiết trong bộ bản lề tự động cập nhật. (Nếu bạn thấy thông báo rằng việc dựng lại chốt có lỗi, click **Rebuild** lần nữa).

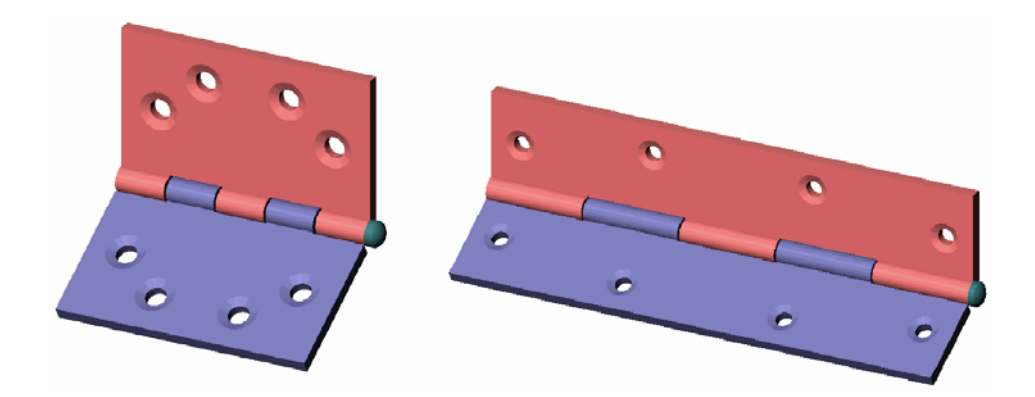

# **CHƯƠNG 12 TẠO MỘT CHI TIẾT TÔN RẬP**

Trong chương này, bạn sẽ tạo một chi tiết như hình bên. Chương này bao gồm:

- Ép đẩy một chi tiết vỏ mỏng
- □ Chèn các góc uốn
- Quay lui một thiết kế
- □ Sử dụng cửa sổ Feature Palette
- Áp dụng một công cụ form feature (rập hình)
- □ Tạo, bố trí và xếp dãy một form feature

Để có thêm thông tin về các tính năng tạo các chi tiết thép tấm, xem chương 12 sách hướng dẫn sử dụng SolidWorks.

*Các phiên bản sau, phương pháp thiết kế các chi tiết vỏ mỏng có rất*  nhiều cải tiến và nâng cấp, có thể tìm hiểu trực tiếp từ phần Help của *các phiên bản mới hơn này - DCL* 

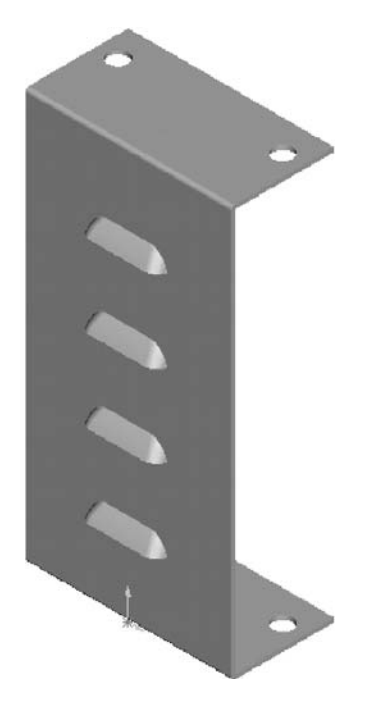

# **Ép đẩy một chi tiết vỏ mỏng**

Khi phát triển một chi tiết tôn rập, nói chung, sẽ là một ý tưởng hay, khi thiết kế chi tiết trong trạng thái bent-up (gập tấm phẳng lại). Chi tiết tôn rập phải có chiều dày đồng đều. Một phương pháp khả thi là ép đẩy kiểu thành mỏng một biên dạng hở.

- **1.** Mở một tài liệu part mới, mở lệnh vẽ trên Plane3 và click Normal To.
- **2.** Vẽ một đường thẳng đứng lên trên xuất phát từ điểm gốc và lấy kích thước dài 200mm.
- **3.** Vẽ hai đường nằm ngang như hình bên. Lấy kích thước đoạn trên = 50mm.
- **4.** Click **Add Relation** và gán tương quan **Equal** (bằng nhau) giữa hai đoạn nằm ngang.
- **5.** Click **Extruded Boss/Base**. Hộp thoại **Extrude Thin Feature** xuất hiện.
- **6.** Trên nhãn **End Condition**:

Đặt **Type** là **Mid Plane**.

Đặt **Depth** = 100mm.

**7.** Trên nhãn **Thin Feature**:

Đặt **Type** là **One-Direction**.

Đặt **Wall Thickness** = 2mm (chiều dày của chi tiết).

Chọn **Reverse** để ép đẩy chiều dày vào phía trong nếu cần.

**8.** Click **OK**.

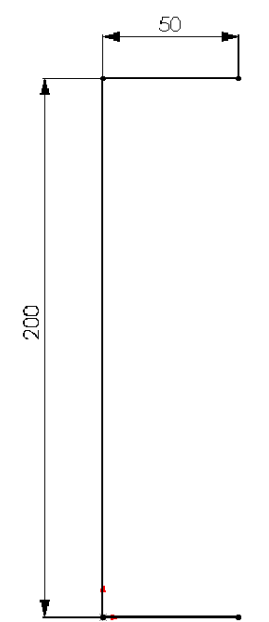

# **Chèn một góc uốn**

Bây giờ bạn biến chi tiết thành mỏng thành một chi tiết tôn rập. Để tạo các góc uốn, bạn phải xác định như sau:

- □ Mặt cố định: bề mặt vẫn giữ nguyên khi phần mềm trải phẳng tấm tôn.
- Bán kính uốn mặc định: Bán kính uốn mặc định phía trong sử dụng khi tạo góc uốn hoặc khi thêm một tấm vách.
- □ Góc uốn cho phép: Sử dụng một trong các phương pháp sau:

**Bend table** (bảng góc uốn): Một bảng đặc tính vật liệu do bạn tạo ra, bao gồm các góc uốn cho phép, có được từ các tính toán trên cơ sở chiều dày và bán kính góc uốn.

**K-Factor**: Một hệ số biểu trưng cho vị trí lớp trung hòa đối với chiều dày tấm tôn.

**Bend allowance** (gía trị góc uốn cho phép): Một giá trị chính xác mà bạn sẽ nhập vào trên cơ sở kinh nghiệm và thực tiễn.

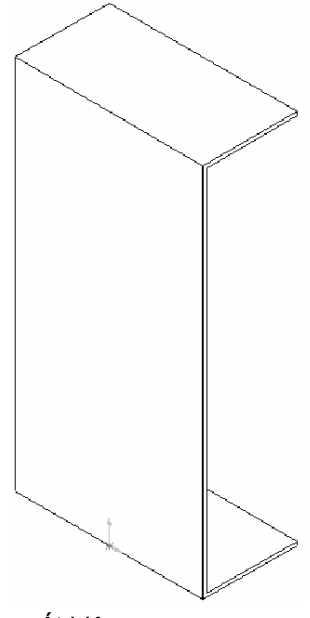

- **1.** Click Insert Bends in thanh công cụ Feature. Hộp thoại Flatten xuất hiện.
- **2.** Chọn mặt trước của chi tiết thành mỏng để làm mặt cố định.
- **3.** Đặt **Default bend radius** (bán kính uốn mặc định) = 2mm.
- **4.** Dưới **Ben allowance**, chắc chắn rằng **Use K-Factor** đã được chọn. Trong ví dụ này, ta dùng giá trị mặc định là 0,5. *(Vị trí lớp trung hòa nằm giữa chiều dày vật liệu – DCL)*
- **5.** Chắc chắn rằng **Use auto relief** đã được chọn. Nó cho phép phần mềm thêm vào những lát cắt hỗ trợ cần thiết để tạo góc uốn.
- **6.** Trong ví dụ này, giữ nguyên kiểu hỗ trợ là **Rectangular** (hình chữ nhật) và **Relief Ratio** = 0.5. Hệ số hỗ trợ này là khoảng cách mà lát cắt hỗ trợ sẽ phát triển một góc uốn.
- **7.** Click **OK**.
- **8.** Lưu tập tin là **Cover.sldprt**.

# **Quay lui thiết kế**

Kiểm tra lại cây thiết kế. Ba feature mới, trên đó mô tả các bước trong tiến trình tạo ra chi tiết tôn rập.

- **Sheet-Metal1**: biểu thị sự khởi đầu của tiến trình. Nó chứa những thông số góc uốn mặc định.
- **Flatten-Bends1**: thêm vào những chỗ uốn cần thiết với góc uốn cho phép và khai triển chi tiết thành một tấm tôn phẳng có các đường uốn tại các vị trí thích hợp.
- **Process-Bend1**: tiến trình uốn gập lại một chi tiết khai triển, đưa nó trở lại trạng thái **bent-up** (thành phẩm).

Bây giờ ta sẽ khai triển chi tiết tôn rập để đột lỗ trên các mép. Bạn vẫn có thể tạo các lỗ trước khi chèn các góc uốn, nhưng trong ví dụ này, bạn đột lỗ theo trình tự như trong sản xuất: Các tấm tôn phẳng được cắt theo hình khai triển, đột lỗ rồi uốn gập thành chi tiết.

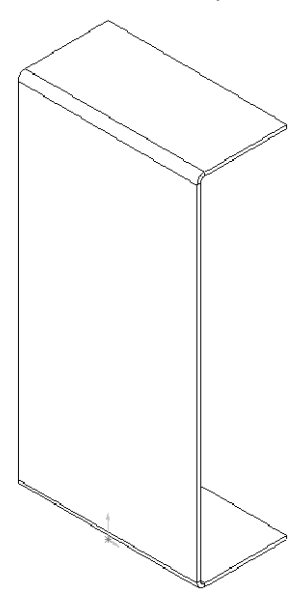

Để khai triển chi tiết rập, bạn quay lui thiết kế đến trạng thái phẳng và thêm các feature mới ngay trước feature **Process-Bend** (nguyên công uốn rập). Việc thêm các feature mới ngay trước feature **Process-Bend** đảm bảo cho chúng được nhìn thấy từ khi chi tiết còn ở dạng phẳng.

- **1.** Click **Hidden Lines Remove**.
- **2.** Quay thiết kế trở lại trạng thái phẳng, bằng các phương pháp sau:
	- Click **Flattened** trên thanh công cụ Feature.
	- Click **Process-Bend1** trên cây điều khiển thiết kế rồi click **Edit**, **Rollback**.
	- Click thanh cuộn dưới đáy cây điều khiển thiết kế rồi kéo thanh cuộn lên bên trên **Procces-Bend1**. Con trỏ chuyển thành hình bàn tay và thanh cuộn chuyển từ màu vàng thành màu xanh khi được chon.

Với những phương pháp bạn sử dụng, chi tiết sẽ phẳng ra, không còn các cạnh gập và các góc uốn. Chiều dài được tăng lên theo tính toán, có xét đến việc bù bán kính góc uốn và giá trị cho phép của góc.

- **3.** Để nhìn thấy đường tâm uốn hiện thời, click-phải feature **Sharp-Sketch** dưới **Flatten-Bends** và chọn **Show**.
- **4.** Để ẩn đường tâm uốn, click-phải **Sharp-Sketch** và chọn **Hide**.

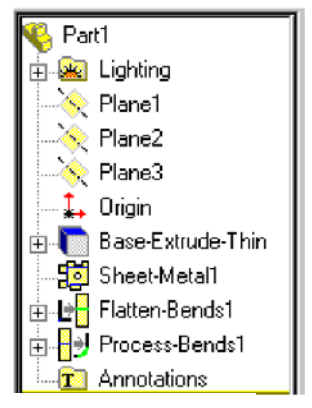

**Đường tâm uốn**

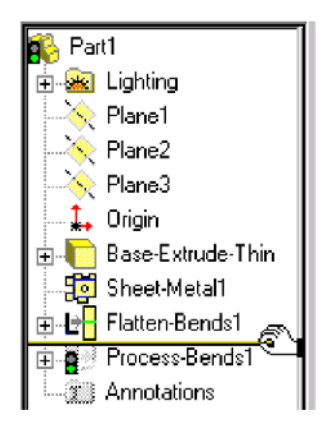

# **Chèn lỗ**

Bây giờ chi tiết đã phẳng, hãy tạo các lỗ.

**1.** Mở lệnh vẽ trên mặt phẳng phía trước.

#### **Đường tiếp tuyến của phần uốn**

- **2.** Click **CenterLine** và vẽ một đường tâm nằm ngang đi qua điểm giữa nặt trước như hình bên.
- 3. Với đường tâm vẫn đang được chọn, click Mirror **...**
- **4.** Vẽ hai đường tròn ở miếng phẳng trên.

Hai đường tròn được lấy đối xứng xuống miếng phẳng dưới.

- **5.** Lấy đường kính đường tròn trên bên trái là 10mm.
- **6.** Click Add Relation  $\boxed{\perp}$ :
	- Đặt tương quan **Equal** giữa hai đường tròn trên.
	- Đặt tương quan **Horizontal** giữa hai tâm các đường tròn trên.
	- Đóng hộp thoại **Add Geometric Relations**.
- **7.** Hoàn tất việc lấy kích thước các đường tròn trên như hình bên.

Tất cả các đường tròn bây giờ đã hoàn toàn xác định.

- **8.** Click **Extruded Cut <b>in**, đặt Type là Through All và click **OK**.
- **9.** Để khôi phục trạng thái gập lại của chi tiết, click **Flattened**

hoặc kéo thanh cuộn xuống đáy cây điều khiển các nguyên công thiết kế.

Kiểm tra cây điều khiển các nguyên công thiết kế, lưu ý rằng nguyên công **Cut-Extrude** nằm giữa các nguyên công **Flatten-Bend** và **Process-Bend**.

**10.** Lưu tập tin.

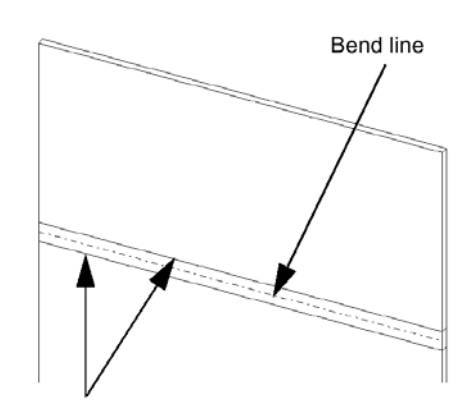

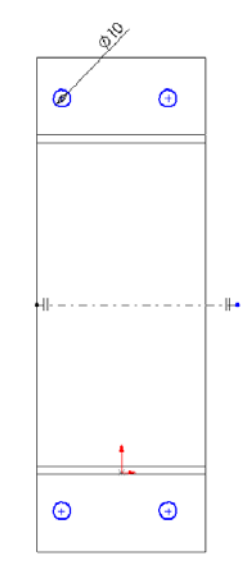

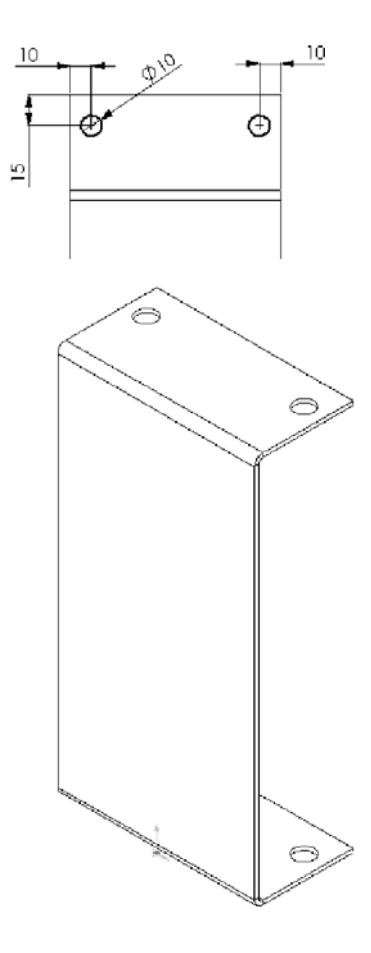

### **Dùng công cụ tạo hình và cửa sổ Feature Palette**

Các công cụ tạo hình tôn rập là các chi tiết SolidWorks đặc biệt, có vai trò như khuôn rập, bộ nong v.v... Bạn áp dụng các công cụ tạo hình đối với chi tiết tôn rập thông qua cửa sổ Feature Palette để tạo ra các khe tản nhiệt, rãnh đột, viền mép v.v…

Phần mềm SolidWorks có sẵn một số công cụ và Feature Palette để bạn bắt đầu, xem chương 11 của cuốn hướng dẫn dử dụng SolidWorks.

### **Sử dụng công cụ tạo hình**

**1.** Click **Tools, Feature Palette** để hiển **Hình xem** cửa số Feature Palette.

 $\mathsf{tr}$ ước <sub>eo</sub> mặc định, cửa sổ Feature Palette mở ra ở góc trái trên. cửa sổ **hướng**  Feature Palette vẫn sẽ ở trên cửa sổ **xuống**  lidWorks trong quá trình bạn làm việc.

**2.** Click-đúp thư mục công cụ tạo hình để mở nó rồi click-đúp thư mục **Louvers** (khe thông khí).

nảng các Item hiển thị các ảnh thu Hình xem hỏ làm dễ dàng cho việc tìm kiếm, lựa chọn và chèn chúng vào môi **trước**  trường Part cũng như Assembly. **hướng** 

**3.** Để đưa khe thông khí vào chi tiết tôn rap, kéo nó từ cửa sổ Feature Palette đến mặt trước chi tiết. Đừng thả nó ra vội. **lên** 

Theo mặc định, công cụ tạo hình (chày rập) sẽ rập xuống dưới xuyên qua mặt được chọn.

**4.** Để chuyển hướng chày rập, nhấn phím **Tab**.

Hình xem trước tự động cập nhật.

**5.** Thả công cụ rập ra.

Hộp thoại **Position form feature** hiển thị. Cứ để hộp thoại mở, việc định vị khe thông khí thực hiện thông qua biên dạng định vị.

- **6.** Để quay biên dạng định vị, click **Tools, Sketch Tools, Modify**.
- **7.** Gõ 90 vào hộp **Rotate** của hộp thoại **Modify Sketch** và nhấn **Enter**.
- **8.** Click **Close**.
- **9.** Click **Dimension**, click **Plane2** trên cây điều khiển các nguyên công thiết kế và click đường tâm nằm ngang của biên dạng định vị. Đặt giá trị là 40mm.

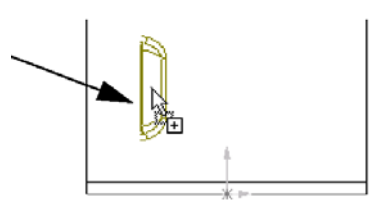

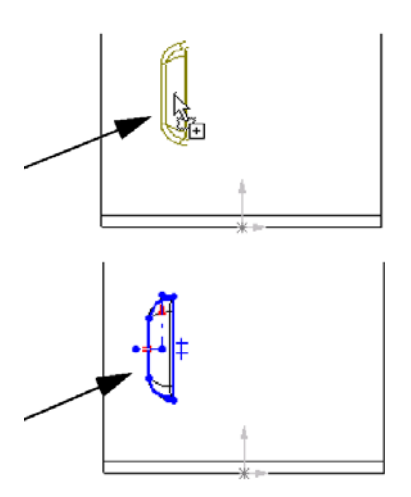

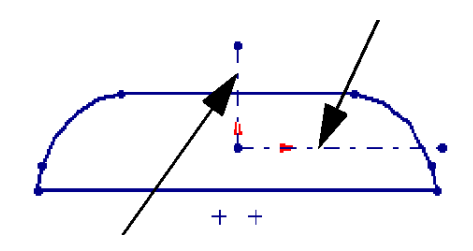

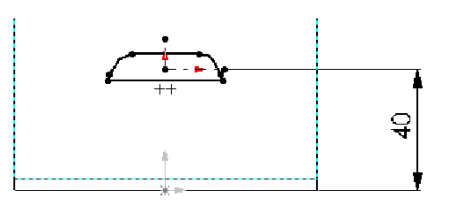

- **10.** Để chỉnh tâm khe và để biên dạng định vị hoàn toà xác định, gán một tương quan **Collinear** giữa **Plane3** và đường tâm đứng của biên dạng.
- **11.** Click **Finish** để thoát hộp thoại **Position form feature**.
- **12.** Đóng cửa sổ Feature Pallete.
- **13.** Kiểm tra cây điều khiển các nguyên công thiết kế. Lưu ý rằng nguyên công **louver1** xuất hiện sau **Process-Bend1**.

### **Xếp dãy các khe thông gió**

Bây giờ ta xếp dãy các khe thông gió

- **1.** Click **Linear Pattern ...**
- **2.** Click hộp **Direction selected** rồi click một cạnh dọc trên mặt trước. Một mũi tên xuất hiện chỉ hướng của dãy.
- **3.** Chọn **Reverse direction** để đổi hướng nếu cần.
- **4.** Đặt **Spacing** là 40 và **Total instances** là 4.
- **5.** Chắc chắn rằng **louver1** có trong list của hộp **Items to copy**.
- **6.** Chọn **Geometry pattern** (xếp dãy hình học).

Tuỳ chọn này làm tăng tốc quá trình tạo dãy. Các thành phần trong dãy chỉ là biểu kiến chứ không phải là "thật".

- **7.** Click **OK**.
- **8.** Lưu tập tin.

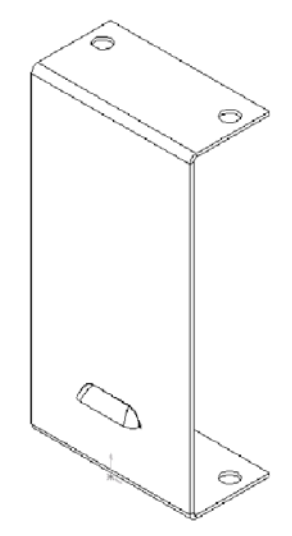

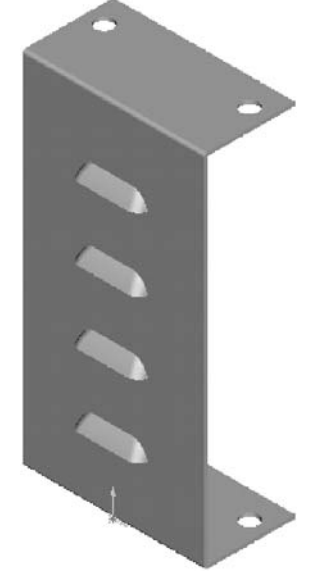

### **CHƯƠNG 13 TẠO KHUÔN**

Trong chương này, bạn tạo một chi tiết rồi phát triển bộ khuôn cho nó. Chương này gồm những chủ đề:

- Liên kết các kích thước
- Tạo một tổ hợp *lồng nhau* của chi tiết sản phẩm và phôi khuôn
- *Chỉnh sửa trong bối cảnh* bằng cách chèn một khoang rỗng
- Các chi tiết *hệ quả*
- Kiến thức về *tham chiếu ngoài*

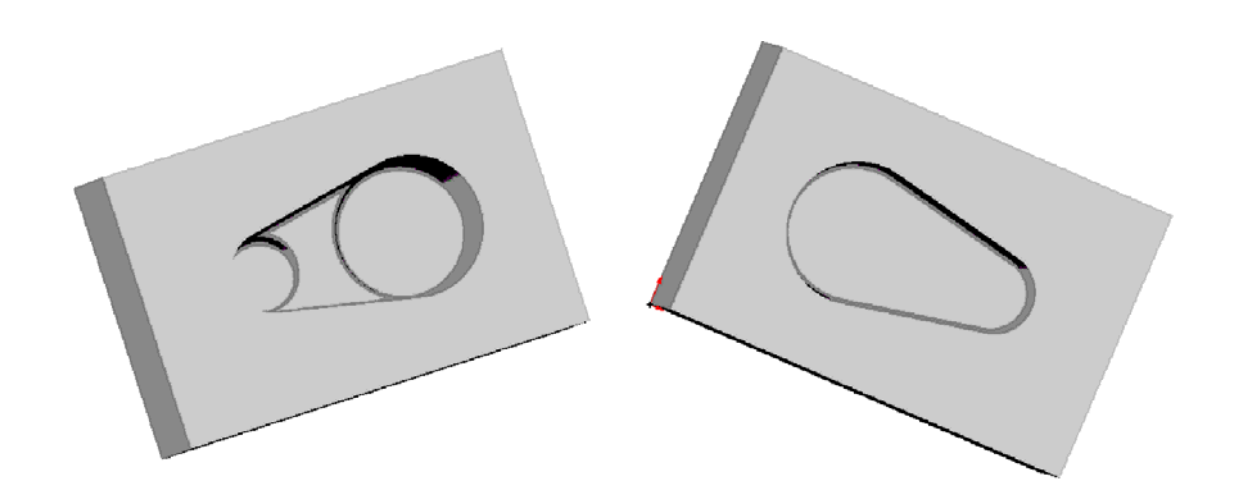

### **Tạo chi tiết thiết kế**

Trước hết, phải tạo ra chi tiết mà bạn muốn làm khuôn cho nó. Bạn tạo chi tiết này bình thường như tạo các chi tiết khác.

- **1.** Mở part mới và gọi lệnh vẽ.
- **2.** Vẽ một đường tâm ngang đi qua điểm gốc.
- **3.** Click công cụ **Mirror**.
- **4.** Vẽ một đoạn thẳng xiên nằm về một phía đường tâm như hình bên.
- **5.** Click **Mirror** lần nữa để tắt lệnh đối xứng.
- **6.** Click công cụ **Tangent Arc**.
- **7.** Vẽ và lấy kích thước hai cung như hình bên. Để lấy khoảng cách giữa hai cung, click điểm bất kì trên hai cung này.

Để có thêm thông tin về việc lấy kích thước tren cung, xem chương 2 sách hướng dẫn sử dụng SolidWorks.

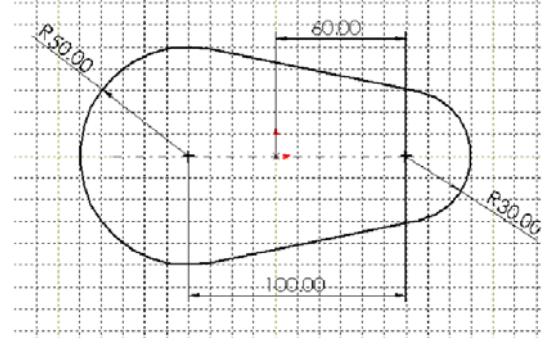

- **8.** Click **Extruded Boss/Base**.
- **9.** Trong hộp thoại **Extrude Feature**:

Đặt **Type** là **Mid Plane** và **Depth** là 60mm.

Chọn hộp kiểm **Draft While Extruding** (ép đẩy có độ dốc) và đặt **Angle** là 10°.

Click huỷ kiểm hộp **Draft Outward** (dốc ra ngoài) nếu cần.

**10.** Click **OK**.

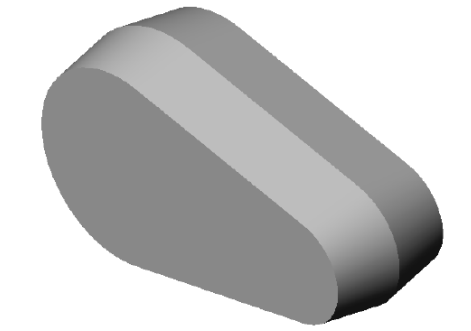

### **Thêm các vấu**

- **1.** Mở sketch mới trên mặt trước chi tiết và click **Normal To**.
- **2.** Vẽ hai đường tròn như hình bên.
- **3.** Gán các tương quan *cùng bán kính* để dóng trùng tâm giữa đường tròn lớn và cạnh tròn, làm cho chúng có cùng kích thước:

Click Add Relation.

Chọn đường tròn và cạnh tròn lớn.

#### Chọn **Coradial**.

Click **Apply**.

- **4.** Gán tương quan *cùng bán kính* giữa đường tròn nhỏ và cạnh tròn rồi đóng hộp thoại **Add Geometric Relations**.
- **5.** Click Extruded Boss/Base và ép đẩy các vấu theo các thiết đặt sau:

#### **Type** là **Blind**

**Depth** là 20mm

Chọn hộp kiểm **Draft While Extruding**

Angle là 30°

Không chọn hộp kiểm **Draft OutWard**

**6.** Click **OK**.

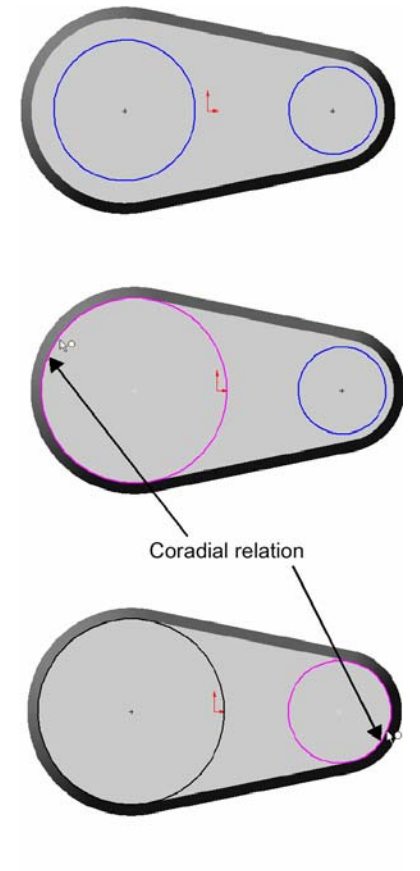

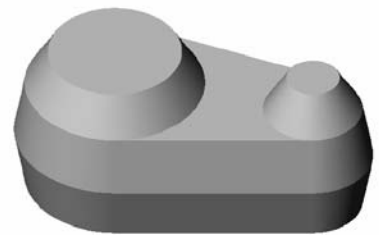

# **Liên kết các giá trị kích thước**

Bạn có thể làm cho độ dốc các vấu và thân chi tiết bằng nhau bằng cách liên kết các giá trị kích thước. Sau đó, nếu bạn thay đổi một độ dốc, các độ dốc khác sẽ cập nhật theo.

- **1.** Trên cây thiết kế, click-phải thư mục **T**hannotations, và chọn **Show Feature Dimensions.**
- **2.** Click-phải kích thước độ dốc của thân (10°) và chọn **Link Values**.
- **3.** Gõ **draft** trong hộp Name rồi click **OK**.
- 4. Click-phải kích thước độ dốc phần lồi (30°) và chọn **Link Values**.
- **5.** Click mũi tên bên cạnh hộp Name, chọn **draft** trong list và click **OK**.
- **6.** Click **Tools, Options**. Trên nhãn **General**, dưới **Model**, chọn **Show dimension names**, then click **OK**. Lưu ý hai độ dốc có cùng một tên.
- **7.** Click **Rebuild hoặc Edit, Rebuil**d. Chi tiết được dựng lại với phần lồi có cùng độ dốc với phần thân.
- **8.** Double-click độ dốc của thân hoặc phần lồi và đổi thành 5°.
- **9.** Click **Rebuild** . Độ dốc của cả hai phần đều thay đổi.
- **10.** Để không hiển thị các kích thước, click-phải thư mục **Annotations** và huỷ chọn **Show Feature Dimensions**.
- **11.** Lưu tập tin là **Widget.sldprt.**

### **Làm tròn các cạnh Chọn những mặt này**

- **1.** Click **Fillet** hoặc **Insert**, **Features**, **Fillet/Round**.
- **2.** Chọn hai bề mặt và ba cạnh như hình bên.

#### **Chọn những cạnh này**

- **3.** Đặt **Radius =** 5mm.
- **4.** Click **O**K.
- **5.** Lưu tập tin.

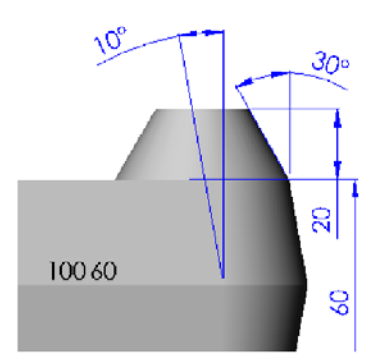

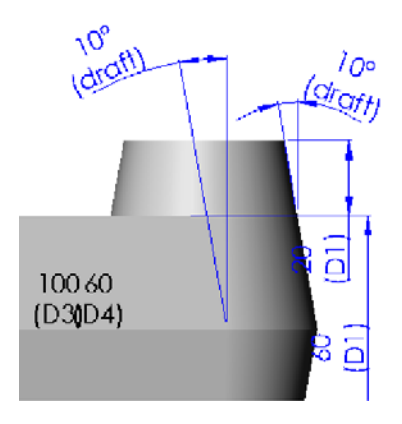

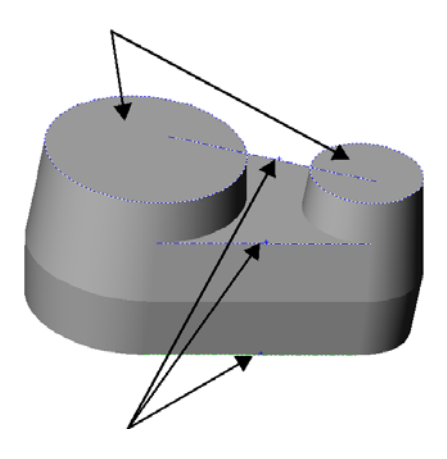

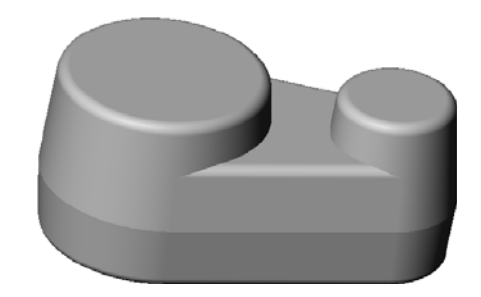

# **Tạo phôi khuôn**

Bước tiếp theo là tạo phôi khuôn, là một khối đặc đủ lớn (sẽ trở thành khuôn) để bao kín chi tiết thiết kế.

- **1.** Mở part mới và mở một sketch. Vẽ một hình chữ nhật từ gốc toạ độ và lấy kích thước = 300x200.
- **2.** Click **Extruded Boss/Base** hoặc **Inser**t, **Bas**e, **Extrud**e. Extrude hình chữ nhật với **Type** là **Blind** và **Depth =** 200mm.

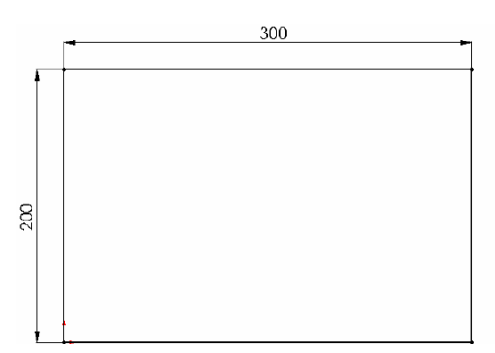

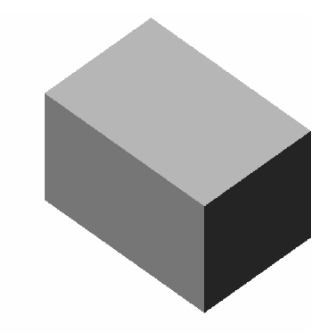

**3.** Lưu là **Box.sldprt**.

# **Tạo một tổ hợp trung gian**

Mục này trình bày cách tạo một tổ hợp trung gian của chi tiết thiết kế và phôi khuôn.

- **1.** Click **File, New, Assembl**y. Nếu gốc toạ độ không hiển thị, click **View, Origin**s.
- **2.** Sắp xếp các cửa sổ. (Click **Window, Tile Horizontally** hoặc **Tile Vertically**.)

Có ba cửa sổ: **Widget.sldprt**, **Box.sldprt**, và **Assem1**. (đóng các cửa sổ khác.)

- **3.** Trong cửa sổ **Box.sldprt**, click tên chi tiết **Box.** trên cây thiết kế, kéo vào cửa sổ **Assem1** và thả ra ở gốc toạ độ trên cây thiết kế. để ý hình con trỏ. Các mặt toạ độ của Box được dóng trùng với các mặt toạ độ của assembly và hkhuuon được cố định vị trí.
- **4.** Kéo chi tiết thiết kế từ vùng đồ hoạ trong cửa sổ **Widget.sldprt** và thả vào trong vùng đồ hoạ cửa sổ assembly, cạnh phôi khuôn.
- **5.** Maximize cửa sổ assembly chuyển sang hướng nhìn isometric view orientation.
- **6.** Trên cây thiết kế, click bên cạnh mỗi chi tiết để trải rộng các feature ra.

### **Định tâm chi tiết trong lòng phôi khuôn**

Bây giờ, bạn cần định vị chi tiết thiết kế chính giữa lòng khuôn. Bạn có thể di chuyển chi tiết đến nơi bạn muốn bằng cách kéo nó, rồi sử dụng các khống chế khoảng cách giữa các bề mặt các chi tiết.

Để nhìn rõ hơn, hiển thị kiểu **Hidden In Gray** hoặc **Wireframe**. Hoặc bạn có thể làm cho khuôn trở nên trong suốt nhìn thấy chi tiết kiểu **Shaded**.

- **1.** Click-phải **Box** trên cây thiết kế và chọn **Component Propertie**s. Click nút **Color**, rồi click **Advance**d.
- **2.** Trong hộp thoại **Material Properties**, kéo con trượt **Transparency** sang bên phải khoảng non nửa. Click **OK** để đóng hộp thoại.
- **3.** Click **Move Component** và click chi tiết thiết kế trong vùng đồ hoạ. Kéo chi tiết vào trong khuôn. Lưu ý rằng bạn có thể nhìn xuyên qua khuôn. Thay đổi hướng nhìn và tiếp tục di chuyển chi tiết cho tới khi nó nằm gần giữa khuôn.
- **4.** Click **Mate** hoặc **Inser**t, **Mat**e.

Hộp thoại **Assembly Mating** xuất hiện.

- **5.** Trên cây thiết kế, click **Plane1 của Box** và **Plane1** của **Widge**t. Click **Distanc**e, đặt 100mm và click **Previe**w.
- **6.** Click **Rotate View**, và quay tổ hợp để kiểm tra vị trí của chi tiết. Nếu cần, huỷ kiểm hộp **Flip Dimension To Other Side** và lại click **Preview**.
- **7.** Click nút pushpin để giữ hộp thoại **Assembly Mating** cho các bước tiếp theo.
- **8.** Click **Appl**y.
- **9.** Thêm khống chế khoảng cách khác, lần này là giữa **Plane2** của khuôn và **Plane2** của chi tiết. Đặt khoảng cách là 100mm, click **Previe**w, và click huỷ hộp kiểm **Flip Dimension to Other Side**  nếu cần.
- **10.** Làm tiếp các mặt **Plane3** của khuôn và chi tiết, khoảng cách là 150mm.

Chi tiết đã nằm chính giữa khuôn.

- **11.** Đóng hộp thoại **Assembly Mating**.
- **12.** Lưu là **Mold.sldasm.**

### **Tạo lòng khuôn**

Ở mục này, bạn sẽ sửa phôi khuôn **Box** trong môi trường assembly. Bạn làm khối hộp đặc thành chi tiết khuôn có lòng rỗng giống như chi tiết thiết kế **Widge**t.

- **1.** Click Hidden in Gray.
- **2.** Click **Box** trên cây thiết kế hoặc trong vùng đồ hoạ và click **Edit Part** trên thanh công cụ Assembly.

Phôi khuôn chuyển sang màu hồng trong cả vùng đồ hoạ và cây thiết kế. Thanh trạng thái góc dưới phải là "Editing Part."

- **Lưu ý:** Quan trọng là phải ý thức được rằng bạn đang sửa đổi part chứ không phải hiệu chỉnh assembly, vì vậy các thay đổi của bạn sẽ phản ánh trực tiếp vào chi tiết gốc, Box.sldprt. Xem thêm chương 7 *SolidWorks 99 User's.*
- **3.** Click **Insert, Features, Cavity**.

Hộp thoại **Cavity** xuất hiện.

- **4.** Chọn **Widget** trên cây thiết kế. Tên của nó xuất hiện trong hộp **Design Component**.
- **5.** Đặt **Scaling Type** là **About Component Centroids** và **Scaling Factor** là **2%.**

Những thiết đặt này kiểm soát kích cỡ lòng khuôn có tính đến độ co ngót của vật liệu.

- **6.** Click **OK** để tạo lòng khuôn có hình dạng của chi tiết **Widget**.
- **7.** Trở lại môi trường assembly bằng cách click lại **Edit Part**, hoặc bằng cách chọn **Edit Assembly: Mold** từ shortcut menu.
- **8.** Lưu assembly.

### **Danh mục các tham chiếu ngoài**

Hãy kiểm tra cây thiết kế. Chi tiết **(f)Box<1> ->** có chứa một feature **Cavity1 ->**. Mũi tên **->** chỉ thị một *external referenc*e (tham chiếu ngoài). Dấu hiệu này xuất hiện khi bạn tham chiếu một part (hoặc feature) để tạo ra một feature trong part khác. Feature mới phụ thuộc vào feature tham chiếu trên chi tiết kia.

Lòng khuôn có một tham chiếu ngoài đến chi tiết thiết kế vốn được dùng làm cơ sở. Vì vậy, nếu bạn thay đổi **Widge**t, lòng khuôn **Cavity1** của **Box** sẽ cập nhật để đáp ứng thay đổi đó. Lưu ý feature **Update Cavity1 in Box** ở đáy cây thiết kế.

Để liệt kê các tham chiếu ngoài, click-phải part hoặc feature có mũi tên và chọn **List External Refs**.

**Chú ý**: Các tham chiếu ngoài chỉ tự động cập nhật nếu tất cả các tài liệu liên quan đều đang mở khi tiến hành các thay đổi. Nếu không, các tham chiếu ngoài sẽ là *không cùng ngữ cảnh*. Để cập nhật các tham chiếu ngoài *không cùng ngữ cảnh*, bạn phải mở và dựng lại tài liệu mà các tham chiếu ngoài đã tạo ra (trong ví dụ này, là bộ khuôn). Xem thêm chương 7 của *SolidWorks 99.* 

# **Cắt khuôn**

Bước cuối cùng là cắt khối hộp thành hai nửa để làm thành các mảnh khuôn. Bạn tạo ra các chi tiết hệ quả của khuôn do việc sửa đổi chi tiết **Box**.

**1.** Chọn chi tiết **Box** trong vùng đồ hoạ hoặc trên cây thiết kế và click **Fil**e, **Derive Component Par**t.

Một cửa sổ part xuất hiện cho chi tiết hệ quả. Một chi tiết hệ quả luôn có một chi tiết khác là feature đầu tiên của nó. Feature đầu tiên này có mũi tên sau tên của nó vì nó có một tham chiếu ngoài từ chi tiết hệ quả. Bạn có thể liệt kê các tham chiếu ngoài như mô tả ở mục trên.

- **2.** Click **Isometric**, rồi click **Hidden in Gray** hoặc **Wireframe** để nhìn thấy lòng khuôn.
- **3.** Chọn bề mặt mỏng hướng về bạn và mở sketch mới.
- **4.** Chọn cạnh lòng khuôn phía cuối khối hộp. Cạnh này nằm trên mặt phẳng phân khuôn
- **5.** Click **Convert Entities** hoặc **Tools**, **Sketch Tools**, **Convert Entities** để chiếu cạnh lên mặt sketch.
- **6.** Click đoạn thẳng và kéo các điểm mút ra ngoài khối hộp.
- **7.** Click Extruded Cut hoặc Insert, Cut, Extrude. Trong hộp thoại Extrude Cut Feature: Đặt **Type** là **Through All**.

không kiểm **Flip Side to Cut**. Lưu ý hướng mũi tên trong vùng đồ hoạ. Mũi tên hướng về phía vật liệu bị lấy đi.

- **8.** Click **OK.**
- **9.** Click **Shaded** và xoay chi tiết để nhìn lòng khuôn.
- **10.** Lưu nửa khuôn này là **Top\_mold.sldpr**t.
- **11.** Để tạo nửa khuôn kia, trở lại cửa sổ tổ hợp Mold và lập lại từ bước 1~7. Đổi hướng cắt bằng cách chọn hộp kiểm **Flip Side to Cut** trong hộp thoại **Extrude Cut Feature**.
- **12.** Lưu nửa khuôn này là **Bottom\_mold.sldpr**t.

# **BẾ GIẢNG!**